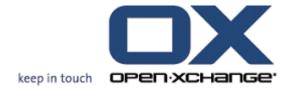

Open-Xchange Server User Guide -- BETA --

# Open-Xchange Server: User Guide -- BETA --

Publication date Monday, 07. September 2009 Version 6.12.2

Copyright © 2006-2009 OPEN-XCHANGE Inc., This document is the intellectual property of Open-Xchange Inc., The document may be copied in whole or in part, provided that each copy contains this copyright notice. The information contained in this book was compiled with the utmost care. Nevertheless, erroneous statements cannot be excluded altogether. Open-Xchange Inc., the authors and the translators are not liable for possible errors and their consequences. The names of software and hardware used in this book may be registered trademarks; they are used without warranty of free usability. Open-Xchange Inc. generally follows the spelling conventions of the manufacturers. The reproduction of brand names, trade names, logos, etc. in this book (even without special marking) does not justify the assumption that such names can be considered free (for the purposes of trademark and brand name regulations).

# **Table of Contents**

| 1.1 What does groupware mean?  1.2 Features and functions of the Open-Xchange groupware  1.3 Requirements for using the groupware  1.3.1 System requirements  1.3.2 Demands on the user  1.4 Terminology  1.5 Design elements  2.1 What you should know  2.2 The interface of the start page  2.1 What you should know  2.2.1 Logging in, logging out  2.2.2 Elements of the start page  2.2.1 Logging in, logging out  2.2.3 The title bar  2.2.4 The module bar  1.2.2.5 The start page panel  2.2.6 The folder tree  2.7.7 The overview window  2.7.7 The overview window  2.7.8 Using the help pages and tools  2.4 Working with the start page  2.4 Using the help pages and tools  2.4 Working mith the start page  2.4 I Einding information  2.4.2 Creating new objects  2.4.3 Opening modules  2.4.4 Configuring the start page  3.4 Hinding information  2.4.5 How to best use the screen interface?  3.1 Devrview  3.2 What you should know  3.2.1 What is the E-Mail module for?  3.2.2 What is the purpose of E-Mail folders?  2.3 Jin E-Mail module  3.3.1 The E-Mail panel  3.3.2 What is the P-Mail module  3.3.3 The E-Mail panel  3.4.4 Displaying the list view  3.3.3 The E-Mail panel  3.4.5 Displaying the H Split view  3.4.5 Displaying the H Split view  3.4.5 Displaying the W Split view  3.4.5 Displaying the W Split view  3.4.5 Displaying the W Split view  3.4.5 Displaying the W Split view  3.4.5 Displaying the W Split view  3.4.5 Displaying the W Split view  3.4.5 Displaying the W Split view  3.4.5 Displaying the W Split view  3.4.5 Displaying the W Split view  3.4.6 Displaying he W Split view  3.4.7 Displaying the V Split view  3.4.8 Displaying the W Split view  3.4.9 Displaying the W Split view  3.4.9 Displaying the W Split view  3.4.0 Displaying the W Split view  3.4.5 Displaying he W Split view  3.4.6 Displaying he W Split view  3.4.7 Displaying he W Split view  3.4.8 Displaying he W Split view  3.4.9 Displaying he W Split view  3.4.9 Displaying he W Split view  3.4.9 Displaying he W Split view  3.5 Displaying he W Split view  3.6 Dependence of  | 1 | Getting started with the Groupware                       | . 1  |
|----------------------------------------------------------------------------------------------------|---|----------------------------------------------------------|------|
| 1.3. Requirements for using the groupware 1.3.1 System requirements 1.3.2 Demands on the user 1.4 Terminology 1.5 Design elements 6  2 The Start page 2.1 What you should know 2.2 The interface of the start page 2.2.1 Logging in, logging out 2.2.2 Elements of the start page 2.2.1 The interface of the start page 3.2.2 Elements of the start page 4.2.3 The title bar 4.2.2 The module bar 5.2.5 The start page panel 5.2.6 The folder tree 6.2.7 The overview window 7.2.7 The overview window 7.2.8 Mini calendar, InfoBox 7.2.8 Mini calendar, InfoBox 7.3 Using the help pages and tools 7.4 Working with the start page 7.4 Finding information 7.4 Creating new objects 7.4 Opening modules 7.4 Opening modules 7.4 Autoffiguring the start page 7.4 Modifying the start page 7.4 Start page layout 7.4 Start page layout 7.5 Start page layout 7.5 Start page layout 7.6 Start page layout 7.7 Start page layout 7.8 Start page layout 7.8 Sta |   | 1.1 What does groupware mean?                            | 1    |
| 1.3.1 System requirements 1.3.2 Demands on the user 1.4 Terminology 1.5 Design elements  2 The Start page 2.1 What you should know 2.2 The interface of the start page 2.2.1 Logging in, logging out 2.2.2 Elements of the start page 2.2.3 The title bar 2.2.3 The title bar 2.2.4 The module bar 2.2.5 The start page panel 2.2.6 The folder tree 2.2.7 The overview window 2.2.7.1 Hovers 2.2.8 Mini calendar, InfoBox 2.3 Using the help pages and tools 2.4 Working with the start page 2.4.1 Finding information 2.4.2 Creating new objects 2.4.3 Opening modules 2.4.4.1 Modifying the start page 2.4.4.1 Modifying the start page 3.4.4.1 Modifying the start page 3.4.2 Configuring the start page 3.4.3 Using the help be start page 3.4.4.1 Modifying the start page 3.4.4.2 Customizing the content of the overview window 3.1 Devrview 3.2 What you should know 3.3.1 The E-Mail module 3.3.1 The E-Mail module 3.3.2 The E-Mail module 3.3.1 The E-Mail module 3.3.1 The E-Mail module 3.3.1 The E-Mail module 3.3.1 The E-Mail module 3.3.1 The E-Mail module 3.3.2 The E-Mail overview window 3.4 Displaying E-Mails 3.4 Displaying the Ust view 3.4.3 Displaying the Ust view 3.4.3 Displaying the Ust view 3.4.4 Displaying the V Split view 3.4.3 Displaying the V Split view 3.4.4 Displaying the V Split view 3.4.5 Displaying the V Split view 3.4.5 Displaying the V Split view 3.4.5 Displaying the V Split view 3.4.5 Displaying the V Split view 3.4.5 Displaying the V Split view 3.4.5 Displaying the V Split view 3.4.5 Displaying the V Split view 3.4.5 Displaying the V Split view 3.4.5 Displaying the OSplit view 3.4.5 Displaying the V Split view 3.4.5 Displaying the V Split view 3.4.5 Displaying the V Split view 3.4.6 Displaying the V Split view 3.4.7 Displaying the V Split view 3.4.8 Displaying the V Split view 3.4.9 Displaying the V Split view 3.4.9 Displaying the V Split view 3.4.9 Displaying the V Split view 3.4.1 Displaying the V Split view 3.4.2 Displaying the V Split view 3.4.3 Displaying the V Split view 3.4.4 View of the E-Mail module for?               |   | 1.2 Features and functions of the Open-Xchange groupware | 2    |
| 1.3.1 System requirements 1.3.2 Demands on the user 1.4 Terminology 1.5 Design elements  2 The Start page 2.1 What you should know 2.2 The interface of the start page 2.2.1 Logging in, logging out 2.2.2 Elements of the start page 2.2.3 The title bar 2.2.3 The title bar 2.2.4 The module bar 2.2.5 The start page panel 2.2.6 The folder tree 2.2.7 The overview window 2.2.7.1 Hovers 2.2.8 Mini calendar, InfoBox 2.3 Using the help pages and tools 2.4 Working with the start page 2.4.1 Finding information 2.4.2 Creating new objects 2.4.3 Opening modules 2.4.4.1 Modifying the start page 2.4.4.1 Modifying the start page 3.4.4.1 Modifying the start page 3.4.2 Configuring the start page 3.4.3 Using the help be start page 3.4.4.1 Modifying the start page 3.4.4.2 Customizing the content of the overview window 3.1 Devrview 3.2 What you should know 3.3.1 The E-Mail module 3.3.1 The E-Mail module 3.3.2 The E-Mail module 3.3.1 The E-Mail module 3.3.1 The E-Mail module 3.3.1 The E-Mail module 3.3.1 The E-Mail module 3.3.1 The E-Mail module 3.3.2 The E-Mail overview window 3.4 Displaying E-Mails 3.4 Displaying the Ust view 3.4.3 Displaying the Ust view 3.4.3 Displaying the Ust view 3.4.4 Displaying the V Split view 3.4.3 Displaying the V Split view 3.4.4 Displaying the V Split view 3.4.5 Displaying the V Split view 3.4.5 Displaying the V Split view 3.4.5 Displaying the V Split view 3.4.5 Displaying the V Split view 3.4.5 Displaying the V Split view 3.4.5 Displaying the V Split view 3.4.5 Displaying the V Split view 3.4.5 Displaying the V Split view 3.4.5 Displaying the OSplit view 3.4.5 Displaying the V Split view 3.4.5 Displaying the V Split view 3.4.5 Displaying the V Split view 3.4.6 Displaying the V Split view 3.4.7 Displaying the V Split view 3.4.8 Displaying the V Split view 3.4.9 Displaying the V Split view 3.4.9 Displaying the V Split view 3.4.9 Displaying the V Split view 3.4.1 Displaying the V Split view 3.4.2 Displaying the V Split view 3.4.3 Displaying the V Split view 3.4.4 View of the E-Mail module for?               |   | 1.3 Requirements for using the groupware                 | 4    |
| 1.4 Terminology                                                                                                    |   | 1.3.1 System requirements                                | 4    |
| 2 The Start page       9         2.1 What you should know       9         2.2 The interface of the start page       9         2.2.1 Logging in, logging out       9         2.2.2 Elements of the start page       11         2.2.3 The title bar       11         2.2.4 The module bar       11         2.2.5 The start page panel       12         2.2.6 The folder tree       12         2.2.7 Hovers       13         2.2.8 Mini calendar, InfoBox       14         2.3 Using the help pages and tools       14         2.4 Working with the start page       15         2.4.1 Finding information       15         2.4.2 Creating new objects       11         2.4.3 Opening modules       11         2.4.4 Configuring the start page       16         2.4.3 Using the start page alyout       16         2.4.4 Call Modifying the start page layout       16         2.4.4 Changing the start page layout       16         2.4.4 Dustomizing the content of the overview window       17         3.1 Overview       33         3.2 What is the E-Mail module for?       26         3.2.1 What is the E-Mail module       26         3.3.1 The interface of the E-Mail module       27                                                                                                    |   | 1.3.2 Demands on the user                                | 4    |
| 2 The Start page       5         2.1 What you should know       5         2.2 The interface of the start page       5         2.2.1 Logging in, logging out       5         2.2.2 Elements of the start page       16         2.2.3 The title bar       11         2.2.4 The module bar       11         2.2.5 The start page panel       11         2.2.6 The folder tree       15         2.2.7 The overview window       12         2.2.7 Hovers       13         2.2.8 Mini calendar, InfoBox       14         2.3 Using the help pages and tools       14         2.4 Working with the start page       15         2.4.1 Finding information       15         2.4.2 Creating new objects       11         2.4.3 Opening modules       15         2.4.4 Configuring the start page       16         2.4.4.2 Customizing the content of the overview window       17         2.4.5 How to best use the screen interface?       17         3 E-Mail module       15         3.1 Overview       19         3.2 What you should know       20         3.2.1 What is the E-Mail module for?       20         3.2.2 What is the purpose of E-Mail folders?       20         3.3.1 The                                                                                                    |   | 1.4 Terminology                                          | 5    |
| 2.1 What you should know       9         2.2 The interface of the start page       9         2.2.1 Logging in, logging out       5         2.2.2 Elements of the start page       10         2.2.3 The title bar       11         2.2.4 The module bar       11         2.2.5 The start page panel       12         2.2.6 The folder tree       15         2.2.7 The overview window       12         2.2.7 Hovers       13         2.2.8 Mini calendar, InfoBox       14         2.3 Using the help pages and tools       14         2.4 Working with the start page       15         2.4.1 Finding information       15         2.4.2 Creating new objects       15         2.4.3 Opening modules       15         2.4.4 Configuring the start page       16         2.4.4.1 Modifying the start page layout       16         2.4.2 Customizing the content of the overview window       17         2.4.5 How to best use the screen interface?       17         3.1 Overview       15         3.2 What you should know       26         3.2.1 What is the E-Mail module for?       26         3.2.2 What is the purpose of E-Mail folders?       26         3.3.1 The E-Mail panel       26                                                                                                    |   | 1.5 Design elements                                      | 6    |
| 2.1 What you should know       9         2.2 The interface of the start page       9         2.2.1 Logging in, logging out       5         2.2.2 Elements of the start page       10         2.2.3 The title bar       11         2.2.4 The module bar       11         2.2.5 The start page panel       12         2.2.6 The folder tree       15         2.2.7 The overview window       12         2.2.7 Hovers       13         2.2.8 Mini calendar, InfoBox       14         2.3 Using the help pages and tools       14         2.4 Working with the start page       15         2.4.1 Finding information       15         2.4.2 Creating new objects       15         2.4.3 Opening modules       15         2.4.4 Configuring the start page       16         2.4.4.1 Modifying the start page layout       16         2.4.2 Customizing the content of the overview window       17         2.4.5 How to best use the screen interface?       17         3.1 Overview       15         3.2 What you should know       26         3.2.1 What is the E-Mail module for?       26         3.2.2 What is the purpose of E-Mail folders?       26         3.3.1 The E-Mail panel       26                                                                                                    | 2 | The Start page                                           | . 9  |
| 2.2.1 Logging in, logging out       5         2.2.2 Elements of the start page       10         2.2.3 The title bar       11         2.2.4 The module bar       11         2.2.5 The start page panel       12         2.2.6 The folder tree       12         2.2.7 The overview window       13         2.2.7 Hovers       15         2.2.8 Mini calendar, InfoBox       14         2.3 Using the help pages and tools       14         2.4 Working with the start page       15         2.4.1 Finding information       15         2.4.2 Creating new objects       15         2.4.3 Opening modules       15         2.4.4 Configuring the start page       16         2.4.4.1 Modifying the start page layout       16         2.4.2 Statemizing the content of the overview window       17         2.4.5 How to best use the screen interface?       17         3 E-Mail module       15         3.1 Overview       15         3.2 What you should know       26         3.2.1 What is the E-Mail module for?       26         3.2.2 What is the purpose of E-Mail folders?       26         3.3.1 The E-Mail panel       26         3.3.2 The E-Mail overview window       21                                                                                                    |   |                                                          |      |
| 2.2.1 Logging in, logging out       5         2.2.2 Elements of the start page       10         2.2.3 The title bar       11         2.2.4 The module bar       11         2.2.5 The start page panel       12         2.2.6 The folder tree       12         2.2.7 The overview window       13         2.2.7 Hovers       15         2.2.8 Mini calendar, InfoBox       14         2.3 Using the help pages and tools       14         2.4 Working with the start page       15         2.4.1 Finding information       15         2.4.2 Creating new objects       15         2.4.3 Opening modules       15         2.4.4 Configuring the start page       16         2.4.4.1 Modifying the start page layout       16         2.4.2 Statemizing the content of the overview window       17         2.4.5 How to best use the screen interface?       17         3 E-Mail module       15         3.1 Overview       15         3.2 What you should know       26         3.2.1 What is the E-Mail module for?       26         3.2.2 What is the purpose of E-Mail folders?       26         3.3.1 The E-Mail panel       26         3.3.2 The E-Mail overview window       21                                                                                                    |   | 2.2 The interface of the start page                      | 9    |
| 2.2.3 The title bar       11         2.2.4 The module bar       11         2.2.5 The start page panel       12         2.2.6 The folder tree       12         2.2.7 The overview window       13         2.2.7.1 Hovers       13         2.2.8 Mini calendar, InfoBox       14         2.3 Using the help pages and tools       14         2.4 Working with the start page       15         2.4.1 Finding information       15         2.4.2 Creating new objects       15         2.4.3 Opening modules       15         2.4.4 Configuring the start page       16         2.4.2 Customizing the start page layout       16         2.4.3 How to best use the screen interface?       17         3 E-Mail module       15         3.1 Overview       15         3.2 What you should know       26         3.2.1 What is the E-Mail module for?       26         3.2.2 What is the purpose of E-Mail folders?       26         3.3.1 The E-Mail panel       26         3.3.2 The E-Mail overview window       21         3.4 Displaying E-Mails       22         3.4.1 Displaying the Ist view       22         3.4.2 Displaying the V Split view       22         3.4.5 Displaying                                                                                                    |   | 2.2.1 Logging in, logging out                            | 9    |
| 2.2.4 The module bar       11         2.2.5 The start page panel       12         2.2.6 The folder tree       12         2.2.7 The overview window       13         2.2.7 Hovers       15         2.2.8 Mini calendar, InfoBox       14         2.3 Using the help pages and tools       14         2.4 Working with the start page       15         2.4.1 Finding information       15         2.4.2 Creating new objects       15         2.4.3 Opening modules       15         2.4.4 Configuring the start page layout       16         2.4.4.2 Customizing the content of the overview window       17         2.4.5 How to best use the screen interface?       17         3 E-Mail module       19         3.1 Overview       19         3.2 What you should know       20         3.2.1 What is the E-Mail module for?       20         3.2.2 What is the purpose of E-Mail folders?       20         3.3.1 The E-Mail panel       20         3.3.2 The E-Mail overview window       21         3.4 Displaying the list view       22         3.4.1 Displaying the list view       22         3.4.2 Displaying the V Split view       22         3.4.5 Displaying hovers       22 <th></th> <td></td> <td></td>                                                                                                    |   |                                                          |      |
| 2.2.5 The start page panel       12         2.2.6 The folder tree       12         2.2.7 The overview window       13         2.2.7.1 Hovers       13         2.2.8 Mini calendar, InfoBox       14         2.3 Using the help pages and tools       14         2.4 Working with the start page       15         2.4.1 Finding information       15         2.4.2 Creating new objects       15         2.4.3 Opening modules       15         2.4.4 Configuring the start page       16         2.4.4.1 Modifying the start page layout       16         2.4.2 Customizing the content of the overview window       17         2.4.5 How to best use the screen interface?       17         3 E-Mail module       19         3.1 Overview       19         3.2 What you should know       26         3.2.1 What is the E-Mail module for?       26         3.2.2 What is the purpose of E-Mail folders?       26         3.3.1 The E-Mail panel       26         3.3.2 The E-Mail overview window       21         3.4 Displaying E-Mails       22         3.4.1 Displaying the list view       22         3.4.2 Displaying the V Split view       22         3.4.3 Displaying the V Split view       22                                                                                                    |   |                                                          |      |
| 2.2.6 The folder tree       12         2.2.7 The overview window       11         2.2.7.1 Hovers       12         2.2.8 Mini calendar, InfoBox       14         2.3 Using the help pages and tools       14         2.4 Working with the start page       15         2.4.1 Finding information       15         2.4.2 Creating new objects       15         2.4.3 Opening modules       15         2.4.4 Configuring the start page       16         2.4.4.1 Modifying the start page layout       16         2.4.2 Customizing the content of the overview window       17         2.4.5 How to best use the screen interface?       17         3 E-Mail module       15         3.1 Overview       15         3.2 What you should know       26         3.2.1 What is the E-Mail module for?       26         3.2.2 What is the purpose of E-Mail folders?       26         3.3.1 The E-Mail panel       26         3.3.2 The E-Mail overview window       21         3.4 Displaying E-Mails       22         3.4.1 Displaying the list view       22         3.4.2 Displaying the V Split view       22         3.4.4 Viewing the source data       22         3.4.5 Displaying hovers       22 </td <th></th> <td></td> <td></td>                                                                                                    |   |                                                          |      |
| 2.2.7 The overview window       12         2.2.7.1 Hovers       13         2.2.8 Mini calendar, InfoBox       14         2.3 Using the help pages and tools       14         2.4 Working with the start page       15         2.4.1 Finding information       15         2.4.2 Creating new objects       15         2.4.3 Opening modules       15         2.4.4 Configuring the start page       16         2.4.4.1 Modifying the start page layout       16         2.4.2 Sustomizing the content of the overview window       17         2.4.5 How to best use the screen interface?       17         3 E-Mail module       19         3.1 Overview       19         3.2 What you should know       20         3.2.1 What is the E-Mail module for?       20         3.2.2 What is the purpose of E-Mail folders?       20         3.3.1 The E-Mail panel       20         3.3.2 The E-Mail overview window       21         3.4 Displaying E-Mails       22         3.4.1 Displaying the list view       22         3.4.2 Displaying the V Split view       22         3.4.4 Viewing the source data       22         3.4.5 Displaying hovers       24                                                                                                    |   | · ·                                                      |      |
| 2.2.8 Mini calendar, InfoBox       14         2.3 Using the help pages and tools       14         2.4 Working with the start page       15         2.4.1 Finding information       15         2.4.2 Creating new objects       15         2.4.3 Opening modules       15         2.4.4 Configuring the start page       16         2.4.4.1 Modifying the start page layout       16         2.4.4.2 Customizing the content of the overview window       17         2.4.5 How to best use the screen interface?       17         3 E-Mail module       19         3.1 Overview       19         3.2 What you should know       20         3.2.1 What is the E-Mail module for?       20         3.2.2 What is the purpose of E-Mail folders?       20         3.3.1 The E-Mail panel       20         3.3.2 The E-Mail overview window       21         3.4 Displaying E-Mails       22         3.4.1 Displaying the list view       22         3.4.2 Displaying the W Split view       22         3.4.3 Displaying the Source data       22         3.4.4 Viewing the source data       22         3.4.5 Displaying hovers       24                                                                                                    |   |                                                          |      |
| 2.3 Using the help pages and tools                                                                                                    |   |                                                          |      |
| 2.4 Working with the start page                                                                                                    |   | 2.2.8 Mini calendar, InfoBox                             | 14   |
| 2.4.1 Finding information       15         2.4.2 Creating new objects       15         2.4.3 Opening modules       15         2.4.4 Configuring the start page       16         2.4.4.1 Modifying the start page layout       16         2.4.4.2 Customizing the content of the overview window       17         2.4.5 How to best use the screen interface?       17         3 E-Mail module       19         3.1 Overview       19         3.2 What you should know       20         3.2.1 What is the E-Mail module for?       20         3.2.2 What is the purpose of E-Mail folders?       20         3.3.1 The interface of the E-Mail module       20         3.3.1 The E-Mail panel       20         3.3.2 The E-Mail overview window       21         3.4.1 Displaying E-Mails       22         3.4.2 Displaying the list view       22         3.4.3 Displaying the H Split view       22         3.4.4 Viewing the source data       22         3.4.5 Displaying hovers       24                                                                                                    |   | 2.3 Using the help pages and tools                       | . 14 |
| 2.4.2 Creating new objects 2.4.3 Opening modules 2.4.4 Configuring the start page 2.4.4.1 Modifying the start page layout 2.4.4.2 Customizing the content of the overview window 2.4.5 How to best use the screen interface?  3 E-Mail module 3.1 Overview 4.3.2 What you should know 3.2 What is the E-Mail module for? 3.2.2 What is the purpose of E-Mail folders? 3.3 The interface of the E-Mail module 3.3.1 The E-Mail panel 3.3.2 The E-Mail overview window 2.3.3.3 The E-Mail overview window 2.3.4 Displaying E-Mails 3.4.1 Displaying the list view 3.4.2 Displaying the H Split view 2.3 A.4.3 Displaying the H Split view 2.3 A.4.4 Viewing the source data 2.4 A.5 Displaying hovers 2.5 A.5 Displaying hovers 2.6 A.6 Displaying hovers 2.7 A.6 Displaying hovers 2.7 A.7 Displaying hovers                                                                                                    |   |                                                          |      |
| 2.4.3 Opening modules                                                                                                    |   |                                                          |      |
| 2.4.4 Configuring the start page 2.4.4.1 Modifying the start page layout 2.4.4.2 Customizing the content of the overview window 2.4.5 How to best use the screen interface?  3 E-Mail module 3.1 Overview 3.2 What you should know 3.2.1 What is the E-Mail module for? 3.2.2 What is the purpose of E-Mail folders? 2.3.3 The interface of the E-Mail module 3.3.1 The E-Mail panel 3.3.2 The E-Mail overview window 2.3.3 The E-Mail overview window 2.3.4 Displaying E-Mails 3.4.1 Displaying the list view 3.4.2 Displaying the H Split view 3.4.3 Displaying the V Split view 3.4.4 Viewing the source data 3.4.5 Displaying hovers                                                                                                    |   |                                                          |      |
| 2.4.4.1 Modifying the start page layout 2.4.4.2 Customizing the content of the overview window 2.4.5 How to best use the screen interface?  3 E-Mail module 3.1 Overview 3.2 What you should know 3.2.1 What is the E-Mail module for? 3.2.2 What is the purpose of E-Mail folders? 2.0 3.3.1 The interface of the E-Mail module 3.3.1 The E-Mail panel 3.3.2 The E-Mail overview window 2.3.3.3 The Jisplaying E-Mails 3.4.1 Displaying the list view 3.4.2 Displaying the H Split view 3.4.3 Displaying the Split view 3.4.4 Viewing the source data 3.4.5 Displaying hovers                                                                                                    |   |                                                          |      |
| 2.4.5 How to best use the screen interface? 17  3 E-Mail module 19  3.1 Overview 19  3.2 What you should know 20  3.2.1 What is the E-Mail module for? 20  3.2.2 What is the purpose of E-Mail folders? 20  3.3 The interface of the E-Mail module 20  3.3.1 The E-Mail panel 20  3.3.2 The E-Mail overview window 21  3.4 Displaying E-Mails 22  3.4.1 Displaying the list view 22  3.4.2 Displaying the H Split view 22  3.4.3 Displaying the V Split view 22  3.4.4 Viewing the source data 24  3.4.5 Displaying hovers 22                                                                                                    |   |                                                          |      |
| 3 E-Mail module       19         3.1 Overview       19         3.2 What you should know       20         3.2.1 What is the E-Mail module for?       20         3.2.2 What is the purpose of E-Mail folders?       20         3.3 The interface of the E-Mail module       20         3.3.1 The E-Mail panel       20         3.3.2 The E-Mail overview window       21         3.4 Displaying E-Mails       22         3.4.1 Displaying the list view       22         3.4.2 Displaying the H Split view       23         3.4.3 Displaying the V Split view       23         3.4.4 Viewing the source data       24         3.4.5 Displaying hovers       24                                                                                                    |   |                                                          |      |
| 3.1 Overview                                                                                                    |   | 2.4.5 How to best use the screen interface?              | 17   |
| 3.2 What you should know 3.2.1 What is the E-Mail module for? 3.2.2 What is the purpose of E-Mail folders?  3.3 The interface of the E-Mail module 3.3.1 The E-Mail panel 3.3.2 The E-Mail overview window  20 3.4 Displaying E-Mails 3.4.1 Displaying the list view 3.4.2 Displaying the H Split view 3.4.2 Displaying the H Split view 3.4.3 Displaying the V Split view 3.4.4 Viewing the source data 3.4.5 Displaying hovers                                                                                                    | 3 | E-Mail module                                            | 19   |
| 3.2.1 What is the E-Mail module for?  3.2.2 What is the purpose of E-Mail folders?  2.3.3 The interface of the E-Mail module  3.3.1 The E-Mail panel  3.3.2 The E-Mail overview window  2.3.4 Displaying E-Mails  3.4.1 Displaying the list view  3.4.2 Displaying the H Split view  3.4.3 Displaying the Y Split view  3.4.4 Viewing the source data  3.4.5 Displaying hovers                                                                                                    |   | 3.1 Overview                                             | . 19 |
| 3.2.2 What is the purpose of E-Mail folders? 20 3.3 The interface of the E-Mail module 20 3.3.1 The E-Mail panel 20 3.3.2 The E-Mail overview window 21 3.4 Displaying E-Mails 22 3.4.1 Displaying the list view 22 3.4.2 Displaying the H Split view 23 3.4.3 Displaying the V Split view 23 3.4.4 Viewing the source data 24 3.4.5 Displaying hovers 22                                                                                                    |   | 3.2 What you should know                                 | 20   |
| 3.3 The interface of the E-Mail module 3.3.1 The E-Mail panel 3.3.2 The E-Mail overview window 21 3.4 Displaying E-Mails 3.4.1 Displaying the list view 22 3.4.2 Displaying the H Split view 23 3.4.3 Displaying the V Split view 23 3.4.4 Viewing the source data 24 3.4.5 Displaying hovers 26 27 28 29 29 20 20 20 21 20 21 22 23 24 25 26 26 27 26 27 28 29 20 20 20 20 20 20 20 20 20 20 20 20 20                                                                                                    |   |                                                          |      |
| 3.3.1 The E-Mail panel 20 3.3.2 The E-Mail overview window 21  3.4 Displaying E-Mails 22 3.4.1 Displaying the list view 22 3.4.2 Displaying the H Split view 23 3.4.3 Displaying the V Split view 23 3.4.4 Viewing the source data 24 3.4.5 Displaying hovers 24                                                                                                    |   | 3.2.2 What is the purpose of E-Mail folders?             | 20   |
| 3.3.2 The E-Mail overview window 21 3.4 Displaying E-Mails 22 3.4.1 Displaying the list view 22 3.4.2 Displaying the H Split view 23 3.4.3 Displaying the V Split view 23 3.4.4 Viewing the source data 24 3.4.5 Displaying hovers 24                                                                                                    |   |                                                          |      |
| 3.4 Displaying E-Mails                                                                                                    |   |                                                          |      |
| 3.4.1 Displaying the list view                                                                                                    |   | 3.3.2 The E-Mail overview window                         | 21   |
| 3.4.2 Displaying the H Split view                                                                                                    |   |                                                          |      |
| 3.4.3 Displaying the V Split view                                                                                                    |   | · · ·                                                    |      |
| 3.4.4 Viewing the source data                                                                                                    |   | · · · ·                                                  |      |
| 3.4.5 Displaying hovers                                                                                                    |   | · · · · ·                                                |      |
|                                                                                                    |   |                                                          |      |
|                                                                                                    |   | 3.4.6 Opening or saving E-Mail attachments               | 25   |

|   | 3.5 Sending E-Mails                                |      |
|---|----------------------------------------------------|------|
|   | 3.5.1 Sending a new E-Mail                         |      |
|   | 3.5.1.1 Select a recipient                         |      |
|   | 3.5.1.2 Composing an E-Mail text                   |      |
|   | 3.5.1.3 Entering a web page content                |      |
|   | 3.5.1.4 Using further options                      |      |
|   | 3.5.2 Replying to E-Mails                          |      |
|   | 3.5.2 Reptyling to E-Mails                         |      |
|   | -                                                  |      |
|   | 3.6 Managing E-Mails                               |      |
|   | 3.6.1 Searching E-Mails                            |      |
|   | 3.6.2 Collecting E-Mail addresses                  |      |
|   | 3.6.3 Printing E-Mails                             |      |
|   | 3.6.5 Copying E-Mails                              |      |
|   | 3.6.6 Moving E-Mails                               |      |
|   | 3.6.7 Deleting E-Mails                             |      |
|   | 5.0.7 Detecting E Walls                            | . 55 |
| , | Contacts module                                    | 27   |
| 4 |                                                    |      |
|   | 4.1 Overview                                       | 37   |
|   | 4.2 What you should know                           | 38   |
|   | 4.2.1 What is the purpose of the Contacts module?  |      |
|   | 4.2.2 What should I know about contacts?           |      |
|   | 4.2.3 What is the purpose of contact folders?      | 38   |
|   | 4.3 The interface of the Contacts module           | 40   |
|   | 4.3.1 The Contacts panel                           |      |
|   | 4.3.2 The contacts overview window                 |      |
|   |                                                    |      |
|   | 4.4 Viewing contacts                               |      |
|   | 4.4.1 Displaying the phone list                    |      |
|   | 4.4.3 Filtering contacts                           |      |
|   | 4.4.4 Displaying the Detail view                   |      |
|   | 4.4.5 Displaying hovers                            |      |
|   | 4.4.6 Opening or saving attachments                |      |
|   | 4.5 Creating contacts                              |      |
|   | 4.5.1 Adding tags                                  |      |
|   | 4.5.2 Marking a contact as private                 |      |
|   | 4.5.3 Adding a picture                             |      |
|   | 4.5.4 Adding attachments                           |      |
|   | 4.5.5 Creating a contact from a vCard attachment   |      |
|   | 4.6 Creating distribution lists                    |      |
|   | 4.6.1 Adding contacts from an address book         |      |
|   | 4.6.2 Adding contacts as customized entries        |      |
|   | 4.6.3 Deleting contacts from the distribution list |      |
|   | •                                                  |      |
|   | 4.7 Managing contacts                              |      |
|   | 4.7.1 Searching for contacts                       |      |
|   | 4.7.2 Editing contacts                             |      |
|   | 4.7.4 Copying contacts                             |      |
|   | 4.7.4 Copyring Contacts                            |      |
|   | 4.7.6 Moving contacts                              |      |
|   | 4.7.7 Marking contacts with flags                  |      |
|   |                                                    |      |

| F 1 Ovorvious             |                                               |    |
|---------------------------|-----------------------------------------------|----|
|                           |                                               |    |
| 5.2 What you should know  |                                               | 56 |
|                           | of the Calendar module?                       |    |
|                           | about appointments?intments types?            |    |
|                           | rpose of the availability?                    |    |
|                           | of calendar folders?                          |    |
| • •                       | ndar module                                   |    |
|                           | idal illodule                                 |    |
| •                         | ew window                                     |    |
|                           | calendar                                      |    |
|                           | 1 the control elements of the overview window |    |
|                           | n the control elements of the mini calendar   |    |
|                           | appointments                                  |    |
|                           | appointmentsnd appointment view               |    |
|                           | dar view                                      |    |
|                           | Day calendar view                             |    |
|                           | Work week calendar view                       |    |
| 5.4.2.3 Displaying the    | Month calendar view                           | 64 |
| 5.4.2.4 Displaying the    | Week calendar view                            | 64 |
|                           | Custom calendar view                          |    |
|                           | ents are being displayed?                     |    |
|                           | ew                                            |    |
| . , ,                     | l view                                        |    |
|                           | view                                          |    |
|                           | ttachments                                    |    |
| , ,                       |                                               |    |
|                           |                                               |    |
|                           | ment start and end                            |    |
|                           | o appointment reminderintments                |    |
| •                         | ontrinents                                    |    |
|                           | ty view                                       |    |
|                           | ment as private                               |    |
| •                         | and resources                                 |    |
|                           | ability                                       |    |
|                           | al participants without addressbook entry     |    |
| 5.5.7.3 Notify particip   | ants by E-Mail                                | 76 |
|                           |                                               |    |
|                           | nts from iCal attachments                     |    |
| 5.5.10 Resolving appointn | nent conflicts                                | 77 |
|                           | nt invitations                                |    |
|                           | t                                             |    |
| 5.6.2 Changing an appoin  | tment confirmation                            | 78 |
| 5.7 Managing appointments |                                               | 79 |
|                           | ntments                                       |    |
| 5.7.2 Editing appointment | ts                                            | 79 |
|                           | ts with drag & drop                           |    |
| 5.7.4 Editing appointment | t series                                      | 81 |
| 5.7.5 Printing appointmer | nts                                           | 82 |

|   | 5.7.6 Moving appointments to another folder        |     |
|---|----------------------------------------------------|-----|
|   | 5.7.7 Marking appointments with flags              |     |
|   | 5.7.8 Deleting appointments                        | 83  |
| _ |                                                    | 0=  |
| 6 | Tasks module                                       | 85  |
|   | 6.1 Overview                                       | 85  |
|   | 6.2 What you should know                           | 86  |
|   | 6.2.1 What is the purpose of the Tasks module?     |     |
|   | 6.2.2 What do I have to know about tasks?          |     |
|   | 6.2.3 What is the purpose of contact folders?      | 87  |
|   | 6.3 The interface of the tasks module              | 87  |
|   | 6.3.1 The tasks panel                              |     |
|   | 6.3.2 The tasks overview window                    | 87  |
|   | 6.4 Viewing tasks                                  |     |
|   | 6.4.1 Displaying the List view                     |     |
|   | 6.4.2 Displaying the H split view                  |     |
|   | 6.4.3 Displaying hovers                            |     |
|   | 6.4.4 Opening or saving attachments                |     |
|   | 6.5 Creating tasks                                 |     |
|   | 6.5.1 Defining a start and due date for a task     |     |
|   | 6.5.2 Setting or replying to a task reminder       |     |
|   | 6.5.4 Adding tags                                  |     |
|   | 6.5.5 Marking tasks as private                     |     |
|   | 6.5.6 Adding task details                          |     |
|   | 6.5.7 Adding participants                          |     |
|   | 6.5.7.1 Notifiying participants by E-Mail          |     |
|   | 6.5.8 Adding attachments                           |     |
|   | 6.6 Replying to a task invitation                  |     |
|   | 6.6.1 Confirming a task                            |     |
|   |                                                    |     |
|   | 6.7 Managing tasks                                 |     |
|   | 6.7.1 Searching for tasks                          |     |
|   | 6.7.2.1 Changing the editing status                |     |
|   | 6.7.3 Setting tasks to done                        |     |
|   | 6.7.4 Printing tasks                               |     |
|   | 6.7.5 Moving tasks                                 |     |
|   | 6.7.6 Marking tasks with flags                     |     |
|   | 6.7.7 Deleting tasks                               | 103 |
| _ | InfoCtore module                                   | 105 |
| / | InfoStore module                                   |     |
|   | 7.1 Overview                                       | 105 |
|   | 7.2 What you should know                           | 106 |
|   | 7.2.1 What is the purpose of the InfoStore module? |     |
|   | 7.2.2 What should I know about InfoStore entries?  |     |
|   | 7.2.3 What is the purpose of InfoStore folders?    |     |
|   | 7.3 The interface of the InfoStore module          |     |
|   | 7.3.1 The InfoStore panel                          |     |
|   | 7.3.2 The InfoStore overview window                |     |
|   | 7.4 Viewing InfoStore items                        | 108 |

|   | 7.4.1 Displaying the list view                          |       |
|---|---------------------------------------------------------|-------|
|   | 7.4.2 Displaying the H split view                       |       |
|   | 7.4.3 Displaying hovers                                 |       |
|   | 7.4.4 Opening or saving the current document version    |       |
|   | 7.4.5 Sending an InfoStore entry                        | . 111 |
|   | 7.5 Creating an InfoStore item                          | . 112 |
|   | 7.5.1 Adding a document                                 | . 113 |
|   | 7.5.2 Adding tags                                       | . 113 |
|   | 7.6 Managing InfoStore entries                          | 11/   |
|   | 7.6 Managing infostore entries                          |       |
|   | 7.6.2 Editing InfoStore entries                         |       |
|   | 7.6.2.1 Locking an InfoStore entry                      |       |
|   | 7.6.2.2 Deleting a document                             |       |
|   | 7.6.2.3 Working with document versions                  |       |
|   | 7.6.3 Printing InfoStore entries                        |       |
|   | 7.6.4 Moving InfoStore entries                          |       |
|   | 7.6.5 Marking InfoStore entries with flags              |       |
|   | 7.6.6 Deleting InfoStore entries                        |       |
|   |                                                         |       |
| Q | Options                                                 | 171   |
| O | •                                                       |       |
|   | 8.1 Overview                                            | . 121 |
|   | 8.2 Settings                                            | . 122 |
|   | 8.2.1 What can be set?                                  |       |
|   | 8.2.2 General configuration                             |       |
|   | 8.2.3 Tags                                              |       |
|   | 8.2.4 Configuring the start page                        |       |
|   | 8.2.4.1 Start page layout                               |       |
|   | 8.2.4.2 UWA modules                                     |       |
|   | 8.2.5 Configuring the E-Mail module                     | . 129 |
|   | 8.2.5.1 E-Mail settings                                 | . 129 |
|   | 8.2.5.2 E-Mail signatures                               | . 132 |
|   | 8.2.5.3 E-Mail filter                                   | . 134 |
|   | 8.2.5.4 Vacation notice                                 |       |
|   | 8.2.6 Configuring the Calendar module                   |       |
|   | 8.2.6.1 Calendar settings                               |       |
|   | 8.2.6.2 Teams                                           |       |
|   | 8.2.7 Configuration of the contacts module              |       |
|   | 8.2.8 Configuring the Tasks module                      |       |
|   | 8.2.9 Configuring the InfoStore module                  |       |
|   | 8.2.10 Changing user data                               |       |
|   | 8.2.10.1 Changing personal data                         |       |
|   | 8.2.10.2 Changing password                              |       |
|   | 8.2.11 Administration                                   |       |
|   | 8.2.11.1 Managing groups                                |       |
|   | 8.2.11.2 Managing resources                             |       |
|   | 8.3 Importing                                           |       |
|   | 8.3.1 Which data can be imported?                       |       |
|   | 8.3.2 Importing appointments and tasks in iCal format   |       |
|   | 8.3.2.1 Which iCal objects are imported?                |       |
|   | 8.3.2.2 Which iCal object properties are not supported? |       |
|   | 8.3.2.3 Accomplishing an iCal import                    |       |
|   | 8.3.3 Importing contacts in the vCard format            |       |
|   | 8 3 4 Importing contacts in the CSV format              | 153   |

# Open-Xchange Server

|     | 8.3.4.1 What is the structure of a standard CSV file?             |     |
|-----|-------------------------------------------------------------------|-----|
|     | 8.3.4.2 How is the data mapping done for a standard CSV file?     |     |
|     | 8.3.4.3 How to create a MS Outlook CSV file?                      |     |
|     | 8.3.4.4 Which data fields of an MS Outlook CSV file are imported? |     |
|     | 8.3.4.5 How is the data mapping done for a MS Outlook CSV file?   | 157 |
|     | 8.3.4.6 Importing a CSV file                                      | 159 |
|     | 8.4 Export                                                        | 160 |
|     | 8.4.1 Exporting contacts                                          |     |
|     | 8.4.2 Exporting appointments and tasks                            |     |
|     | 8.5 Folder Management                                             |     |
|     | 8.5.1 What do I have to know about folders?                       |     |
|     | 8.5.1.1 What are folder categories?                               |     |
|     | 8.5.1.2 What are folder types?                                    |     |
|     | 8.5.1.3 Which folders do exist?                                   |     |
|     | 8.5.1.4 What is the purpose of permissions?                       |     |
|     | 8.5.2 Creating folders                                            |     |
|     | 8.5.3 Renaming folders                                            |     |
|     | 8.5.4 Moving folders                                              |     |
|     | 8.5.5 Sending a link to a folder                                  |     |
|     | 8.5.6 Deleting folders                                            |     |
|     | <u> </u>                                                          |     |
|     | 8.6 Permission management                                         |     |
|     | 8.6.1 What do I have to know about permissions?                   |     |
|     | 8.6.2 Which folder permissions are preset for a user?             |     |
|     | 8.6.2.1 Permissions for existing folders                          |     |
|     | 8.6.2.2 Permissions for newly created folders                     |     |
|     | 8.6.3 Where do I find folders shared by other users?              |     |
|     | 8.6.4 Subscribing E-Mail folders                                  |     |
|     | 8.6.5 Sharing folders                                             |     |
|     | 8.6.6 Which permission settings are practical?                    |     |
|     | 8.7 Publish&Subscribe                                             |     |
|     | 8.7.1 Wozu dient Publish&Subscribe?                               |     |
|     | 8.7.2 Which data are supported ?                                  |     |
|     | 8.7.3 Subscribing data                                            |     |
|     | 8.7.4 Publishing data                                             |     |
|     | 8.7.4.1 Customizing the template                                  |     |
| Ind | ex                                                                | 177 |

# Chapter 1. Getting started with the Groupware

# 1.1. What does groupware mean?

A groupware (group software, collaboration software) can be described by the following aspects.

# **Purpose of Groupware solutions**

A groupware solution intents to support team work. This includes communication, co-operation, and co-ordination to achieve a goal with combined efforts.

# Features from the user's point of view

Typically, a groupware offers the functionalities E-Mail, appointment management, contacts management, tasks management, exchange of documents. Furthermore, there are functionalities for supporting the team work. Those include the resources and groups management and an automated information management like e. g., appointment or task notifications.

#### **Technical information**

A groupware is a distributed system that enables users to commonly work on data and documents. This is mostly reached with a client / server architecture. All participants (clients) are connected with a central management (server). The clients co-operate via the server.

# 1.2. Features and functions of the Open-Xchange groupware

This chapter provides an overview of the groupware functions. It gives a first insight into tasks that can be fulfilled by using the modules, and into the collaboration of the single modules.

**Note:** If some of the functionalities described in this manual are missing in your groupware version, please contact your administrator or hoster. Since this is a modularized groupware it is always possible to add further modules or functionalities by purchasing an upgrade.

#### **Startseite**

The start page can be used as a stepping stone into the further functions of the groupware. On the start page you can view objects like new E-Mails, current appointments, tasks, and InfoStore items, create new objects or open another module.

#### E-Mail module

The E-Mail module is used for receiving and sending E-Mails. Other functions are searching, printing, copying or creating E-Mail templates.

E-Mail attachments can be saved to the local disk or the InfoStore. When sending an E-Mail you can access the data in the contact module without having to leave the E-Mail module. If you receive an appointment invitation via E-Mail, you can directly switch to the appointment entry in the calendar module from within the E-Mail.

#### Contacts module

The Calendar module is used for managing your private and business contacts. You can view, create, and edit contacts. The cotnact data of all groupware users are available in the global address book.

You can use the contact data for sending E-Mails, for inviting participants to appointments from within the Calendar module or to delegate tasks to other users from within the Tasks module.

#### Calendar module

In the Calendar module you can manage your private and business appointments. You can view create, and edit appointments. For frequently repeated appointments you can create a serial appointment. For detailed information you can attach documents to an appointment. If another participant invites you to an appointment you can accept or decline the invitation.

If you invite other participants to an appointment, you can use the data of the Contact module. You can check whether other participants are free for the scheduled appointment and whether resources like rooms or devices are available. Other participants are automatically notified about appointment changes.

#### Tasks module

In the Tasks module you can manage your private and business tasks. You can view, create, and edit tasks. For detailed information you can attach documents to the task. You can manage the task by setting the start and due date and by entering the current modification status.

You can delegate the task to other participants. If there is a document about the task's results, you can save the document in the InfoStore.

### Features and functions of the Open-Xchange groupware

#### InfoStore module

In the InfoStore module you can manage information in the form of documents, comments or links to addresses in the Internet. You can view, create and modify InfoStore items. Thus the InfoStore also serves as backup place for your documents.

The InfoStore also serves as a central pool of information for your company's knowledge. This requires the creation of InfoStore folders that you share to other others or teams with read or write rights. Send InfoStore documents as a link or E-Mail attachment to other users. Provide knowledge to others and benefit from their knowledge at the same time.

### **Options**

Here you can change country specific settings, the groupware's behavior and design. This also includes personal settings like your password and a vacation notice.

You can also access the function for importing contact data and appointments in MS Outlook format or in standard formats.

# **Sharing folders**

Sharing folders is a vital part of the information exchange with other users. Each groupware object is saved in a particular folder. Use the folder tree for managing and sharing folders.

Use your personal folders to sort your E-Mails, contacts, tasks, and InfoStore items.

Support your team by sharing particular folders with read or write access. Benefit from the information of others by using objects in public or shared folders for your work.

# 1.3. Requirements for using the groupware

# 1.3.1. System requirements

In order to successfully working with the groupware, your local machinge has to meet the following requirements.

#### Resolution/screen size

The minimum display resolution is 1024 x 768.

#### **Browser**

Internet Explorer 6 Internet Explorer 7 Firefox (2.++) SeaMonkey (1.++) Safari 3.1

#### **Browser settings**

Cookies must be activated
JavaScript must be activated
Po-pup windows must be allowed

#### 1.3.2. Demands on the user

In order to work with the groupware, you need to have the same know-how and skills as for working with other modern graphical user interfaces, like Microsoft Windows.

The instructions in this document require knowledge of the following techniques:

- Using the mouse for clicking on elements
- Using the right mouse button for opening the context menus
- Using drag & drop
- Working with several windows
- Opening, saving, and closing files

Information on those techniques can e. g. be found in the documentation of your operating system.

# 1.4. Terminology

In order to understand the user guide, you have to be familiar with those terms.

| Terminology          | Definition                                                                                                    |
|----------------------|----------------------------------------------------------------------------------------------------|
| Groupware            | The software described in this documentation.                                                                                                    |
| Objects              | Groupware objects like E-Mails, contacts, appointments, tasks, InfoStore items                                                                                                    |
| Elements             | Elements of the groupware, like windows, labels, module bar, panel, buttons, etc.                                                                                                    |
| Function             | A groupware action activated by the user. Examples: sending an E-Mail, deleting an appointment                                                                                                    |
| GUI                  | Abbreviation of Graphical User Interface. Means the groupware interface. The GUI consists of single elements.                                                                                                    |
| User                 | A person working with the groupware. Each user has a name and a password.                                                                                                    |
| Internal users       | All users of the groupware together make the internal users group.                                                                                                    |
| Participant          | A user invited to an appointment or task.                                                                                                    |
| External participant | A person that is not a user but participates in an appointment or task.                                                                                                    |
| System windows       | A dialog window that offers certain functions of the operating system. Example functions are: printing, opening an E-Mail attachment, selecting a file. Depending on the operating system on your local machine the looks of the system windows may vary. |

# 1.5. Design elements

In favor of a better legibility the text content of the guide is illustrated using the following design elements.

#### **GUI elements**

GUI elements like folder names, dialog windows, and buttons appear in boldface.

Example:

Click the **New E-Mail** icon in the **New** panel section.

### **Key labels**

Key labels are in pointed brackets "< >". If several keys are to be pressed, the plus sign "+" is added between the single key labels.

Example:

Use **<strg>+<c>** to copy the content to the cache.

# **Explanatory text**

A text that describes several groupware functions or possibilities is written in list form.

Example:

The following help is available in the groupware:

- Tooltips. Display labels for module bar icons or panel functions.
- QuickInfos. Explain a panel function.
- Online help. Displays the user manual in a browser window.

### Step by step instructions

Instructions that include several steps for executing a certain function, are displayed as a numbered list. If the instruction only consists of one step or of several alternative steps, the numbering is not required. Instructions are always introduced with a wording indicating the target of the instruction. Usually, at the end of the instruction the result is mentioned.

Example:

#### How to display the user manual in the online help:

- 1. Click the Help icon in the title bar.
- 2. Click on Help in the drop-down menu.

Result: A new browser window opens. It displays the user manual.

# Tips for making the work much easier

The tips for making the work easier refer to actions that you can easily follow. In some cases the tips refer to configuration possibilities connected to the current instruction.

A tip is intruduced with the word Tip:.

Example:

Tip: You can move the horizontal separator between the upper and lower part.

#### Malfunction note

A malfunction note indicates actions that can not be executed in the current situation. A malfunciton note helps to avoid handling errors.

A handling error is introduced with the word Note:.

Example:

Note: In order to add a signature, you need to have created one in the E-Mail settings.

### Data loss warning

A data loss warning indicates an action that irrevokably deletes data as soon as the action was executed.

A data loss warning is introduced with the word Warning:.

Example:

**Warning:** Permanantly deleted E-Mails are irrevokably lost. Prior to permanently deleting E-Mails, make sure you no longer need those E-Mails.

# Chapter 2. The Start page

# 2.1. What you should know

When having logged in to the server the start page of the groupware is displayed. The start page is the launch pad for working with the groupware. On the start page you can

- view items like new E-Mails, current appointments, tasks, and InfoStore entries,
- create new items,
- open another module.

Some of the elements and functions described in this chapter are also available in other modules. Those are the following elements and functions:

- Module bar
- Folder tree
- Mini calendar
- InfoBox
- Help pages and tools
- Some configuration functions
- Logging out from the server

# 2.2. The interface of the start page

# 2.2.1. Logging in, logging out

To work with the groupware you have to log in to the server. To be able to do so you need to know the server address, your username and your password. Those information are provided by your administrator or hoster.

#### How to log in to the server:

- 1. Open a web browser.
- 2. Enter the server address in the address bar. the login window is displayed.
- 3. Enter your username and your password. Note that it is case-sensitive.
- 4. Click OK.

Result: The start page is displayed. A description can be found in 2.2.2: Elements of the start page.

**Note:** If you enter a wrong username or password an error message is displayed. Enter the correct data.

#### How to log out from the server:

In the upper right part of the start page click the **Logout** button. The login window is displayed.

You can either close the browser window or log in again.

# 2.2.2. Elements of the start page

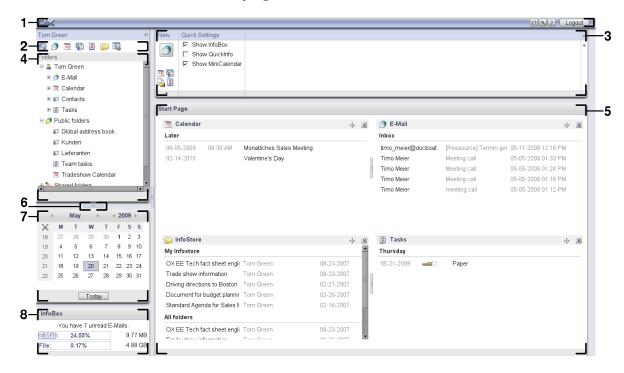

The start page contains the following elements:

| Nb | Element          | Function                                                                                                    |
|----|------------------|----------------------------------------------------------------------------------------------------|
| 1  | Title bar        | The right side of the title bar contains buttons for refreshing, activating the settings, activating the online help, and logging out.    |
| 2  | Module bar       | Contains icons for opening the modules.                                                                                                   |
| 3  | Panel            | Contains the functions that are available on the start page.                                                                              |
| 4  | Folder tree      | Shows the folder structure of the groupware objects.                                                                                      |
| 5  | Overview window  | Shows module windows with current objects. Each module window has an own title bar. The display in the overview window can be configured. |
| 6  | Window separator | Allows to change the start page division.                                                                                                 |
| 7  | Mini calendar    | Shows the current date. Enables you to access the calendar module.                                                                        |
| 8  | InfoBox          | Displays information about unread E-Mails and the used memory.                                                                            |

# 2.2.3. The title bar

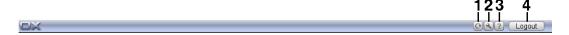

The title bar contains the following elements:

|    | E1                                 | F 1*                                                                                                    |
|----|------------------------------------|----------------------------------------------------------------------------------------------------|
| Νb | Element                            | Function                                                                                                    |
| 1  | Refresh icon 🕒                     | To newly retrieve the objects from the server click this button. Regardless of that, objects are automatically refreshed in frequent intervals. An animated icon on the button displays those processes. |
| 2  | <b>Configuration</b> icon <b>S</b> | Opens the <b>Options</b> module.                                                                                                    |
| 3  | Help icon 2                        | Opens the online help, the most recent error messages, and information about the groupware version number.                                                                                               |
| 4  | Logout button                      | To finish working with the groupware click this button.                                                                                                    |

# 2.2.4. The module bar

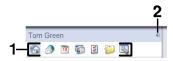

The module bar contains the following functions:

| Nb | lcon                 | Function                                                       |
|----|----------------------|----------------------------------------------------------------|
| 1  | Start page 🚳 icon    | Switches to the start page.                                    |
|    | <b>E-Mail</b> ∂ icon | Switches to the E-Mail module.                                 |
|    | Calendar 🝱 icon      | Switches to the calendar module.                               |
|    | Contacts 🕯 icon      | Switches to the contacts module.                               |
|    | Tasks 🗵 icon         | Switches to the tasks module.                                  |
|    | InfoStore 📁 icon     | Switches to the InfoStore module.                              |
|    | Settings 🔊 icon      | Switches to the settings module.                               |
| 2  | Enhance vicon        | Sorts the icons one below the other. Displays the module name. |

# 2.2.5. The start page panel

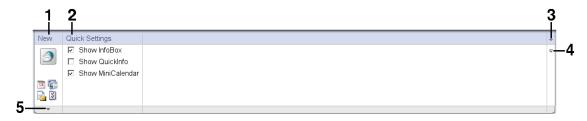

The start page panel contains the following functions in different panel sections:

| Nb | Panel section, icon      | Function                                                           |
|----|--------------------------|--------------------------------------------------------------------|
| 1  | New                      | Create new objects                                                 |
| 2  | Quick settings           | Activate or deactivate the InfoBox, QuickInfos or the MiniCalendar |
| 3  | Quick settings icon 💌    | Activate or deactivate the InfoBox, QuickInfos or the MiniCalendar |
| 4  | Expand icon <b>∓</b>     | Increase or decrease the panel height                              |
| 5  | Further functions icon 🔻 | Expand a menu with further functions.                              |

#### 2.2.6. The folder tree

The folder tree shows a folder structure of the groupware objects. On the highest level it contains the following folders:

- **Personal root folder**. For each user there is a personal root folder. It is called after the user name. It contains the personal folders for E-Mail, contacts, appointments, and tasks. In the default setting other users can not view your personal folders.
- The folder **Public folders**. In this folder all users can create subfolders for saving and sharing data like contacts, appointments or tasks.
- The folder **Shared folders**. In this folder you can view all the personal folders shared by other users.
- The folder **InfoStore**. There is a personal InfoStore folder for each user. Threre is also a public Info-Store folder where each user can create subfolders. In an InfoStore folder you can save any documents, links to Internet addresses (bookmarks), and notes.

Information about the folder contents can be found in the description of the single modules. Information on managing and sharing folders can be found in 8.5: Folder Management und in 8.6: Permission management.

The folder tree serves the following purposes:

- Team work. In the folder tree you can see the data and information shared by other users with you
  or all users. In the folder tree you can share your data and information with other users by sharing
  the respective folders.
- Structuring. Organize your data and information by creating subfolders in your personal root folder.
- Access to modules. As an alternative to the module bar you can access a particular module by clicking
  a particular folder in the folder tree.

#### 2.2.7. The overview window

The overview window of the start page contains several module windows displaying different entries. The following module windows are displayed by default:

| Module window | Functions                                                                                                    |
|---------------|----------------------------------------------------------------------------------------------------|
| E-Mail        | Shows the current unread E-Mails. The sender, subject, date and time of the receipt are shown.                                                                                      |
| Calendar      | Displays your current appointments. Shows appointments taking place today, the next two days, next week or later. For each appointment the date, time and description is displayed. |
| Tasks         | Displays your current tasks. Shows tasks taking place today, the next two days, next week or later. For each task the subject, date and priority is displayed.                      |
| InfoStore     | Displays your current InfoStore items. Shows InfoStore items from your personal InfoStore folder, public InfoStore folders and from shared InfoStore folders of other users.        |

#### 2.2.7.1. Hovers

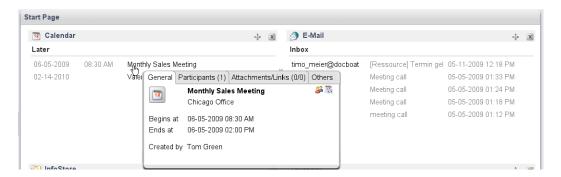

A hover shows detailed information about the object below the mouse pointer.

### How to display a start page object in the hover:

- **1.** Move the mouse pointer over an object in the overview window. After a short delay the hover opens. It displays the **General** tab.
- 2. To view further information click another tab.
- 3. To close the hover move the mouse pointer out of the hover.

Further information about the hover contents can be found in the descriptions of the single modules. Information about the hover configuration can be found in **Hover** configuration.

# 2.2.8. Mini calendar, InfoBox

The mini calendar displays the following information:

- The current date. The current date is framed.
- Days with appointments are displayed in bold.

Information on how to use the mini calendar for creating and displaying appointments can be found in 5: *Calendar module*.

The InfoBox displays the number of unread E-Mails and the used memory.

# 2.3. Using the help pages and tools

The follwoing help pages and tools are available in the groupware:

- Tooltips. Display a description of a module bar icon or a panel function.
- QuickInfos. Provide description of panel functions.
- Online help. Displays the user manual in a browser window.

#### How to display tooltips:

- **1.** Move the mouse pointer over an icon in the module bar or over a panel function. After a short delay the description of the icon or the function is displayed as tooltip.
- 2. To hide the tooltip move the mouse.

#### How to activate the QuickInfos:

In the Quick Settings panel section activate the Show QuickInfo checkbox.

You can also click the **Quick Settings** icon • in the right side of the panel activate **Show QuickInfo** in the menu.

Result: The panel bottom is enhanced of an areay for displaying QuickInfos.

#### How to display QuickInfos:

- **1.** Move the mouse pointer over an icon in the module bar or a panel function. After a short delay a descriptive text for the icon or the panel function is displayed in the panel.
- 2. In order to fade out the text, move the mouse.

### How to display the user manual in the online help:

- 1. Click the **Help** icon in the title bar.
- 2. Click on Help in the pop-up menu.

Result: A new browser window opens. It displays the user manual.

# 2.4. Working with the start page

# 2.4.1. Finding information

The start page displays the following informationen:

- In the upper left part below the title bar your groupware username is displayed.
- The **Mini calendar** displays the current date. The current day is framed.
- The **InfoBox** displays the number of unread E-Mails and the used memory.
- The **E-Mail** module window displays the most recent unread E-Mails. The sender, subject, date and time of the receipt are displayed.
- The Calendar module window displays your current appointments. It displays appointments taking
  place today, on the following two days, next week or later. For each appointment the date, time, and
  a description is displayed.
- The **Tasks** module window displays the next tasks. It displays tasks taking place today, on the following two days, next week or later. For each task the subject, date, and the priority is displayed.
- The InfoStore module window displays the most recent InfoStore items. It displays InfoStore items
  from your personal InfoStore, from public InfoStore folders, and from InfoStore folders shared by
  other users.

# 2.4.2. Creating new objects

On the start page you can create new objects like contacts, appointments, tasks, InfoStore items or send new E-Mails without having to switch to the respective module.

#### How to create a new object:

Click an icon in the **New** panel section. A window for entering the data of the new object opens.

**Hinweis:** Depending on the panel height some icons might not be displayed. Information on how to change the panel height can be found in 2.4.4.1: Modifying the start page layout.

Further information about creating objects can be found in the descriptions of the single modules.

# 2.4.3. Opening modules

Usually you will open the respective module when working with the groupware. There are some alternatives to do so.

#### To open a module do one of the following actions:

Click an icon in the module bar 🚳 🤌 🖻 👂 🖺 🚨

Click a folder in the folder tree.

In the **overview window** click the title of a module window.

To open the Calendar module click a day or calendar week in the mini calendar.

#### How to switch back to the start page:

Click the Start page icon in the module bar is a is is is in the module bar is a is is is is in the module bar is a is is is in the module bar is a is is is in the module bar is a is is in the module bar is a is in the module bar is a is in the module bar is a is in the module bar is a is in the module bar is a is in the module bar is a is a is a is a in the module bar is a is a in the module bar is a in the module bar is a in the m

# 2.4.4. Configuring the start page

You have the following possibilities to configure the start page:

- Modify the start page layout
- Modify the content of the overview window

All changes are saved per default upon leaving the groupware. Information about further modifications can be found in 8.2.4: Configuring the start page.

### 2.4.4.1. Modifying the start page layout

#### How to enhance the module bar:

Click the **Enhance** vicon above the module bar.

**Result:** The module bar icons are displayed one below the other. Next to the icons the module names are displayed.

**Tip:** To collapse the module bar, again click the **Enhance** icon.

#### How to increase or decrease the panel height:

- 1. Click the **Expand**  $\overline{\phantom{a}}$  icon on the right side of the panel. The panel height is increased of one line.
- **2.** To further increase the panel height click the **Expand** icon several times. If the maximum height of 6 lines is reached the icon form changes. The icon is now called **Collapse**.
- **3.** To minimize the panel to the minimum height of 2 lines click the **Collapse** = icon when the maximum panel height is reached.

#### How to show and hide the mini calendar:

- In the Quick Settings panel section deactivate the Show mini calendar checkbox. You can also click
  the Quick Settings icon ▼ on the right side of the panel and in the menu deactivate Show MiniCalendar.
- 2. To again display the mini calendar activate the Show MiniCalendar checkbox.

### How to show and hide the InfoBox:

- 1. In the **Quick Settings** panel section deactivate the **Show InfoBox** checkbox. You can also click the **Quick Settings** icon ▼ on the right side of the panel and deactivate **Show InfoBox** in the drop-down menu.
- 2. To again display the InfoBox, activate the **Show InfoBox** checkbox.

#### How to change the start page division:

Drag the screen separators —— to the wanted position.

Note: The screen separators can only be dragged to a particular direction.

# 2.4.4.2. Customizing the content of the overview window

You can customize the module windows in the overview window:

- You can change the width of the module windows.
- You can move the position of the module windows.

#### How to change the width of the module windows:

Drag the screen separators between 2 module windows to the left or to the right.

#### How to move a module window:

Use the  $\frac{1}{2}$  icon to drag the module window to another position. The new layout is displayed dynamically as long as you hold the left mouse button.

# 2.4.5. How to best use the screen interface?

To optimize the display for the groupware objects, check whether one or several of the following possibilities are suitable for you:

- Depending on the hardware, use the highest possible screen resolution. The minimum resolution is 1024\*768.
- Possibly hide additional toolbars in your browser.
- If need be, use a smaller browser font. Remember to check the legibility though.
- Use the horizontal, not the enhanced module bar view.
- If you do not or no longer need the QuickInfos, deactivate them.
- If need be decrease the panel height.
- If need be hide the InfoBox or the mini calendar.
- Optimize the start page division by using the screen separators.

# Chapter 3. E-Mail module

# 3.1. Overview

Use one of the following methods to open the E-Mail module:

Click the **E-Mail** icon **3**in the module bar **2 3 3 4 4 5** 

Click the title bar of the **E-Mail** module window in the start page.

In the folder tree click the Inbox folder or any other E-Mail folder.

## The **E-Mail** module:

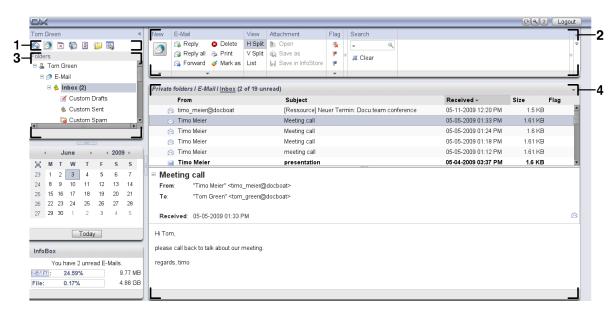

The module contains the following elements:

| Nb | Element         | Function                                                                                                 |
|----|-----------------|----------------------------------------------------------------------------------------------------|
| 1  | Module bar      | Contains icons for opening the modules. The <b>E-Mail</b> icon $\ensuremath{\varnothing}$ is selected.   |
| 2  | Panel           | Contains the functions that are aveilable in the E-Mail module, please refer to 3.3.1: The E-Mail panel. |
| 3  | Folder tree     | Displays the personal E-Mail folders, please refer to 3.2.2: What is the purpose of E-Mail folders?.     |
| 4  | Overview window | Displays the content of the selected E-Mail folder, please refer to 3.3.2: The E-Mail overview window.   |

# 3.2. What you should know

### 3.2.1. What is the E-Mail module for?

In the **E-Mail** module you can

- display E-Mails,
- send E-Mails,
- manage E-Mails.

# 3.2.2. What is the purpose of E-Mail folders?

E-Mail folders allow to structure E-Mails.

The following E-Mail folders are available per default:

- Inbox. Per default this folder receives all incoming E-Mails.
- Drafts. Contains all E-Mails that you saved as draft.
- Sent items. Contains all E-Mails sent by you.
- Trash. Per default contains all E-Mails deleted by you.

You can create further E-Mail folders in the **Inbox** folder. You can not create subfolders in the other E-Mail folders.

Information on the folder management can be found in 8.5: Folder Management, information on sharing folders can be found in 8.6: Permission management.

# 3.3. The interface of the E-Mail module

# 3.3.1. The E-Mail panel

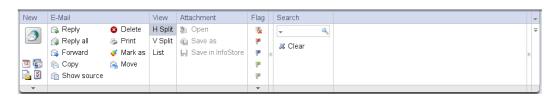

The E-Mail panel includes the following functions in different panel sections:

| Panel section | Functions                                                                                    |
|---------------|----------------------------------------------------------------------------------------------|
| New           | Newly create E-Mail or other objects                                                         |
| E-Mail        | Reply, forward, delete, print, manage E-Mails                                                |
| View          | Set the E-Mail view: H Split, V Split, List                                                  |
| Attachment    | Open, save E-Mail attachments                                                                |
|               | <b>Note:</b> You need to click an attachment to activate the functions of the panel section. |
| Search        | Search E-Mails for sender, recipient, subject or E-Mail text                                 |

# 3.3.2. The E-Mail overview window

The E-Mail overview window, **H Split** view:

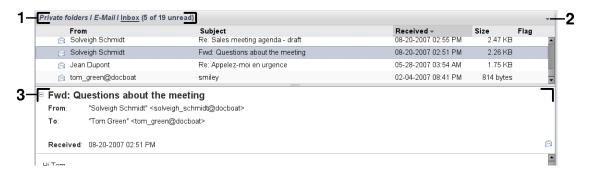

The E-Mail overview window contains the following elements:

| Νb | Element          | Function                                                                                                    |
|----|------------------|----------------------------------------------------------------------------------------------------|
| 1  | Label            | Displays the name and path of the current E-Mail folder, the number of unread E-Mails, the number of all E-Mails in this folder <b>Tip:</b> You can browse the folder tree by clicking the underlined parts of the path. |
| 2  | Options button 🔻 | Opens the E-Mail settings.                                                                                                    |
| 3  | Content area     | Displays the E-Mails of the current E-Mail folder. Select the view in the respective <b>View</b> panel section.                                                                                                    |

# 3.4. Displaying E-Mails

If you want to display E-Mails do the following:

- Select an E-Mail folder in the folder tree.
- Select a view in the panel. The view defines how the E-Mails are displayed.

When displaying E-Mails there are following particularities that serve the purpose to prevent frauds and to minimize security risks:

- If there is a suspect E-Mail that is a potential phishing mail with fraudulent content a warning is displayed in the overview window.
- If there is an E-Mail with links to external graphics, those graphics are not displayed by default. Details about this behavior can be found in 3.4.2: Displaying the H Split view

# 3.4.1. Displaying the list view

The list view displays the E-Mails of an E-Mail folder in the form of a table.

#### How to display E-Mails in the list view:

- 1. Select an E-Mail folder in the folder tree.
- 2. Click **List** in the **View** panel section.

Result: The E-Mails of the current folder are displayed as a list in the overview window.

**Tip:** With the E-Mail option **Automatically select first E-Mail?** you can choose whether the first E-Mail in the list is automatically selected.

For each E-Mail the list displays a line with information in the form of icons or text:

| Column            | Information                                  |
|-------------------|----------------------------------------------|
| Column 1, 🎚 icon  | The E-Mail contains at least one attachment. |
| Column 2, no icon | The E-Mail has not been read yet.            |
| Column 2, 🗟 icon  | The E-Mail has been read.                    |
| Column 2, 🗟 icon  | The E-Mail has been answered                 |
| From column       | The sender of the E-Mail.                    |
| Subject column    | The E-Mail subject.                          |
| Received column   | Date and time of the E-Mail receipt.         |
| Size column       | The E-Mail size.                             |
| Flag column       | The flag assigned to the E-Mail.             |

The E-Mails of the list are per default sorted in descending order using the **Received** column. The column header is highlighted. An arrow icon next to the column title indicates the sort order.

### How to change the sort order:

- 1. To sort after a colum click the column title.
- 2. To change the sort order again click the column title.

**Result:** The sort order changes.

# 3.4.2. Displaying the H Split view

In the H Split view the overview window displays the content of the selected E-Mail below the E-Mail listing.

#### How to display E-Mails in the H Split view:

- 1. Select an E-Mail folder in the folder tree.
- In the View panel section click H Split.
   Result: The overview window is split horizontally. The upper part displays the E-Mail listing.
- 3. Select an E-Mail in the E-Mail list.

**Result:** The lower part of the overview window displays the following information about the selected E-Mail.

- The E-Mail header shows the subject, sender, recipient, and the date and time of the receipt. **Tip:** With the or + icon you can close or enhance the header.
- Below the header the content of the E-Mail is displayed. Depending on the content length a vertical slider is displayed on the right side of the content.
- If the E-Mail contains attachments they are displayed below the content.

**Tip:** You can move the horizontal separator between the upper and lower part.

In case the E-Mail is no plain text E-Mail but an HTML formatted E-Mail, the display depends on whether

- displaying HTML formatted messages is allowed,
- loading externally linked graphics is allowed.

Those settings cause the following:

- If displaying HTML formatted messages is allowed while loading externally linked graphics is not allowed, the H Split view shows the following:
  - The E-Mail content is HTML formatted, but does not show any graphics.
  - Below the header the following text is displayed:
    - **Pre-loading of externally linked images has been blocked to protect your privacy.**If you are sure that the E-Mail comes from a trustworthy source you can load graphics by clicking the **Load graphics** button.
- If displaying HTML formatted messages is not allowed the H Split view displays the following:
  - The E-Mail content is displayed as plain text without formatting and graphics.
  - Below the overview window you can find the complete HTML E-Mail as E-Mail attachment. Information on how to open or save E-Mail attachments can be found in 3.4.6: Opening or saving E-Mail attachments
- If displaying HTML formatted messages and loading externally linked graphics is allowed the H Split view displays the E-Mail with formattings and integrated graphics.

Warning: You should not allow the loading of externally linked graphics as this is a security risk.

You can influence this behavior in the E-Mail settings Allow html formatted E-Mails? and Block pre-loading of externally linked images? .

# 3.4.3. Displaying the V Split view

In the V Split view the overview window displays the content of the selected E-Mail next to the E-Mail listing.

# How to display E-Mails in the V Split view:

- 1. Select an E-Mail folder in the folder tree.
- In the View panel section click V-Split.
   Result: The overview window is split vertically. The left pane shows the E-Mail list.
- 3. Select an E-Mail in the E-Mail list.

**Result:** In the right pane of the overview window the selected E-Mail is displayed in the same way as in the H-Split view, please refer to 3.4.2: Displaying the H Split view.

Tip: You can move the vertical separator between the left and the right pane.

# 3.4.4. Viewing the source data

The source data contain the complete content of an E-Mail including the complete E-Mail header details.

#### How to display the source data of an E-Mail:

- 1. Select an E-Mail in the List, H Split or V Split view.
- 2. Click Show source in the E-Mail panel section.

Result: The source data are displayed in a new window. You can copy the source data to the clipboard.

**Tip:** In the List, H Split or V Split view the source data can also be displayed by using the context menu.

# 3.4.5. Displaying hovers

Hovers are available in the H Split, V Split, and List view.

#### How to display an E-Mail in the hover:

- 1. In the List view move the mouse pointer over an E-Mail. After a short delay the over opens. In the **General** tab the first lines of the E-Mail are displayed.
- 2. Define the number of lines to be displayed:

If you want to display further lines click the E-Mail text.

If you want to display all lines, again click the E-Mail text.

If you want to display the original view, again click the E-Mail text.

- **3.** If you want to display information about the E-Mail attachments click the **Attachments** tab.
- **4.** To close the hover move the mouse pointer away from the hover or to another list entry.

In the E-Mail hover the following information are displayed:

- The General tab. It contains:
  - The E-Mail module icon.
  - The subject and the E-Mail sender.
  - The status icon that indicates whether an E-Mail was read and answered.
  - The E-Mail text. Depending on the length of the E-Mail text the hover only displays the first lines.
- The Attachments tab. The number in brackets indicates the number of attachments. If the E-Mail contains attachments the following elements are displayed for each attachment:
  - File name, file size, and attachment type.
  - Icons for opening and saving the attachment.

# 3.4.6. Opening or saving E-Mail attachments

The licon indicates that an E-Mail contains an attachment. You can do the following:

Open the attachment.

**Note:** To open an attachment you might need extra software.

- Save the attachment to your local machine.
- Save the attachment in the InfoStore.
- If the attachment has the ending .vcs (vCard) you can save it as contact. Information on how to do so can be found in 4.5.5: Creating a contact from a vCard attachment.
- If the attachment has the ending .ics (iCal) you can save it as appointment. Information on how to do so can be found in 5.5.9: Creating appointments from iCal attachments.

#### How to open or save an E-Mail attachment:

- 1. Display the E-Mail in the H Split or V Split view.
- 2. Select an E-Mail attachment in the content area below.
- 3. If you want to open the E-Mail attachment:

In the **Attachment** panel section click **Open**. A system window opens. It shows the software used for opening the attachment.

Use the control elements in the system window to open the attachment.

**4.** If you want to save the E-Mail attachment:

In the **Attachment** panel section click **Save**. A system window opens.

Use the control elements in the system window to ave the attachment.

5. If you want to save the E-Mail attachment in the InfoStore:

In the **Attachment** panel section click **Save in InfoStore**. The **InfoStore item** window opens. The file name of the attachment is entered as file name of the InfoStore item.

Information on how to create InfoStore items can be found in 7.5: Creating an InfoStore item.

Tip: You can also use the following method to open or save an E-Mail attachment:

- By double-clicking the name of the E-Mail attachment.
- By using the context menu of the E-Mail attachment.
- By using the icons in the E-Mail hover.

# 3.5. Sending E-Mails

You have the following possibilities:

- Sending a new E-Mail
- Answering an E-Mail
- Forwarding an E-Mail

# 3.5.1. Sending a new E-Mail

The following paragraphs provide an overview of how to send a new E-Mail. Details can be found on the next page.

#### How to send a new E-Mail:

- 1. In the New panel section click the New E-Mail icon. The E-Mail window opens.
- 2. Select one or more recipients. Please refer to 3.5.1.1: Select a recipient
- **3.** Enter a subject.
- **4.** Compose the E-Mail text. Please refer to 3.5.1.2: Composing an E-Mail text und 3.5.1.3: Entering a web page content
- **5.** Use further options if needed:

Add attachments.

Attach your vCard.

Enter a particular sender.

Set the priority.

Request a receipt notification.

Details can be found in 3.5.1.4: Using further options

**6.** Click the **Send** icon in the panel. The window closes.

**Note:** If you have not entered a subject the **Send** pop-up window opens. Do one of the following actions:

To send the E-Mail with a subject enter the subject. Click **OK**. If you do not want to enter a subject the text "(No subject)" is entered in the subject field.

To cancel the send process click **Cancel**. The pop-up window is closed.

Result: The E-Mail is sent. A copy of the E-Mail is saved in the E-Mail folder Sent E-Mails.

If you want to cancel the action click **Cancel** in the **Window** panel section.

**Tip:** You can also access the **New E-Mail** function in the **New** panel section in other modules. In the H Split or V Split view you can send a new E-Mail by clicking the sender in the E-Mail header.

# 3.5.1.1. Select a recipient

In the **E-Mail** window you can select the following recipients:

- The E-Mail recipients
- The recipients of a copy of the E-Mail. The copy is also called "CC" which stands for "Carbon Copy". The E-Mail recipients can see the recipients in CC.
- The recipients of a blind copy of the E-Mail. The blind copy is called "BCC" which stands for "Blind Carbon Copy". Neither the E-Mail recipients nor the recipients in CC can see the recipients in BCC.

You have the following alternatives to select recipients:

- Enter the E-Mail addresses
- Slect the E-Mail addresses from an address book

### How to enter a recipient in the E-Mail window:

1. Enter an E-Mail address in the input field next to the **To...** button. As soon as having entered a minimum number of characters the auto-complete function displays matching E-Mail addresses in a pop-up window. You can select an address by clicking on it.

**Tip:** You can activate or deactivate the auto-complete function in the E-Mail setting **Enable auto completion of E-Mail addresses?** .

If you want to enter several E-Mail addresses use a comma as separator.

2. If you want to send a copy of the E-Mail to additional recipients enter the E-Mail addresses in the input field next to the CC... button.

**Note:** To display the input field and the button activate the **CC field** checkbox in the **View** panel section.

**3.** If you want to send a blind copy of the E-Mail to additional recipients enter the E-Mail addresses in the input field next to the **BCC...** button.

**Note:** To display the input field and the button activate the **BCC-Feld** checkbox in the **View** panel section.

#### How to select a recipient from an address book from within the E-Mail window:

- **1.** Click the **To...** button. The **Select Recipients** window opens. If the **Search all contact folders** checkbox is activated the addresses of all address books are displayed.
- 2. To only display the addresses of a particular address book do the following:

Deactivate the **Search all contact folders** checkbox.

Click the **Contact folder** button.

Click a folder in the Select Folder window.

- **3.** If you want to display a particular selection of participants enter a character string in the input field next to **Search**. Click the **Search** button.
- **4.** Select one or several recipients from the list.
- 5. Choose what the recipients should receive:

If the recipients are to receive the E-Mail click **To->**.

If the recipients are to receive a copy of the E-Mail click CC->.

If the recipients are to receive a blind copy of the E-Mail click BCC->.

The recipients are entered in the input fields next to the buttons To, CC or BCC.

**6.** If requested you can change the selection of recipients:

If you want to remove a recipient delete the respective address from the input fields.

If you want to remove all recipients click Clear.

7. To accept the selection click OK. If you do not want to accept the selection click Cancel.

## 3.5.1.2. Composing an E-Mail text

### How to compose the E-Mail text in the E-Mail window:

- 1. Enter the E-Mail text below the formatting bar.
- 2. If you want to format the text use the formatting bar:

Select single text parts.

Format the selected text parts by clicking the rexpective elements in the formatting bar.

**3.** If you want to add a signature select one in the **Signature** selection field.

**Note:** Prior to be able to add a signature you have to create one in the E-Mail settings. Further information can be found in 8.2.5.2: E-Mail signatures.

#### 3.5.1.3. Entering a web page content

You can enter the content of a web page as E-Mail text.

# How to enter the content of a web page in the E-Mail window:

- 1. Use **<ctrl>+<a>** to select the complete web page content.
- **2.** Use **<ctrl>+<c>** to copy the content to the clipboard.
- **3.** Move the cursor to the wanted position and then use **<ctrl>+<v>** to paste the content in the **E-Mail** window.

**Note:** On Mac systems use the **<cmd>** key instead of **<ctrl>**. Depending on the web page structure some formattings might not be included.

### 3.5.1.4. Using further options

There are some other options you can use:

- Add any file as attachment
- Add your contact data from the address book as VCard
- Enter another sender address as standard address
- Set the priority of the E-Mail
- Request a receipt confirmation

#### How to use further options in the E-Mail window:

- 1. To display all options activate the **Options** checkbox in the **View** panel section.
- **2.** If you want to add attachments to the E-Mail click **Add** in the **Attachments** panel section. Details can be found in 3.5.1.5: Adding attachments.
- **3.** If you want to add a VCard with your contact data from the address book activate the **Attach VCard** checkbox. The VCard is attached to the E-Mail as vcf file.
- 4. If you do not want to enter your default sender address select another sender address in the From: selection field. Details on selecting sender addresses can be found in the E-Mail settings Default sender addresss: . If you have any questions about your sender addresses please contact your administrator or hoster.
- **5.** If you want to set the priority of an E-Mail use the **Priority**selection box:
  - If you select **Low** the E-Mail sent to the recipient is marked as being less important.
  - If you select **High** the E-Mail sent to the recipient is marked as being important.
- **6.** If you want to request a receipt confirmation from the recipient activate the **Delivery receipt** checkbox.

**Note:** Despite this request the recipient can suppress a delivery receipt.

### 3.5.1.5. Adding attachments

**Note:** Please note that for many E-Mail accounts there is a file size limit for E-Mail attachments. This limit should not be exceeded.

#### How to add attachments to an E-Mail in the E-Mail window:

- 1. In the Attachments panel section click Add. The Select attachments dialog window opens.
- **2.** In the **Select attachments** dialog window click **Browse**. Select the file to be added as attachment. Close the file selection dialog window.
- 3. In the Select attachments dialog window click Add. The file is entered in the list field.
- **4.** To add further attachments repeat steps 2 3.
- 5. To remove an attachment select it in the list field. Then click **Remove**.
- **6.** In the **Select attachments** dialog window click **OK**.

Result: The file names of the attachments are displayed below the E-Mail text.

### 3.5.2. Replying to E-Mails

When replying to an E-Mail the following input fields are pre-filled in the E-Mail window:

- The sender of the E-Mail and further recipients of the E-Mail are automatically entered as recipients of the E-Mail reply. In the E-Mail settings **When "Reply all":** you can select whether further recipients are entered in the "To" or in the "Cc" field.
- The E-Mail subject is entered in the subject field of the E-Mail reply. The subject is preceded with the text "Re:".
- The E-Mail text is cited in the E-Mail reply. Each line is preceded with the character ">" to indicate it is a quotation.

#### How to reply to an E-Mail:

- 1. Select an E-Mail in the H Split, V Split or List view.
- 2. In the E-Mail panel section click Reply. To also reply to the recipients in CC click Reply all. The E-Mail window opens.
- **3.** Enter the E-Mail text. If needed you can use all functions described in 3.5.1.2: Composing an E-Mail text.
- **4.** Click the **Send** icon in the panel. The window is closed.

Result: The E-Mail is sent. A copy of the E-Mail is saved to the E-Mail folder Sent E-Mails.

If you do not wannt to send the E-Mail click **Cancel** in the **Window** panel section.

Tip: You can also use the context menu to reply to an E-Mail.

### 3.5.3. Forwarding E-Mails

If you forward an E-Mail, the following input fields are pre-fllled in the **E-Mail** window:

- The subject of the E-Mail is entered as the subject of the forwarded E-Mail. The subject of the E-Mail reply is preceded with "Fwd: ".
- The E-Mail text is entered in the forwarded E-Mail. The text is preceded with the following details:

The header "Original message"

Sender, recipient, date and subject of the original message

#### How to forward an E-Mail:

- 1. Select an E-Mail in the H Split, V Split or List view.
- 2. In the E-Mail panel section click Forward. The E-Mail window opens.
- **3.** Select one or more recipients. Details can be found in 3.5.1.1: Select a recipient.
- **4.** Enter the E-Mail text. If needed you can use all functions described in 3.5.1.2: Composing an E-Mail text.
- **5.** Click the **Send** icon in the panel. The window is closed.

Result: The E-Mail is sent. A copy of the E-Mail is saved to the E-Mail folder Sent E-Mails.

If you do not want to send the E-Mail click **Cancel** in the **Window** panel section.

Tip: You can also use the context menu for forwarding an E-Mail.

# 3.6. Managing E-Mails

### 3.6.1. Searching E-Mails

With the respective search term you can find E-Mails in the current E-Mail folder. The search term defines the character string to be searched for. The search criteria defines the E-Mail parts to be searched for the search term.

The following E-Mail parts can be used as search criteria:

- Sender
- Recipient
- Recipient of a CC copy
- Subject
- E-Mail text

Example: To find the E-Mails with the senders "Meier", "Meyer", "Obermeier", use "Sender" as search criteria and "me" as search term.

#### How to search for an E-Mail:

- 1. In the folder tree select the E-Mail folder to search.
- 2. Select the H Split, V Split or List view.
- 3. In the **Search** panel section click the small arrow on the left side to select one of the search criteria **From**, **To**, **CC**, **Subject** oder **E-Mail text** zu wählen.

**Note:** If the **Search** panel section is not displayed, click the **Quick settings** icon in the upper right part of the panel. Activate the search function in the pop-up menu.

- **4.** Enter the search term in the input field.
- 5. In the **Search** panel section click the **Search** icon .

Result: The list view only displays the E-Mails matching the search term.

#### How to display all E-Mails of the current E-Mail folder:

In the Search panel section click Clear.

### 3.6.2. Collecting E-Mail addresses

You can collect E-Mail addresses by adding addresses to an address book. There are following possibilities:

- New E-Mail addresses can be automatically collected.
- You can manually insert E-Mail addresses to an address book.

#### How to automatically collect new E-Mail addresses:

In the E-Mail settings activate 
Automatically save E-Mail addresses to folder Collected contacts?

Result: New E-Mail addresses are automatically saved as contacts in the Collected addresses folder,

- if, upon composing an E-Mail, an E-Mail address is entered that is not saved in the address books,
- if, in the H Split or V Split view, an E-Mail with a sender address is displayed that is not saved in the address books.

**Tip:** You can move those contacts from the **Collected addresses** folder to other contact folders. Details can be found in 4.7.6: Moving contacts

#### How to manually enter an E-Mail address to an address book:

- 1. Select an E-Mail in the H Split or V Split view.
- 2. Drag the E-Mail address in the E-Mail header next to **From:** or **To:** to a contact folder in the folder tree. An icon next to the mouse pointer gives the following hints:

When dragging to a valid target a green tick is displayed.

When dragging to an invalid target a red prohibiton icon is displayed.

3. Release the mouse button on the target folder.

**Result:** The **Contact** window opens. The E-Mail address is entered as business E-Mail address. Further information about the **Contact** window can be found in 4.5: Creating contacts

**Tip:** You can also use the context menu to add the E-Mail address to the address book. To do so right-click an E-Mail address in the E-Mail header.

### 3.6.3. Printing E-Mails

There are following possibilities to print E-Mails:

- Printing an E-Mail list
- Printing an E-Mail's content

#### How to print an E-Mail list:

1. Select several E-Mails in the H Split, V Split or List view.

Tip: To find particular E-Mails use the functions Search and Sort prior to selecting the E-Mails.

- 2. In the **E-Mail** panel section click **Print**. A new window with the print preview and the **Print** system window open.
- 3. If needed change the printer settings in the **Print** system window.
- 4. In the Print system window click Print.

Result: The E-Mail list is printed.

#### How to print the content of an E-Mail:

- 1. Select an E-Mail in the H Split, V Split or List view.
- 2. In the **E-Mail** panel section click **Print**. A new window with the print preview and the **Print** system window open.
- 3. If needed change the printer settings in the system window.
- 4. In the system window click Print.

Result: The E-Mail content is printed.

## 3.6.4. Working with E-Mail drafts

When composing an E-Mail you can save it as draft. The draft can later be edited or sent.

#### How to create an E-Mail draft:

- 1. In the New panel section click New E-Mail. The E-Mail window opens.
- 2. Enter the data to be used as draft.
- 3. In the E-Mail panel section click Save draft.

Result: The window is closed. The E-Mail is saved in the Drafts folder.

#### How to send an E-Mail draft:

- 1. Select the **Drafts** E-Mail folder.
- 2. Select a draft in the H Split, V Split or List view.
- 3. In the E-Mail panel section click Save draft. The E-Mail window opens.
- 4. If needed complete the content.
- 5. In the E-Mail panel section click Send.

**Result:** The E-Mail is sent. The draft is kept.

### 3.6.5. Copying E-Mails

You can copy E-Mails from a folder to another.

#### How to copy E-Mails:

- 1. Select one or several E-Mails in the H Split, V Split or List view.
- 2. In the E-Mail panel section click Copy. The Select folder window opens.
- **3.** In the **Select folder** window click an E-Mail folder. You can only click folders you can copy E-Mails to.

Result: The E-Mails are copied.

### 3.6.6. Moving E-Mails

There are following possibilities to move E-Mails:

- With the panel function
- With drag & drop

### How to move E-Mails with the panel function:

- 1. Select one or several E-Mails in the H Split, V Split or List view.
- 2. In the E-Mail panel section click Move. The Select folder window opens.
- **3.** In the **Select folder** window click an E-Mail folder. You can only click folders you can move E-Mails to.

Result: The E-Mails are moved.

#### How to move E-Mails with drag & drop:

- 1. Select one or several E-Mails in the H Split, V Split or List view.
- 2. Drag a selected E-Mail to an E-Mail folder. An icon next to the mouse pointer gives the following hints:

When dragging to a valid target a green tick is displayed.

When dragging to an invalid target a red prohibition icon is displayed.

3. Release the mouse button on the target folder.

Result: The E-Mails are moved.

### 3.6.7. Deleting E-Mails

You have the following possibilities:

- Delete E-Mails. Per default the E-Mails are moved to the Trash folder.
- Recover deleted E-Mails from the Trash.
- Permanently delete E-Mails from the trash. Permanently deleted E-Mails can not be recovered.

Warning: If you set the E-Mail settings option Permanently remove deleted E-Mails? to Yes you will not be able to recover deleted E-Mails. It is recommended to not use this settings.

#### How to delete one or several E-Mails:

- 1. Select one or several E-Mails in the H Split, V Split or List view.
- 2. In the E-Mail panel section click Delete.

**Result:** The E-Mails are moved to the Trash.

Tip: You can also delete E-Mails by using the context menu or the <del> key.

#### How to recover deleted E-Mails:

- 1. Select the Trash from the folder tree. The E-Mails in the Trash are displayed in the overview window.
- 2. Select the H Split, V Split or List view.
- **3.** Drag one or several E-Mails from the List view in the overview window to the **Inbox** folder or to any other E-Mail folder in the folder tree .

Result: The deleted E-Mails are recovered.

#### How to permanently delete one or several E-Mails:

**Warning:** Permanently deleted E-Mails are lost for ever. Prior to permanently deleting E-Mails make sure you no longer need those E-Mails.

- 1. Select the Trash in the folder tree. The E-Mails in the Trash are displayed in the overview window.
- 2. Select one or several E-Mails in the H Split, V Split or List view.
- 3. In the E-Mail panel section click Delete. The Delete E-Mails dialog window opens.
- **4.** Choose an action:

To permanently delete the E-Mails click Yes.

Otherwise click No.

# **Chapter 4. Contacts module**

### 4.1. Overview

To open the Contacts module use one of the following methods:

Click the **Contacts** icon in the module bar 🚳 🤌 🖻 🖗 🔊 .

Click the **Contacts** folder or another contact folder in the folder tree.

#### The Contacts module:

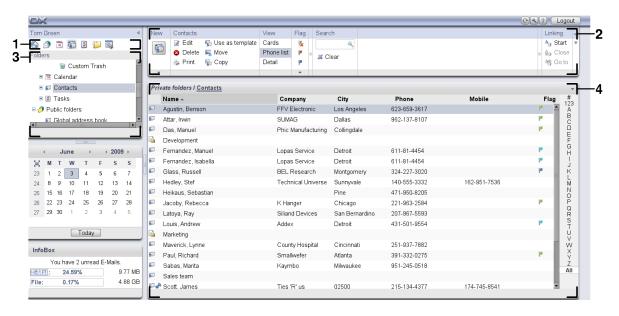

The module contains the following elements:

| Nb | Element         | Function                                                                                                   |
|----|-----------------|----------------------------------------------------------------------------------------------------|
| 1  | Module bar      | Contains icons for opening the modules. The ${\bf Contacts}$ icon ${\bf s}$ is selected.                   |
| 2  | Panel           | Contains the functions available in the Contacts module, please refer to 4.3.1: The Contacts panel.        |
| 3  | Folder trees    | Displays the personal contact folders, please refer to 4.2.3: What is the purpose of contact folders?.     |
| 4  | Overview window | Displays the content of the selected contacts folder, please refer to 4.3.2: The contacts overview window. |

### 4.2. What you should know

# 4.2.1. What is the purpose of the Contacts module?

In the Contacts module you can

- display contacts,
- create contacts,
- manage contacts,
- combine contacts into distribution lists.

### 4.2.2. What should I know about contacts?

To approbriately work with contacts you should know the different types of contacts.

There are following types of contacts:

| Contact type      | Characteristics                                                                                                    |
|-------------------|----------------------------------------------------------------------------------------------------|
| Default contact   | A contact with no special characteristics.                                                                                                    |
| Private contact   | A contact that can only be viewed by the creator of the contact. Example: The contact data of a private acquaintance or family member.                                                                       |
| Distribution list | A list that contains the contact data of several contacts. The distribution list makes it possible to send an E-Mail to several contacts simultaneously.  Example: a distribution list with all team members |
| Public contacts   | A contact in a public contact folder. The administrator can create public contacts.  Example: all members of your organisation                                                                               |
| Shared contact    | A contact in a shared contact folder. Each user can share own contact folders with other users.  Example: You share your contact folder containing your business contacts with your team.                    |

If you create a contact you can select a contact type. When displaying contacts the contact types are indicated by icons.

You can combine particular contact types with each other. You can e. g. create a distribution list with private contacts only.

The descriptions and instructions in the following chapters refer to contacts as well as distribution lists, even if the text mentions contacts only. If there are differences between contacts and distribution list it will be explicitly mentioned in the text.

## 4.2.3. What is the purpose of contact folders?

Contact folders allow to structure contacts. Each contact folder in the folder tree represents a collection of contacts. Select a collection of contacts by clicking a contact folder in the folder tree.

You can recognize a contact folder in the folder tree by this icon: **5**.

There are following types of contact folders:

# What is the purpose of contact fold-

- Personal contact folders. Those contact folders are to be found in the folder tree below your root folder. The personal default contact folder is called **Contacts**. You can create further personal contact folders.
- Public contact folders. Those contact folders are to be found in the folder tree below the folder
   Public folders. Each user can create public contact folders. Per default public folders are visible to all users.
- Shared contact folders. Those contact folders are to be found in the folder tree below the folder **Shared folders**. A user can share personal contact folders with other users.

Information on folder management can be found in 8.5: Folder Management, and on sharing folders can be found in 8.6: Permission management.

# 4.3. The interface of the Contacts module

# 4.3.1. The Contacts panel

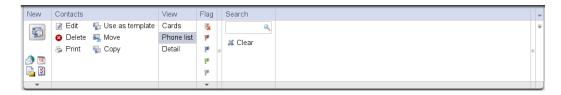

The Contacts panel contains the following functions in several panel sections:

| Panel section | Functions                                                      |
|---------------|----------------------------------------------------------------|
| New           | Newly create contacts or other objects                         |
| Contacts      | Edit, delete, print, manage contacts                           |
| View          | Set the display of contacts: address cards, phone list, detail |
| Flag          | Mark contacts with flags                                       |
| Search        | Search for contacts after the surname or first name            |

### 4.3.2. The contacts overview window

The contacts overview window, **Phone list** view:

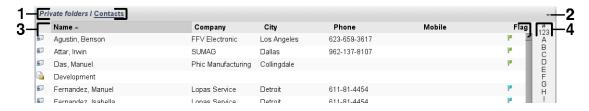

The contacts overview window contains the following elements:

| Nb | Element          | Function                                                                                                    |
|----|------------------|----------------------------------------------------------------------------------------------------|
| 1  | Labeling         | Displays the name and path of the current contacts folder. <b>Tip:</b> You can browse the folder tree by clicking the underlined parts of the path. |
| 2  | Options button 🔻 | Opens the contacts settings.                                                                                                    |
| 3  | Content area     | Displays the contacts. With the <b>View</b> panel section and the quick filter bar you can set the view.                                            |
| 4  | Quick filter bar | Allows to filter the displayed contacts via the first letter of the contacts' last names.                                                           |

# 4.4. Viewing contacts

To display contacts you have to do the following:

- Select a contact folder in the folder tree.
- Select a view in the panel. The view defines how the contacts are displayed.
- If need be filter the view by using the quick filter bar.

### 4.4.1. Displaying the phone list

The phone list displays the contact in the form of a table.

#### How to display contacts as phone list:

- 1. Select a contact folder in the folder tree.
- 2. In the View panel section click Phone list.
- 3. The filter the view, use the quick filter bar. Details can be found in 4.4.3: Filtering contacts.

**Result:** The phone list for the contacts is displayed.

For each contact the list displays one line with information in the form of icons or texts:

| Column           | Information                                     |  |
|------------------|-------------------------------------------------|--|
| Column 1, icon 🗾 | The entry is a contact                          |  |
| Column 1, icon 🗟 | The entry is a distribution list                |  |
| Column 2, icon 🥕 | The entry is a private contact                  |  |
| Name column      | Name of the cotnact or of the distribution list |  |
| Company column   | Company of the contact                          |  |
| City column      | Location of the company                         |  |
| Phone column     | Phone (business)                                |  |
| Mobile column    | Mobile (business)                               |  |
| Flag column      | Flag that was assigned to the contact.          |  |

The phone list contacts are per default sorted in ascending order after the **Name** column. The column header is highlighted. An arrow icon next to the column header indicates the sort order.

### How to change the sort order:

- 1. To sort after a column, click the column header.
- 2. To change the sort order, again click the column header.

Result: The sort order is changed.

Note: The first two columns can not be used for sorting.

### 4.4.2. Displaying address cards

When selecting the Card view the contacts of the current contact folder are displayed in the content area in the form of address cards.

#### How to display contacts as address cards:

- 1. Select a contact folder in the folder tree.
- 2. In the View panel section click Address cards.
- 3. To filter the view use the quick filter bar. Details can be found in 4.4.3: Filtering contacts.

Result: The address cards of the contacts are displayed.

The address cards display the following information for the contacts:

- Contact icon
- First name and surname
- Assigned flag
- If need be, private contact icon
- Business address, business phone number, business E-Mail address

The address cards display the following information for distribution lists:

- Distribution list icon
- Distribution list name
- Assigned flag

### 4.4.3. Filtering contacts

With the quick filter bar you can filter contacts so that only contacts beginning with a particular character are displayed.

#### How to filter contacts:

- 1. In the panel select the Cards or the Phone list view.
- 2. Click an entry in the quick filter bar:

To only view the contacts beginning with a particular letter click this letter.

To only view the contacts beginning with a special character click #.

To only view the contacts beginning with a figure click 123.

Result: The Contacts view is filtered.

To again display all contacts click All in the quick filter bar.

## 4.4.4. Displaying the Detail view

The detail view displays all information of a contact.

### How to display a contact in the Detail view:

- 1. Select a contact folder in the folder tree.
- 2. Select a contact in the Cards or Phone list view.
- 3. In the View panel section click Detail.

Result: The Detail view of the contact is displayed.

The Detail view of a contact displays the following information:

- The window title contains the contact's display name. Per default the display name consists of the first name and the surname.
- The Overview tab contains the following data:
  - All names of the contact
  - Details about the company or organisation
  - Business and private phone numbers
  - Business and private addresses
  - Comments, tags, and optional fields
- The Attachments tab contains the list of attachments.

**Tip:** Next to the description of some entries the ▼ icon is displayed. If you click the icon, additional information is displayed.

The Detail view of a distribution list displays the following information:

- The window title contains the name of the distribution list.
- The Overview tab contains the following information:
  - All names of the contacts belonging to the distribution list
  - The E-Mail addresses of the contacts

### 4.4.5. Displaying hovers

Hovers are available in the Cards and Phone list view.

### How to display a contact in the hover:

- 1. Move the mouse pointer over a contact. After a short delay the hover opens. It displays the **Overview** tab.
- 2. To see further information click another tab.
- **3.** To close the hover move the mouse pointer out of the hover.

**Result:** The cotnact hover displays the following information.

- The General tab. It contains:
  - The picture of the contact.
  - First name and surname of the contact.
  - The private contact icon.
  - The flag assigned to the contact.
  - All phone and fax numbers of the contact.
  - The E-Mail address of the contact. When clicking an E-Mail address the window for composing an E-Mail opens.
- The **Addresses** tab. It contains:
  - The business address of the contact.
  - The private address of the contact.
- The **Attachments** tab. The numbers in brackets indicate the number of attachments. If the contact includes attachments the following elements are displayed for each attachment:
  - The attachment's file name, file size, and type.
  - Icons for opening and saving the attachment.

The hover of a distribution list displays the following information.

- The General tab. It contains:
  - The distribution list icon.
  - The name of the distribution list.
  - An icon for sending an E-Mail to all members of the distribution list.
  - The flag assigned to the distribution list.
  - All E-Mail addresses of the distribution list.
- The Additional tab. It contains:
  - The surnames and first names of the distribution list members.
  - The E-Mail addresses of the distribution list members. When clicking an E-Mail address the window for composing an E-Mail opens.
- The **Attachments** tab. The numbers in brackets indicate the number of attachments. If the distribution list contains attachments, the following elements are displayed for each attachment:
  - The attachment's file name, file size, and type.
  - Icons for opening and saving the attachment.

### 4.4.6. Opening or saving attachments

You can do the following:

- Open attachment.
  - Note: To open an attachment you might need extra software.
- Save attachment outside the groupware.
- Save attachment in the InfoStore.

#### How to open or save a contact's attachment:

- 1. Display the contact in the Detail view.
- 2. Select the Attachments tab.
- 3. Select the attachment.
- **4.** If you want to open the attachment:

In the **Attachment** panel section click **Open**. A system window opens. It shows the software used for opening the attachment.

Use the system window's control elements for opening the attachment.

**5.** If you want to save the attachment:

In the **Attachment** panel section click **Save**. A system window opens.

Use the system window's control elements for saving the attachment.

**6.** If you want to save the attachment in the InfoStore:

In the **Attachment** panel section click **Save in InfoStore**. The **InfoStore Item** window opens. The attachment's file name is entered as file name of the InfoStore item.

Information on how to create InfoStore items can be found in 7.5: Creating an InfoStore item.

**Tip:** You can also open or save an attachment by using the respective icons in the contact's hover.

### 4.5. Creating contacts

This section provides an overview about how to create a new contact. Details can be found on the next page.

**Note:** If you want to create a new contact in a public or shared contact folder you need to have the folder permission for creating objects.

#### How to create a new contact:

- 1. In the **New** panel section click the **New contact** icon. The **Contact** window opens. The **Business** tab is opened.
- **2.** If required select a contact folder by clicking the **Folder** button and selecting a contact folder in the pop-up window.
- 3. In the Business tab enter the business data of the contact.
- **4.** Use further options if needed:

Add tags. Siehe 4.5.1: Adding tags

If required mark the contact as private. Siehe 4.5.2: Marking a contact as private

**Note:** You can only mark a contact as private if you create the contact in a personal contact folder.

If wanted enter the private data of the contact in the **Private** tab. You can create an appointment series from the contact's date of birth. The serial reminds you of the birthday.

Add a picture. Please refer to 4.5.3: Adding a picture.

In the Additional tab enter further data for the contact.

Add attachments. Siehe 4.5.4: Adding attachments

5. Click the Save icon in the panel. The window is closed.

**Result:** The contact is created.

If you want to cancel the process click **Cancel** in the **Window** panel section.

#### There are the following possibilities to create a contact:

You can also call the **New contact** function from within other modules in the **New** panel section.

In the Cards or Phone list view double-click a free area in the overview window. The **Contacts** window opens.

In the H split or V Split view of the E-Mail window drag an E-Mail address to a contact folder in the folder tree. The **Contact** window opens. The E-Mail address is entered as business E-Mail address.

### 4.5.1. Adding tags

A tag is a text that can be used as criteria for structuring contacts. There are two possibilities for adding tags:

- Enter tags in the input field next to the Tags button.
- Select tags from a list of pre-defined tags.

### How to add pre-defined tags in the Contact window:

- 1. Select the Business tab.
- 2. Click the Tags button.
- 3. In the Select tags dialog window select one or several tags. Click OK.

Result: The tags are entered in the input field.

**Note:** Prior to being able to select tags from a list, you have to define the tags in the groupware settings. Further information can be found in 8.2.3: Tags.

Tip: To delete a tag edit the input field.

### 4.5.2. Marking a contact as private

A private contact is a contact that can not be viewed by other participants, when sharing your contact folders with other participants.

You can only mark a contact as private if you create the contact in a personal contact folder.

#### How to mark a contact as private in the Kontakt window:

- 1. Select the Business tab.
- 2. Activate the **Private contact** checkbox.

### 4.5.3. Adding a picture

A picture for a contact should have the following properties:

- Maximum file size: 32.8 kb
- Recommended size: 76 x 76 px
- File format: JPG, BMP, GIF or PNG

#### How to add a picture in the Contact window:

- 1. Select the Private tab.
- 2. In the **Picture** panel section click **Add**. The **Upload picture** window is displayed.
- 3. In the **Upload picture** window click **Browse**. Select the file to be be added as picture. Close the file selection dialog window.
- 4. In the Upload picture window click OK.

Note: The picture is not displayed immediately, but only when displaying the contact the next time.

### 4.5.4. Adding attachments

How to add attachments in the Contact window:

# Creating a contact from a vCard attachment

- 1. Select the Attachments tab.
- 2. In the Attachment panel section click Add attachment. The Select attachments dialog window opens.
- **3.** In the **Select attachments** dialog window click **Browse**. Select the file to be added as attachment. Close the file selection dialog window.
- 4. In the Select attachments dialog window click Add. The file is entered in the list field.
- 5. To add further attachments repeat steps 3 4.
- **6.** If you want to remove an attachment select it in the list field. Then click **Remove**.
- 7. In the Select attachments dialog window click OK.

**Result:** The attachments are added to the contact.

### 4.5.5. Creating a contact from a vCard attachment

You can create a contact from an E-Mail's vCard attachment. A vCard attachment can be identified by the name extension vcf.

#### How to create a contact from an E-Mail's vCard attachment:

- 1. Display the E-Mail in the H Split or V Split view.
- 2. Right-click the vcf file in the lower part of the overview window.
- 3. From the context menu select Import vCard.

Result: The Contact dialog window opens.

### 4.6. Creating distribution lists

The following instructions shows how to create a new distribution list. The following chapters include detailed instructions on the steps 5-7.

**Note:** If you want to create a new distribution list in a public or shared contact folder you need to have the folder permission for creating objects.

#### How to create a new distribution list:

- 1. In the **New** panel section click the **Further functions** icon •.
- 2. In the menu click **Distribution list**. The **Distribution list** window opens.
- 3. If need be select a contact folder by clicking the Folder button and selecting a contact folder.
- 4. In the Name input field enter a name for the distribution list.
- 5. If need be add contacts from an address book.
- 6. If need be add contacts as user-defined entries.
- 7. If need be remove a contact from the distribution list.
- **8.** Click the **Save** icon in the panel. The window is closed.

**Result:** The distribution list is created.

If you do not want to create the distribution list click Cancel in the Window panel section.

Tip: The Verteilerliste function can also be invoked from within other modules in the New panel section.

### 4.6.1. Adding contacts from an address book

#### How to add contacts from an address book in the Distribution list window:

- 1. In the Contact panel section click Add from address book. The Select contacts window opens.
- 2. If you want to select a different address book than the global address book, click the **Contact folder** button. Click a folder in the **Select contact folder** window.
- **3.** If you want to view a particular selection of participants or resources, enter a character string in the input field next to **Search**. Click the **Search** button.
- 4. Select one or several participants from the list.
- 5. To add the selection as participants click the **Add selection** button.
- 6. If need be you can correct the selection by clicking the Clear button and repeating the selection.
- 7. To accept the selection click OK. If you do not want to accept the selection click Cancel.

Result: The names and E-Mail addresses of the selected contacts are entered in the distribution list.

## 4.6.2. Adding contacts as customized entries

You can add contacts that can not be selected from a groupware address book as customized entries to the distribution list.

#### How to add contacts as customized entries in the Distribution list window:

- 1. In the Contact panel section click Custom form. The External E-Mail window opens.
- 2. In the Name input field enter the name of the external contact.
- 3. In the E-Mail input field enter the E-Mail address of the external contact.
- **4.** If you want to view a particular selection of particpiants or resources, enter a character string in the input field next to **Search**. Click the **Search** button.
- 5. Click the Add button. The name and E-Mail address are entered in the list.
- 6. If need be add further entries by repeating the steps 2-4.
- 7. If need be you can correct the selection by clicking the Clear button and making the entreis anew.
- 8. To accept the selection click OK. If you do not want to accept the selection click Cancel.

**Result:** The customized entries are added to the distribution list.

### 4.6.3. Deleting contacts from the distribution list

#### How to delete contacts from the distribution list in the Distribution list window:

- 1. Select an entry from the list.
- 2. In the Contact panel section click Delete.

Result: The entry is deleted from the distribution list.

### 4.7. Managing contacts

Those instructions are also valid for distribution lists. Exceptions are mentioned.

### 4.7.1. Searching for contacts

You can find contacts in the current contacts folder via a search term. The search term defines the character string to be searched for.

The following contacts data can be used as search term:

- First name
- Last name
- Display name
- E-Mail (business)
- E-Mail (private)
- E-Mail (other)
- Tags

Example: To find the contacts with the last names "Neville, Mike", "Jones, Mina", use "Last name" as search criteria and "ne" as search term.

### How to search for a contact:

- 1. In the folder tree select a contact folder for the search.
- 2. Select the Address card or Phone list view.
- 3. In the Search panel section click the small arrow on the left side to select one of the search criteria.

**Note:** If the **Search** panel section is not displayed click the **Quick settings** icon in the upper right part of the panel. Activate the search function in the pop-up menu.

- **4.** Enter the search term in the input field.
- **5.** Click the **Search** icon  $\P$  in the **Search** panel section.

**Result:** The overview window only displays the contacts matching the search term.

### How to display all contacts of the current contact folder:

In the Search panel section click Clear.

### 4.7.2. Editing contacts

Sie können alle Daten, die Sie beim Anlegen des Kontakts eingetragen haben, nachträglich bearbeiten.

**Hinweis:** Wenn Sie in einem öffentlichen oder freigegebenen Kontaktordner einen Kontakt bearbeiten möchten, benötigen Sie Bearbeitungsrechte für die Objekte dieser Kontaktordner.

#### How to edit a contact:

- 1. Display a contact in the Detail view or select a contact in the Address card or Phone list view.
- 2. In the Contacts panel section click Edit. The Contact window opens.
- **3.** Edit the data of the contact. A description of the data can be found in 4.5: Creating contacts. A description of a distribution list's data can be found in 4.6: Creating distribution lists.
- **4.** Click the **Save** icon in the panel. The window is closed.

Result: The contact is changed.

If you do not want to accept the changes click **Cancel** in the **Window** panel section.

**Tip:** In the Address card or Phone list view you can also edit contacts by using the context menu or by double-clicking the contact.

### 4.7.3. Printing contacts

There are the following possibilities to print contacts:

- Printing a contact list
- Printing the data of a contact

#### How to print a contact list:

- **1.** Select the Phone list view in the panel.
- 2. Select the contacts to be printed:

If you only want to print particular contacts select the contacts to be printed.

If you want to print all cotnacts in the Phone list view either select all contacts or none.

- **3.** In the **Contacts** panel section click **Print**. A new window with the print preview and the **Print** system window opens.
- 4. If need be modify the print settings in the system window.
- 5. In the system window click **Print**.

Result: The contact list is printed.

#### How to print a contact's data:

- 1. Display a contact in the Detail view.
- **2.** In the **Contacts** panel section click **Print**. A new window with the print preview and the **Drucken** system window opens.
- 3. If need be modify the print settings in the system window.
- 4. In the system window click Print.

**Result:** The contact's data are printed.

## 4.7.4. Copying contacts

You can copy contacts to the same folder or to another folder.

**Note:** When copying contacts from a source to a target folder you need to have the folder permission for creating objects in the target folder.

### How to copy contacts:

- 1. Select one or several contacts in the Phone list or Cards view.
- 2. In the Contacts panel section click Copy. The Select folder window opens.
- **3.** Click a contact folder in the **Select folder** window. You can only click on folders you can copy contacts to.

**Result:** The contacts are copied.

### 4.7.5. Duplicating contacts

This function is for using matching data from a contact for a new contact.

### How to duplicate a contact:

- 1. Select a contact in the Cards or Phone list view.
- 2. In the Contacts panel section click Use as template. The Contact window opens.
- **3.** Edit the contact data. A description of the data can be found in 4.5: Creating contacts. A description of a distribution list's data can be found in 4.6: Creating distribution lists.
- **4.** Click the **Save** icon in the panel. The window is closed.

Result: The contact is duplicated.

Tip: You can also use the context menu for duplicating a contact.

### 4.7.6. Moving contacts

There are the following possibilities to move contacts:

- With the panel function
- With drag & drop

Note: To move contacts from a source to a target folder you need to have the following permissions:

- Delete permissions for the folder objects in the source folder
- The folder permission for creating objects in teh target folder

#### How to move contacts with the panel function:

- 1. Select one or several contacts i the Cards or Phone list view.
- 2. In the Contacts panel section click Move. The Select folder window opens.
- **3.** Click a contact folder in the **Select folder** window. You can only click on folders you can move contacts to.

Result: The contacts are moved.

### How to move contacts with drag & drop:

- 1. Select one or several contacts in the Cards or Phone list view.
- 2. Drag a selected contact to a contact folder. An icon next to the mouse pointer indicates the follwoing:

When dragging to a valid target a gree tick is shown.

When dragging to an invalid target a red prohibition sign is shown.

3. Release the mouse button over the target folder.

**Result:** The contacts are moved.

## 4.7.7. Marking contacts with flags

Flags are colored labels for marking the single contacts. You can decide upon the meaning of the single colors. The flags are displayed in the following locations:

- Next to the contact name in the Cards view
- In the last column of the Phone list view
- On the right side of the tabs header in the Detail view

### How to mark contacts with flags:

- 1. Display a contact in the Detail view or select a contact in the Cards or Phone list view.
- 2. Click any flag but the first one in the Flags panel section.

**Result:** The selected contacts are marked with flags.

#### How to delete flags:

- 1. Display a contact marked with a flag in the Detail view or select contacts marked with flags in the Cards or Phone list view.
- 2. Click on the first flag in the Flags panel section.

**Result:** The flags are deleted.

### 4.7.8. Deleting contacts

**Warning:** Deleted contacts can not be restored. Prior to deleting a contact make sure you no longer need the contact.

**Note:** If you want to delete a contact in a public or shared cotnact folder you need to have the delete permission for the objects of this contact folder.

#### How to delete one or several contacts:

- 1. Display a contact in the Detail view or select one or several contacts in the Cards or Phone list view.
- 2. In the Contacts panel section click Delete. The Delete contact window opens.
- 3. If you are sure you want to delete the contacts click Yes.

**Result:** The contacts are finally deleted.

**Tip:** In the Cards or Phone list view you can also use the context menu or the <del> key for deleting contacts.

# Chapter 5. Calendar module

### 5.1. Overview

Use one of the following methods to open the Calendar module:

In the module bar 🚳 🤌 🖻 🔊 🔊 🗷 Lick the **Calendar** icon 🝱.

On the start page click the title bar of the Calendar module window.

In the folder tree click the Calendar folder or another calendar folder.

Click on a calendar week or on a day in the mini calendar.

#### The Calendar module:

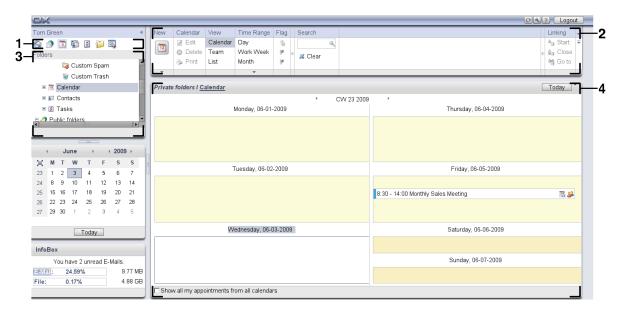

The module contains the following elements:

| Νb | Element         | Function                                                                                                 |
|----|-----------------|----------------------------------------------------------------------------------------------------|
| 1  | Module bar      | Contains icons for opening the modules. The <b>Calendar</b> icon <b>(2)</b> is selected.                 |
| 2  | Panel           | Contains the functions available in the Calendar module, please refer to 5.3.1: The calendar panel.      |
| 3  | Folder tree     | Shows the personal calendar folders, please refer to 5.2.3: What is the purpose of calendar folders?.    |
| 4  | Overview window | Shows the contents of the selected calendar folder, please refer to 5.3.2: The calendar overview window. |

# 5.2. What you should know

### 5.2.1. What is the purpose of the Calendar module?

In the Calendar module you can

- display calendars and appointments,
- create appointments,
- manage calendars and appointments.

### 5.2.2. What should I know about appointments?

To understand the appointment display and to approbriately create appointments you should know the following:

- What are appointment types?
- What is the purpose of the availability?

### 5.2.2.1. What are appointments types?

The appointment type defines the appointment participants and whether the appointment is a serial one.

There are the following types of appointments:

| Appointment type     | Characteristics                                                                                                    |
|----------------------|----------------------------------------------------------------------------------------------------|
| Standard appointment | An appointment with no particular characteristics.                                                                                                    |
| Private appointment  | An appointment that can only be viewed by the creator of the appointment.  Example: The birthday of an acquaintance or a family member.                                                                                  |
| Appointment series   | An appointment that is repeated at least once. Example: The team meeting that takes place every 2. Monday.                                                                                                    |
| Group appointment    | An appointment with several participants. Example: A team meeting.                                                                                                    |
| Public appointment   | An appointment saved in a public calendar folder. Each user can create public calendar folders. Per default, public calendar folders are visible to all users.  Example: A company meeting.                              |
| Shared appointment   | An appointment saved in a shared calendar folder. Each user can share calendar folders with other users.  Example: A meeting entered by the team lead in the own calendar. The calendar is shared with the team members. |

When creating an appointment you can set the appointment type. When displaying a calendar, icons indicate the appointment type.

You can combine particular appointment types. You can e. g. create an appointment that takes place several times (serial appointment) and has several participants (group appointment).

### 5.2.2.2. What is the purpose of the availability?

The availability defines whether the appointment participant is available for other tasks during the duration of the appointment. In the appointments' calendar views the availability is indicated by a bar in a particular color.

| Availability       | Characteristics                                                                                                    | Color  |
|--------------------|----------------------------------------------------------------------------------------------------|--------|
| Reserved           | The appointment is booked i. e., if the appointment overlaps with another booked appointment, a conflict message is displayed.  Example: A meeting you participate in. | Blue   |
| Tentative          | The appointment is booked. The time range though is not finally agreed upon.  Example: A meeting on a date that is subject to change.                                  | Yellow |
| Absent on business | The appointment is booked. The participant is absent on business for the duration of the appointment. Example: You are on a business trip.                             | Red    |
| Free               | For the duration of the appointment the participant is available for other appointemnts.  Example: A co-worker's birthday.                                             | Green  |

When creating an appointment you can define the availability.

### 5.2.3. What is the purpose of calendar folders?

Calendar folders allow to structure calendars and appointments. An appointment is always created in a particular calendar folder. Each calendar folder in the folder tree represents a particular calendar. Select a calendar by clicking a calendar folder in the folder tree.

A calendar folder in the folder tree can be identified by the icon <a>I</a><a>I</a></a>.

There are the following types of calendar folders:

- Personal calendar folders. Those calendar folders are located in the folder tree below your root folder. The personal standard calendar folder is called Calendar. You can create further personal calendar folders.
- Public calendar folders. Those calendar folders are located in the folder tree below the folder Public folders. Each user can create public folders. Per default, public folders are visible to all users.
- Shared calendar folders. Those calendar folders are located in the folder tree below the folder **Shared folders**. A user can share perspnal calendar folders with other users.

Information on the folder management can be found in 8.5: Folder Management, on sharing folders in 8.6: Permission management.

# 5.3. The interface of the calendar module

# 5.3.1. The calendar panel

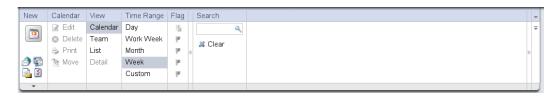

The calendar module contains the following functions in different panel sections:

| Panel section | Functions                                                                      |
|---------------|--------------------------------------------------------------------------------|
| New           | Newly create appointments or other objects                                     |
| Calendar      | Edit, delete, print, manage appointments                                       |
| View          | Set an appointment view: Calendar, Team, List                                  |
| Time range    | Set a time range for the calandar display: Day, Work week, Week, Month, Custom |
| Flag          | Mark appointments with flags                                                   |
| Search        | Search for appointments using the appointment description                      |

# 5.3.2. The calendar overview window

The calendar overview window, Calendar view, Week time range:

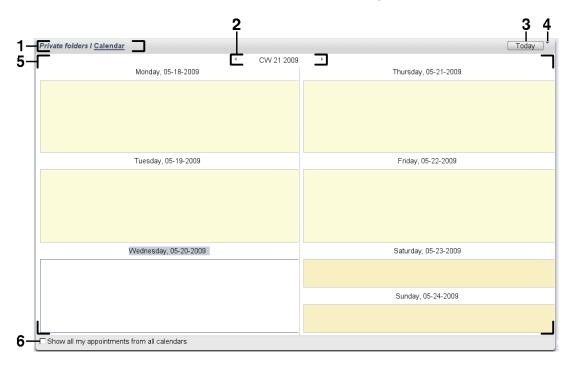

The calendar overview window contains the following elements:

| Nb | Element                                              | Function                                                                                                    |
|----|------------------------------------------------------|----------------------------------------------------------------------------------------------------|
| 1  | Labeling                                             | Displays the name and the path of the current calendar folder. <b>Tip:</b> You can browse the folder tree by clicking the underlined parts of the path. <b>Note:</b> The labeling is not shown in the team view. |
| 2  | Date bar                                             | Displays the date of the current time range. On both sides of the date there are navigation arrows that allow you to change the current time range.                                                              |
| 3  | Today button                                         | Displays the time range containing the current date, in the overview window and in the mini calendar. The selected view, Calendar, Team or List remains in the overview window.                                  |
| 4  | Options button 🔻                                     | Switches to the calendar settings.                                                                                                    |
| 5  | Content area                                         | Displays the calendar and the appointments. In the panel sections <b>View</b> and <b>Time range</b> you can choose what is being displayed.                                                                      |
| 6  | Show all my appointments from all calendars checkbox | If this checkbox is activated all your appointments from all calendar folders are displayed. If this checkbox is deactivated only your appointments from the current calendar folder are displayed.              |

### 5.3.3. How to browse the calendar

The calendar overview window displays a particular time range e. g., a particular month. To view another month you can use the following control elements for navigating:

- the control elements of the overview window
- the control elements of the mini calendar.

### 5.3.3.1. Navigating with the control elements of the overview window

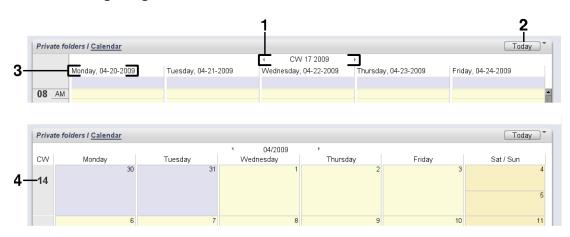

| Nb | Element                                                                                                    | Function                                                                                                    |
|----|----------------------------------------------------------------------------------------------------|----------------------------------------------------------------------------------------------------|
| 1  | Navigation arrows                                                                                               | Depending on the time range set, navigate back or forth 1 day, 1 work week, 1 month or 1 week. The view set, calendar, team or list, remains.          |
| 2  | Today button                                                                                                    | The time range with the current date is displayed in the overview window and in the mini calendar. The selected view, Calendar, Team or list, remains. |
| 3  | Date is displayed in the single day columns Precondition: The Work week or Custom view is selected in the panel | Displays the <b>Day</b> calendar view for the selected date                                                                                            |
| 4  | Calendar week number<br>Precondition: The <b>Month</b><br>calendar view is selected in<br>the panel             | Displays the <b>Week</b> calendar view for the selected week                                                                                           |

# 5.3.3.2. Navigating with the control elements of the mini calendar

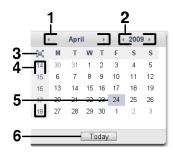

| Nb | Element                           | Function                                                                                                    |
|----|-----------------------------------|----------------------------------------------------------------------------------------------------|
| 1  | Navigation elements for the month | Clicking the month name opens a drop-down list for selecting a month Clicking the navigation arrows browses back or forth one month                                            |
| 2  | Navigation elements for the year  | Clicking the year opens a drop-down list fir selecting a year<br>Clicking the navigation arrows browses back or forth one year                                                 |
| 3  | Show in calendar button           | The overview window shows the Month calendar view of the month selected in the mini calendar. Note: Displays the calendar view even if the Team or List view was pre-selected. |
| 4  | Calendar week                     | The overview window shows the Week calendar view of the selected calendar week. Note: Displays the calendar view even if the Team or List view was pre-selected.               |
| 5  | Calendar day                      | The overview window shows the Day calendar view of the selected calendar day. Note: Displays the calendar view even if the Team or List view was pre-selected.                 |
| 6  | Today button                      | The overview window and the mini calendar show the time range containing the current date. The pre-selected Calendar, Team or List view remains.                               |

### 5.4. Viewing the calendar and appointments

Depending on the calendar folder type the following appointments are displayed when selecting a calendar folder:

- When selecting a public or shared calendar, only the appointments in this calendar are displayed.
- When selecting a personal calendar, you can set the appointment display. The appointment display
  defines whether only the appointments in this calendar are displayed or all appointments from all
  personal, public or shared calendars.

In order to display calendars and appointments you have to do the following:

- Select a calendar and the appointment display.
- Select a calendar view. The calendar view defines the display of the calendars and appointments in the content area. The following calendar views are available:
  - Calendar view
  - Team view
  - List view
  - Detail view

### 5.4.1. Selecting calendar and appointment view

Select a calendar folder by clicking a calendar folder in the folder tree. The appointment display allows to define whether only your appointments in the selected calendar are displayed or also your appointments from other calendars.

#### How to view all of your appointments in all calendars:

- 1. Click a personal calendar folder in the folder tree.
- 2. Activate the Show all my appointments from all calendars checkbox.

#### How to only display the appointments of a particular personal calendar:

- 1. Click a personal calendar folder in the folder tree.
- 2. Deactivate the Show all my appointments from all calendars checkbox.

### How to display the appointments of a public or shared calendar:

Click a public or shared calendar folder in the folder tree.

### 5.4.2. Displaying the calendar view

When selecting the calendar view the content area shows the calendar of the current calendar folder and the appointments of the current time range. The following time ranges can be selected:

- Day
- Work week
- Month
- Week
- Custom

### 5.4.2.1. Displaying the Day calendar view

The Day calendar view displays the calendar for a one day and the appointments for this day.

### How to display the Day calendar view:

- 1. Select a calendar and the appointment display, please refer to 5.4.1: Selecting calendar and appointment view.
- 2. In the View panel section click Calendar.
- 3. In the Time Range panel section click Day. The calendar view of the current day is displayed.
- **4.** To display a particular day click the navigation arrow ◀ or ▶ in the date bar. **Result:** The **Day** calendar view of the selected day is displayed.
- 5. To again display the current day click **Today** in the overview window's title bar or in the mini calendar.

**Tip:** To display a particular day, you can alternatively click a day in the mini calendar.

The **Day** calendar view contains:

- The date of the shown day in the date bar.
- A time grid with the hours of day. The working hours are marked in a different color than the other hours of day. You can change the working hours and the grid division in the calendar settings **Interval** in minutes , Start of working time and End of working time .
- The appointments of the displayed day. A description of the appointment display can be found in 5.4.2.6: How appointments are being displayed?.

### 5.4.2.2. Displaying the Work week calendar view

The **Work week** calendar view shows the calendar of a work week and the appointments of the work week.

#### How to display the Work week calendar view:

- 1. Select a calendar and the appointment display, please refer to 5.4.1: Selecting calendar and appointment view.
- 2. In the View panel section click Calendar.
- **3.** In the **Time range** calendar section click **Work week**. The calendar view of the current work week is displayed.
- **4.** To display a particular work week click the navigation arrow ◀ or ▶ in the data bar. **Result:** The **Work week** calendar view of the selected work week is displayed.
- **5.** To again display the current work week click **Today** in the title bar of the overview window or in the mini calendar.

### The Work week calendar view contains:

- The work week label in the data bar.
- A time grid with the working days and the working hours. The working hours are marked in a different
  color than the rest of the hours of day. You can change the working hours and the division of the
  time grid in the calendar settings Interval in minutes, Start of working time and End of
  working time.
- The appointments of the displayed work week. A description of the appointment display can be found in 5.4.2.6: How appointments are being displayed?.

### 5.4.2.3. Displaying the Month calendar view

The **Month** calendar view displays the calendar for one month and the appoinments for this month.

#### How to display the Month calendar view:

- 1. Select a calendar and the appointment disply, pelase refer to 5.4.1: Selecting calendar and appointment view
- 2. In the View panel section click Calendar.
- 3. In the Time range panel section click Month. The calednar view of the current month is displayed.
- **4.** To display a particular month click the naviagation arrow ◀ or ▶ in the data bar. **Result:** The **Month** calendar view of the selected month is displayed.
- 5. To again display the current month click **Today** in the title bar of the overview window or in the mini calendar.

#### The **Month** calendar view contains:

- The label of the current month in the data bar.
- A time grid that is divided into single days.
- The appointments of the displayed month. A description of the appointment display can be found in 5.4.2.6: How appointments are being displayed?.

### 5.4.2.4. Displaying the Week calendar view

The Week calendar view displays the calendar for one week and the appointments for the week.

#### How to display the Week calendar view:

- **1.** Select a calendar and the appointment display, please refer to 5.4.1: Selecting calendar and appointment view.
- 2. Int he View panel section click Calendar.
- 3. In the Time range panel section click Week. The calendar view of the current week is displayed.
- **4.** To display a particular week click the navigation arrow ◀ or ▶ in the date bar. **Result:** The **Week** calendar view of the selected week is displayed.
- **5.** To again display the current week click **Today** in the title bar of the overview window or in the mini calendar.

**Tip:** To display a prticular week you can also click a calendar week in the mini calendar.

The Week calendar view contains:

- The week label in the date bar.
- A time grid divided in single days.
- The appointments for the displayed week. A description of the appointment display can be found in 5.4.2.6: How appointments are being displayed?.

## 5.4.2.5. Displaying the Custom calendar view

The **Custom** calendar view displays the calendar of a custom time range and the appointments in this time range.

The custom time range can be between 1 and 7 days. The time range can be set by you. The default setting is 7 days. Further information can be found in 8.2.6.1: Calendar settings.

#### How to display the Custom calendar view:

- **1.** Select a calendar and the appointment display, please refer to 5.4.1: Selecting calendar and appointment view.
- 2. In the View panel section click Calendar.
- **3.** In the **Time range** panel section click **Custom**. The calendar view of the current custom time range is displayed.
- **4.** To display a particular custom time range click the navigation arrow ◀ or ▶ in the date bar. **Result:** The **Custom** calendar view of the selected time range is displayed.
- **5.** To again display the current time range click **Today** in the title bar of the overview window or in the mini calendar.

#### The **Custom** calendar view contains:

- The time range label in the date bar.
- A time grid divided into single days.
- The appointments in the displayed time range. A description of the appointment display can be found in 5.4.2.6: How appointments are being displayed?.

### 5.4.2.6. How appointments are being displayed?

An appointment is displayed as rectangle. The rectangle extends to the height of the appointment duration. Within the rectangle the following information are displayed:

- On the left side of the rectangle a colored bar indicates the availability status for the appointment:
  - Blue: reserved (default)
  - Yellow: tentative
  - Red: away on business
  - Green: Free

Further information on availability can be found in 5.2.2: What should I know about appointments?.

- In the upper part of the rectangle the appointment description is displayed.
- Within the rectangle the appointment type is indicated by icons:
  - Private appointment
  - Group appointment
  - Appointment series

Furtehr information on appointment types can be found in 5.2.2: What should I know about appointments?.

A whole-day appointment is displayed above the time grid.

Several appointments at the same day are displayed as follows:

- If appointments do not overlap they are shown one below the other.
- If appointments overlap they are shown next to each other. In the default setting up to 2 appointments are displayed next to each other. In the calendar settings Number of concurrent appointments shown in day view you can set the number of appointments to be displayed next to each other.
- If the number of overlapping appointments exceeds the number of appointments displayed next to each other, the 🗐 icon is shown in the right side of the date bar. To view all appointments click this icon. The list view is displayed. It shows all appointments for the current day.

# 5.4.3. Displaying the list view

The List view displays the appointments in the form of a table.

### How to display appointments in the list view:

- 1. Select a calendar and the appointment display, please refer to 5.4.1: Selecting calendar and appointment view.
- 2. In the View panel section click List.
- 3. In the Time range panel section click a time range.

**Result:** A list of appointments in this time range is displayed.

For each appointment the list shows one line with information in the form of icons or texts:

| Icon or text     | Information                            |
|------------------|----------------------------------------|
| Column 1, icon 🗵 | Single appointment                     |
| Column 1, icon 🚡 | Appointment series                     |
| Column 2, icon 👺 | Group appointment                      |
| Column 2, icon 🦸 | Private appointment                    |
| Title column     | Appointment title                      |
| Start column     | Date and time of the appointment start |
| End column       | Date and time of the appointment end   |
| Location column  | Appointment location                   |
| Folder column    | Appointment's calendar folder          |
| Flag column      | Flag assigned to the appointment.      |

The appointments in the list are per default sorted after the **Start** column in ascending order. The column title is highlighted. An arow icon next to the column title indicates the sort order.

#### How to change the sort order:

- 1. To sort after a column click the column title.
- 2. To change the sort order, again click the column title.

**Result:** The sort order is changed.

**Note:** The first two columns and the **Folder** column can not be used for sorting.

# 5.4.4. Displaying the Detail view

The Detail view displays all information about an appointment.

### How to display an appointment in the Detail view:

- 1. Select a calendar and the appointment display, please refer to 5.4.1: Selecting calendar and appointment view.
- 2. Select an appointment in the List view or in a calendar view.
- 3. In the View panel section click Detail.

Result: The appointment's Detail view is displayed.

The Detail view displays the following information:

- The window title contains the appointment's description, the start, and the end.
- The Appointment tab contains details on the appointment description, the location, duration, creator, participants, resources, appointment type, tags, calendar folder, appointment availability display, comments, reminder.
- The **Participants** tab contains the list of participants and resources. For each participant the status is either displayed as accepted, declined or waiting. If a participant entered a comment it is displayed.
- The **Attachments** tab contains the list of attachments.

# 5.4.5. Displaying the team view

In the Team view you can see the appointments of users and groups and the resources booked for a particular date. There are the following possibilities to select users, groups or resources for the team view:

- Adding users, groups or resources as team members
- Selecting an existing team

## How to add users, groups or resources as team member:

- 1. In the **Team member** panel section click **Add**. The **Select Users** window opens.
- **2.** To view a particular selection of users, groups or resources enter a character string in the input field next to **Search**. Then click the **Search** button.
- **3.** Select one or several users, groups or resources from the list. **Note:** Users, groups, and resources are marked with different icons. Groups and resources are listed below the users.
- **4.** To add the selection as participants click the **Add** button next to **Participants**. To add the selection as resource click the **Add** button next to **Resource**.

Note: There are the following limitations:

Resources can not be added as participants.

Groups can not be added as resources.

**5.** If need be you can correct the selection of participants or resources:

Select single entries in the **Participants** or **Resources** field.

Click the **Delete** button next to **Participants** oder **Resources**.

6. To accept the selection click OK. If you do not want to accept the selection click Cancel.

**Result:** The selected users, groups, and resources are displayed as team members in the content area.

#### How to select an existing team:

- 1. In the **Team Member** panel section click **Select Team**.
- 2. Click a team in the pop-up window.

**Note:** Prior to selecting a team it needs to be created in the calendar settings. Details can be found in 8.2.6.2: Teams.

The appointments of team members can be viewed in the day und Work week time range.

### How to select the time range for the team view:

- 1. In the **Time Range** panel section either click **Day** or **Work week**. The team view for the current time range is displayed.
- 2. To display a particular time range click the navigation arrow ◀ or ▶ in the date bar.

The Team view contains the following information:

- For each team member a line is displayed showing the appointments for the selected time range.
- The colors of the appointment display indicate the availability. Furterh information can be found in 5.2.2: What should I know about appointments?.

# 5.4.6. Displaying hovers

Hovers are available in the Calendar, Team and List view, also while creating a new appointment in the **Appointment** window on the **Availability** tab.

#### How to display an appointment in the hover:

- **1.** Move the mouse pointer to an appointment. After a short delay the hover opens. The **General** tab is opened.
- 2. To view further information click another tab.
- **3.** To close the hover move the mouse pointer out of the hover.

The calendar hover displays the following information:

- The General tab. It contains:
  - The icon of the calendar module.
  - The appointment's description and location.
  - The icons for private appointment, appointment series, and group appointment.
  - The appointment's start and end.
  - The appointment creator's name.
  - The comment for the appointment. Depending on the comment's length the hover only displays the first lines. When clicking the text, further lines are displayed. When clicking the text a second time, the original view is shown again.
- The **Particpants** tab. The number in brackets equals the number of participants. The tab contains:
  - The name and confirmation status of each participant. If a participant accepted the name is displayed in green letters; if the participant declined, the name is displayed in red letters.
  - An icon for changing the confirmation status.

- The **Attachments** tab. The number in brackets equal the number of attachments. If the appointment contains attachments the following elements are displayed:
  - File name, file size, and attachment type
  - Icons for opening and saving the attachment
- The Other tab. It contains:
  - The folder the appointment is saved to.
  - The tags added to the appointment.
  - The name of the person who created or modified the appointment.

# 5.4.7. Opening or saving attachments

You can do the following:

- Open the attachment
  - Note: To open an attachment extra software might be needed.
- Save the attachment outside of the groupware
- Save the attachment in the InfoStore.

### How to open or save the attachments of an appointment:

- 1. Display the appointment in the Detail view.
- 2. Select the Attachments tab.
- 3. Select the attachment.
- **4.** If you want to open the attachment:

In the **Attachment** panel section click **Open**. A system window opens. It shows the software used for opening the attachment.

Use the system window's control elements for opening the attachments.

**5.** If you want to save the attachment:

In the Attachment panel section click Save. A system window opens.

Use the system window's control elements for saving the attachment.

**6.** If you want to save the attachment in the InfoStore:

In the **Attachment** panel section click **Save in InfoStore**. The **InfoStore item** window opens. The attachment's file name is used as file name for the InfoStore item.

Information on the creation of InfoStore items can be found in 7.5: Creating an InfoStore item.

**Tip:** An attachment can also be opened or saved by clicking the respective icons in the appointment's hover.

# 5.5. Creating appointments

Hhere you will get an overview on how to create appointments. Details will follow on the next page.

**Note:** To create an appointment in a public or shared calendar folder you need to have the folder permisson for creating objects.

#### How to create a new appointment:

- 1. In the **New** panel section click the **New appointment** icon. The **Appointment** window opens. The **Appointment** tab is opened.
- 2. If required select a calendar folder by clicking the **Folder** button and selecting a calendar folder in the pop-up window.
- **3.** Enter a description, a location, and a comment for the appointment.
- 4. Select a start and end date for the appointment. Siehe 5.5.1: Setting the appointment start and end
- 5. Set the appointment reminder. Siehe 5.5.2: Setting or replying to appointment reminder
- **6.** Select the availability view: Booked, Tentative, Absent on business, Free. Siehe 5.5.5: Setting the availability view
- 7. If needed use further options:

Create an appointment series. Siehe 5.5.3: Creating serial appointments

Add tags to the appointment. Siehe 5.5.4: Adding tags

If required mark the appointment as private. Siehe 5.5.6: Marking an appointment as private

Add further participants and resources to the appointment. Check whether the participants and resources are free for the appointment. Siehe 5.5.7: Adding participants and resources und 5.5.7.1: Checking availability

Add attachments to the appointment. Siehe 5.5.8: Adding attachments

**8.** Click the **Save** icon in the panel. The window is closed.

**Result:** The appointment is created.

If you want to cancel the action click **Cancel** in the **Window** panel section.

**Note:** If you create an appointment that overlaps with an existing appointment you might get an error message. Please refer to 5.5.10: Resolving appointment conflicts.

**Note:** When creating an appointment in the team view, all persons and resources visible in the team view are entered in the appointment.

### There are the following possibilities to create a new appointment:

The **New appointment** function can also be invoked from other modules in the **New** panel section.

In the list or a calendar view double-click a free area in the overview window. The **Appointment** window opens.

In the team view double-click on a calendar in the overview window. You are added as participant of the appointment as well as the person or resource which calendar you clicked on.

In a calendar view drag open an area in the time grid. A detailed description can be found later in this chapter.

In the E-Mail module drag an E-Mail from the List view to a day in the mini calendar. The **Appointment** window opens. The day is entered es appointment start.

In the Contacts module drag a contact to a day in the mini calendar. The **Appointment** window opens. The day is entered as appointment start.

#### How to create a new appointment by dragging open an area:

- 1. Display the Day, Work week or Custom calendar view.
- **2.** Drag open an area in the time grid. A new appointment is created. Start and end result from the time grid area.
- 3. Double-click the rectangle of the new appointment. The **Appointment** window opens.
- **4.** Enter the data for the new appointment. Further information can be found in the instruction above How to create a new appointment: [71].

# 5.5.1. Setting the appointment start and end

The following values are preset:

- The current date is set as appointment start and end date.
- The next complete time interval is set as time for the appointment start. The default time interval is 15 minutes.
- The appointment end is set one hour after the appointment start.

To set individual values for the appointment start and end use the control elements next to **Starts at** und **Ends at** in the **Appointment** window.

### How to set the appointment start and end in the Appointment window:

- 1. To set the date of the appointment start and end use one of the following alternatives:
  - Enter a valid date in the first input field.
  - Click the calendar icon to the right of the first input field to open the calendar and pick a date.
- 2. To set the time of the appointment start and end use one of the following altenatives:
  - Enter a valid time in the second input field.
  - Select a time from the drop-down list.
  - If it is supposed to be a 24 hours appointment activate the **All day** checkbox.

### 5.5.2. Setting or replying to appointment reminder

You can define a time for being reminded of the appointment. A reminder window will alert you of this appointment when the end of the selected period has been reached.

### How to set an appointment reminder in the Appointment window:

- 1. Select the **Appointment** tab.
- 2. Select a time interval from the **Remind me** drop-down list. If you do not want to be reminded select **No reminder**.

**Tip:** You can select the default time interval for the reminder in the calendar setting **Default time for reminder**.

As soon as the time interval before the appointment start is reached the **Reminder** window is displayed. There are several possibilities to reply to this appointment reminder.

#### How to reply to an appointment reminder:

To be reminded again select a time interval from the drop-down list. Click **Remind me again**. When the end of the interval is reached you will be reminded again.

If you do not want to be remidned again click **OK**.

# 5.5.3. Creating serial appointments

A serial appointment is an appointment that is repeated several times. When creating a serial appointment the following has to be set:

- The time interval of the appointment series. It defines the period between the single appointments of the series.
- The time range of the appointment series. It defines the start and end of the serial appointment.

### How to create a serial appointment in the Appointment window:

- 1. Select the **Appointment** tab.
- 2. Click the Series button. The Create new series window opens.
- 3. Select a time interval for the series.

If the appointment is to be repeated daily activate the serial type **Daily**. In the series options define the interval in days.

If the appointment is to be repeated monthly activate the serial type **Monthly**. In the series options define the interval in months and the day of the month.

If the appointment is to be repeated weekly activate the serial type **Weekly**. In the series options define the interval in weeks and the day of the week.

If the appointment is to be repeated yearly activate the serial type **Yearly**. In the series options define the day of the year.

**4.** Define the time range of the serial appointment:

Next to **Start date** set the start of the serial appointment.

Next to **Ends** set the end of the serial appointment.

5. Click OK.

# 5.5.4. Adding tags

A tag is a text that can be used as criterion for structuring appointments. There are 2 possibilities for adding tags:

- Enter tags in the input field next to the **Tags** button.
- Select tags from a list of pre-defined tags.

### How to add pre-defined tags in the Appointment window:

- 1. Select the Appointment tab.
- 2. Click the Tags button.
- 3. Select one or several tags from the Select tags dialog window. Click OK.

**Result:** The tags are entered in the input field.

**Note:** Prior to being able to select tags from a list, you have to define the tags in the groupware settings. Further information can be found in 8.2.3: Tags.

**Tip:** To delete a tag edit the input field.

# 5.5.5. Setting the availability view

In the calendar views the availability is indicated in different colors. The following colors are used:

Reserved: blue

Tentative: yellow

Absent on business: red

Free: green

Further information on availabilities can be found in 5.2.2: What should I know about appointments?.

The availability controls the groupware behavior in case you create a new appointment that overlaps time-wise with an existing appointment:

- For the availabilites Reserved, Tentative, Absent on business a conflict message is shown.
- For the availability Free no error message is displayed.

Further information on the conflict handling can be found in 5.5.10: Resolving appointment conflicts.

### How to set the availability view in the Appointment window:

- 1. Select the Appointment tab.
- 2. Select an option from the Display as drop-down list.

# 5.5.6. Marking an appointment as private

A private appointment is an appointment that can not be viewed by other users when sharing your calendar with other users.

You can mark an appointment as private if all of the following conditions are met:

- You are the sole participant, there are no other participants or resources for the appointment.
- The appointment is created in a personal calendar folder.

### How to mark an appointment as private in the Appointment window:

Open the **Appointment** tab.

Activate the **Private appointment** checkbox.

# 5.5.7. Adding participants and resources

When creating an appointment you are automatically added as participant. You can add further participants and resources e. g., rooms or beamers.

### How to add participants and resources to an appointment in the Appointment window:

- 1. Open the Participants tab.
- 2. In the Participants panel section click Add. The Select participants and resources window opens.
- **3.** The global address book is pre-selected. To select another address book click the **Contact folder** button. Click on a folder in the **Select contact folder** window.
- **4.** If you want to view a particular selection of participants or resources, enter a cahracter string next to the **Search** input field. Click the **Search** button.
- **5.** Select one or more users, groups or resources from the list. **Note:** Users, groups, and resources are marked with different icons. They are displayed in the following order: users, groups, resources.
- **6.** In order to add the selction as paricipants, click the **Add** button next to **Participants**. In roder to add the selection as resource click the **Add** button next to **Resource**.

Hinweis: There are the following limitations:

Resources can not be added as participants.

Groups can not be added as resources.

**Note:** Resoruces in use can not be used as resource in another appointment, if the appointments overlap.

7. If need be, you can correct the selection of participants or resources:

Select single entries in the **Particpants** or **Resources** field.

Click the **Delete** button next to **Participants** or **Resources**.

**8.** In order to accept the selection click on **OK**. If you do not want to accept the selection, click on **Cancel**.

When having added participants and resources, it might make sense to check their availability.

### 5.5.7.1. Checking availability

This function shows which participant or resource is blocked already on a particular day. The availability status is displayed with colored bars.

The colors correspond to the colors used for displaying the availability, please also read 5.2.2: What should I know about appointments?.

#### ow to check the availability of participants and resources in the Appointment window:

- 1. Select the Availability tab.
- 2. Choose the date and time range you want to check.
- **3.** Click the **Check** button. Colored bars next to a participant or resource indicate that the participant or the resource is booked for this time range.
- **4.** If required you can check another day by selecting it with the navigation arrows next to the date and by then clicking the **Check** button again.
- **5.** If you found a date and time that is suitable for all participants and resources you can use the dates of the checked time range for your appointment. To do so click the **Use for appointment** button.

**Tip:** Prior to creating the appointment you can check the availability of participants in the team view. Further information can be found in 5.4.5: Displaying the team view.

## 5.5.7.2. Adding external participants without addressbook entry

You can add external participants which are not entered in the address book. To do so you need the E-Mail address of the external participant.

#### How to add external participants without address book entry:

- 1. In the Participants panel section of the Appointment window click on Add external.
- 2. In the External addresses window enter a name and a valid E-Mail address.
- 3. Click Add.
- **4.** To add further participants repeat the steps 2-3. To finish the process click **OK**.

**Result:** The external participants without address book entry are entered as participants.

### 5.5.7.3. Notify participants by E-Mail

Participants that you add to an appointment receive an appointment notification that offers the possibility to accept or decline the appointment. Further information can be found in 5.6.1: Accept appointment.

External participants though do not get an appointment notification. To also notify external participants of an appointment you can let all participants be notified by E-Mail.

### How to notify all participants by E-Mail in the Appointment window:

- 1. Select the **Appointment** tab.
- 2. Activate the **Notify all participants by E-Mail** checkbox.

# 5.5.8. Adding attachments

### How to add attachments in the Appointment window:

- 1. Select the **Attachments** tab.
- 2. In the Attachments panel section click on Add attachments. The Select attachments dialog window opens.
- **3.** In the **Select attachments** dialog window click on **Browse**. Select the file to be added as attachment. Close the file selection dialog window.
- 4. In the Select attachments dialog window click on Add. The file is entered in the list field.
- 5. To add further attachments repeat steps 3 4.
- **6.** To remove an attachment select it in the list field. Then click on **Remove**.
- 7. In the Select attachments dialog window click OK.

**Result:** The attachments are added to the appointment.

# 5.5.9. Creating appointments from iCal attachments

You can create an appointment from an E-Mail's iCal attachment. An iCal attachment can be identified by the name extension ics.

### How to create an appointment from an E-Mail's iCal attachment:

- 1. Open the E-Mail in the H split or V split view.
- 2. Right-click the ics file in the lower part of the overview window.
- 3. In the context menu select Import iCal.

Result: The Appointment dialog window opens.

# 5.5.10. Resolving appointment conflicts

An appointment conflict occurs if the following conditions concur:

- The availability of an existing appointment is not set to **Free**.
- You create a new appointment and do not set its availability to **Free**. The new appointment overlaps with the already existing one.

As soon as you click the **Save** icon in the panel of the **Appointment** window the **Conflicts detected** window opens. It shows the appointment conflicts between the exisiting appointments and the new appointment. You have to react on the conflict message.

#### How to react on the conflict message:

If you want to solve the conflict by changing the appointment date click on **Cancel**. Change the appointment date.

If you want to create the new appointment despite the appointment conflict click on Ignore.

# 5.6. Answering on appointment invitations

If another user adds you as participant to an appointment you will be notified about the appointment in the **Select confirmation** pop-up window. In the pop-up window you can confirm the appointment invitation. depending on the confirmation a respective status is displayed in the appointment's detail view.

# 5.6.1. Accept appointment

As long as you do not accept the appointment your status remains set to Waiting.

### How to confirm an appointment in the Select confirmation pop-up window:

If you want to accept the invitation click on Accept. Your status is set to Confirmed.

If you want to refuse the invitation click on **Decline**. Your status is set to **Declined**.

If you temporarily want to accept the invitation click on **Temporary**. Your status is set to **Temporary**.

If you want to decide later click on **Later**. Your status remains set to **Waiting**. You are reminded regularly that you have to confirm the appointment.

# 5.6.2. Changing an appointment confirmation

You can always change your confirmation of an appointment invitation.

### So ändern Sie Ihre Terminbestätigung:

- 1. Display the appointment in the Detail view.
- 2. In the Confirmation panel section click on Change. The Select confirmation window opens.
- 3. Click one of the buttons Accept, Decline, Temporary or Later.

**Result:** Your confirmation status is changed.

If you do not want to change the confirmation click the **End** button in the upper right part of the window.

**Tip:** In the list view or in the calendar views you can also change the appointment confirmation via the context menu.

# 5.7. Managing appointments

# 5.7.1. Searching for appointments

By entering a search term you can find appointments in the currently open calendar folder. The search term defines the character string to be searched for.

All appointments with a title containing the search term will be found.

Example: To find appointments with the titles "Meeting" and "Team meeting", use the search term "me".

#### How to search for an appointment:

- 1. In the folder tree select the calendar folder that you would like to scan.
- 2. Select the list view or a calendar view.
- **3.** You search for specific appointments using the **Search** function from the panel section with the same name.

**Note:** If the **Search** panel section is not displayed, click the **Quick settings** icon in the upper right part of the panel. Activate the search function in the pop-up menu.

- 4. Enter the search term in the input field.
- 5. In the **Search** panel section click the **Search** sicon.

**Result:** The overview window switches to the list view. The list view only displays the appointments matching the serach term.

#### How to display all appointments of the currently selected calendar folder:

In the Search panel section click on Reset.

# 5.7.2. Editing appointments

You can later edit all data entered when creating the appointment.

**Note:** If you want to edit an appointment in a public or shared folder you need to have the edit permission for the objects in the calendar folder.

### How to edit an appointment:

- 1. Display an appointment in the Detail view or select an appointment in the List view or in a calendar view
- 2. In the Calendar panel section click on Edit. The Appointment window opens.
- 3. Edit the appointment data. A comprehensive description can be found in 5.5: Creating appointments.
- **4.** Click the **Save** icon in the panel. The window is closed.

**Result:** The appointment is modified.

If you do not want to accept the changes click on **Cancel** in the **Window** panel section.

**Note:** If you edit an appointment taht overlaps with another appointment you might get a conflict message. Further information can be found in 5.5.10: Resolving appointment conflicts.

**Tip:** In the List view or in the calendar views you can also edit appointments by using the context menu or by double-clicking on an appointment.

# 5.7.3. Editing appointments with drag & drop

In the calendar views you can do the following actions by using drag & drop:

- moving an appointment to another day,
- changing an appointment's time,
- changing an appointment's start or end date.

#### How to drag an appointment to another day:

- 1. Display an appointment in the calendar view Work week, Month, Week or Custom.
- **2.** Move the mouse pointer over the rectangle displaying the appointment. The mouse pointer changes to a hand icon.
- 3. Drag the appointment to another day in the time range or to a day in the minicalendar.

**Result:** The appointment is moved to the selected day.

**Tip:** To move an appointment displayed in the Day view to another day, drag the appointment to a day in the mini calendar.

**Tip:** In the Work week and Custom views you can also change the time of an appointment by dragging it to another time in the time grid.

### How to change the time of an appointment:

- 1. Display an appointment in the calendar view Day, Work week or Custom.
- **2.** Move the mouse pointer over the rectangle displaying the appointment. The mosue pointer changes to a hand icon.
- 3. Drag the appointment to another time in the time range.

**Result:** The appointment is moved to the selected time.

**Tipp:** In the Work week and Custom views you can also change the day of an appointment by dragging it to another day in the time grid.

#### How to change the start or end date of an appointment:

- 1. Display an appointment in the Work week or Custom calendar view.
- **2.** Move the mouse pointer to the upper or lower border of the rectangle displaying the appointment. The mouse pointer changes to an double-arrow.
- 3. Drag the border up or down to another time in the time range.

**Result:** The start or end of the appointment is changed.

# 5.7.4. Editing appointment series

When editing an appointment series you need to choose one of the following possibilities:

- Changing the whole appointment series
- Changing a single appointment of the appointment series

You can make your selection in the **Edit appointment** pop-up window.

### How to edit a whole appointment series:

**1.** Use one of the following methods described in 5.7.2: Editing appointments und 5.7.3: Editing appointments with drag & drop.

The **Edit appointment** pop-up window opens.

2. In the Edit appointment pop-up window click on Series.

**Result:** The changes are applied to the whole series.

**Note:** If there is an exception to the appointment series, the exception loses its changes and is re-integrated into the series.

#### How to edit a single appointment from the series:

**1.** Use one of the methods described in 5.7.2: Editing appointments und 5.7.3: Editing appointments with drag & drop.

The Edit appointment pop-up window opens.

2. In the Edit appointment pop-up window click on Appointment.

**Result:** An appointment exception is created. The changes are only applied to the appointment exception.

**Note:** If you edit the whole series afterwards, the appointment exception loses its changes and is re-integrated into the series.

**Note:** If you use drag & drop to move an appointment of the series to another day, you can only change the single appointment of the series. The **Edit appointment** pop-up window shows the following message:

If you change the date of this appointment an appointment exception is created for the series. Do you want to continue?

To create an appointment exception click on **Continue**. To cancel the action click on **Cancel**.

# 5.7.5. Printing appointments

There are the following possibilities to print appointments:

- Printing an appointments list
- Printing an appointment's data

### How to print an appointment's list:

- 1. Select the List view in the panel.
- 2. Select a time range in the panel.
- 3. Select the appointments to be printed:

If you want to print only a part of the appointments in the List view, select the appointemnts to be printed.

If you want to print all of the appointments in the List view, either select all appointments or none.

- **4.** In the **Calendar** panel section click on **Print**. A new window with the print preview and the **Print** system window open.
- 5. If required change the print settings in the system window.
- 6. In the system window click on Print.

**Result:** The appointments list is printed.

#### How to print the data of an appointment:

- 1. Open an appointment in the Detail view.
- 2. In the Calendar panel section click on Print. A new window with the print preview and the Print system window open.
- 3. If required change the print settings in the system window.
- 4. In the system window click on Print.

**Result:** The data of the appointment are printed.

# 5.7.6. Moving appointments to another folder

There are the following possibilities to move appointments to another folder:

- With the panel function
- With drag & drop

**Note:** When moving appointments from a source to a target folder you need to have the following permissions:

- Delete permission for the objects in the source folder
- Folder permission for creating objects in the target folder

### How to move appointments by using the panel function:

- 1. Select one or several appointments in the List view or in a calendar view.
- 2. In the Calendar panel section click on Move. The Select folder window opens.
- **3.** Click on a calendar folder in the **Select folder** window. You can only click on folders where you can move appointments to.

Result: The appointments are moved.

#### How to move appointments with drag & drop:

- 1. Select one or several appointments in the List view or in a calendar view.
- 2. Drag a selected appointment to a calendar folder. An icon next to the mouse pointer indicates the following:

When dragging to a valid target a green tick is displayed.

When dragging to an invalid target a red prohibition icon is displayed.

3. Release the mouse button over the target folder.

**Result:** The appointments are moved.

# 5.7.7. Marking appointments with flags

Flags are colored labels for marking appointments. You can decide upon the meaning of the single colors. The flags are displayed as follows:

- In the List view in the last column
- In the Detail view on the right side next to the tabs
- In the Calendar views on the right side next to the appointment titles

### How to mark appointments with flags:

- 1. Open an appointment in the Detail view or select one or several appointments in the List view or in a calendar view.
- 2. In the Flags panel section click on any flag but the first one.

**Result:** The selected appointments are marked with flags.

#### How to delete flags:

- **1.** Open an appointment, that is marked with a flag, in the Detail view or select appointments marked with flags in the List view or in a calendar view.
- 2. Click on the first flag in the Flags panel section.

**Result:** The flags are deleted.

# 5.7.8. Deleting appointments

**Warning:** Deleted appointments can not be restored. Prior to deleting an appointment make sure you no longer need the appointment.

**Note:** If you want to delete an appointment in a public or shared folder you need to have delete permission for the objects in these calendar folders.

# How to delete one or several appointments:

- 1. Open an appointment in the Detail view or select one or several appointments in the List view or in a calendar view.
- 2. In the Calendar panel section click on Delete. The Delete appointment window opens.
- **3.** If you are sure you want to delete the appointments click on **Yes**.

**Result:** The appointments are deleted. All participants will receive an E-Mail notification about the deletion of the appointment.

**Tip:** In the List view or in a calendar view you can also delete appointments by using the context menu or the <del> key.

# Chapter 6. Tasks module

## 6.1. Overview

To open the **Tasks** module, use one of the following methods:

In the start page click on the title bar of the Tasks module window.

In the folder tree click on the Tasks folder or on another tasks folder.

### The Tasks module:

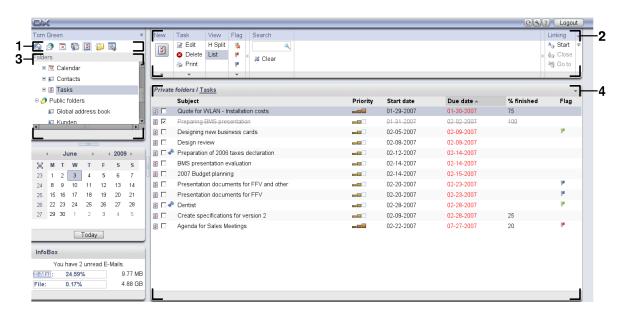

The module contains the following elements:

| Nb | Element         | Function                                                                                                    |
|----|-----------------|----------------------------------------------------------------------------------------------------|
| 1  | Module bar      | Contains icons for opening the modules. The $\textbf{Tasks}$ icon $\ensuremath{\ensuremath{\mathbb{S}}}$ is selected. |
| 2  | Panel           | Contains the functions available in the Tasks module, please refer to 6.3.1: The tasks panel.                         |
| 3  | Folder tree     | Shows the personal tasks folders, please refer to 6.2.3: What is the purpose of contact folders?.                     |
| 4  | Overview window | Shows the contents of the selected tasks folder, please refer to 6.3.2: The tasks overview window.                    |

# 6.2. What you should know

# 6.2.1. What is the purpose of the Tasks module?

In the **Tasks** module you can

- display tasks,
- create tasks,
- manage tasks.

# 6.2.2. What do I have to know about tasks?

To appropriately work with tasks you should know what types of tasks exist.

There are the following types of tasks:

| Task type     | Characteristics                                                                                                    |
|---------------|----------------------------------------------------------------------------------------------------|
| Standard task | A task that has not been assigned any particular characteristics.                                                                       |
| Private Task  | A task that can only be viewed by the creator of the task.                                                                              |
| Task series   | A task that is repeated at least once. Example: The weekly proof of the working hours.                                                  |
| Public task   | A task in apublic contact folder. Each user can create public tasks folders. Per default public tasks folders are visible to all users. |
| Shared task   | A task in a shared tasks folder. Each user can share own tasks folders with other users.                                                |

When creating a taks you can define the task type. When displaying tasks the task types are indicated by icons

You can combine particular types of tasks. You can e. g. create a private task that is repeated several times.

# 6.2.3. What is the purpose of contact folders?

Tasks folders let you structure tasks. Each tasks folder in the folder tree represents a collection of tasks. You can select a collection of tasks by clicking a tasks folder in the folder tree.

You can recognize a tasks folder in the folder tree by the icon ■.

There are the following types of tasks folders:

- Personal tasks folders. Those tasks folders are located in the folder tree below your root folder. The
  personal standard tasks folder is called Tasks. You can create further personal tasks folders.
- Public tasks folders. Those tasks folders are located in the folder tree below the folder Public folders.
   Each user can create public folders. Per default Public folders are visible to all users.
- Shared tasks folders. Those tasks folders are located in the folder tree below the folder Shared folders. A user can share personal tasks folders with other users.

Information on managing folders can be found in 8.5: Folder Management, on sharing folders in 8.6: Permission management.

### 6.3. The interface of the tasks module

# 6.3.1. The tasks panel

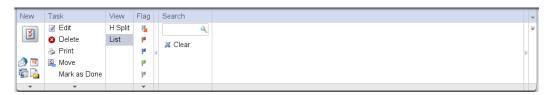

The tasks panel contains the following functions in different panel sections:

| Panel section | Functions                                 |
|---------------|-------------------------------------------|
| New           | Newly create tasks or other objects       |
|               | •                                         |
| Task          | Edit, delete, print, manage tasks         |
| View          | Set the display of tasks: H Split, List   |
| Flag          | Mark tasks with flags                     |
| Search        | Search for tasks by using the description |

### 6.3.2. The tasks overview window

The tasks overview window, List view:

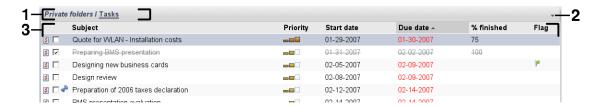

The tasks overview window contains the following elements:

| Nb | Element          | Function                                                                                                    |
|----|------------------|----------------------------------------------------------------------------------------------------|
| 1  | Labeling         | Displays the name and path of the current tasks folder. <b>Tip:</b> You can browse the folder tree by clicking the underlined parts of the path. |
| 2  | Options button 🔻 | Switches to the tasks settings.                                                                                                    |
| 3  | Content area     | Displays the tasks. In the <b>View</b> panel section you can select a view.                                                                      |

# 6.4. Viewing tasks

In order to display tasks you have to do the following:

- Select a tasks folder.
- Select a view. The view defines the display of the tasks in the content area.

# 6.4.1. Displaying the List view

The List view displays the tasks in the form of a table.

#### How to display tasks as a list:

- 1. Select a tasks folder in the folder tree.
- 2. In the View panel section click on List.

Result: The tasks are displayed as a list.

For each task a line with information in the form of icons or text is displayed in the list:

| Column            | Information                                                                     |
|-------------------|---------------------------------------------------------------------------------|
| Column 1, icon 🗵  | The entry is a task                                                             |
| Column 1, icon 🕾  | The entry is a serial task                                                      |
| Column 2, icon 🦸  | The entry is a private task                                                     |
| Subject column    | The task's description                                                          |
| Priority column   | The task's priority, the 3 steps of importance are indicated by different icons |
| Starts at column  | The task's start date                                                           |
| Due date column   | The task's due date                                                             |
| % finished column | The task's progress                                                             |
| Flag column       | Flag assigned to the task                                                       |

The list shows the following particularities:

- Finished tasks are displayed in a pale color and are crossed out.
- If the due date has been exceeded the date is displayed in red.
- Per default the list is sorted after the **Due date** column. The column title is highlighted. An arrow icon next to the solumn title indicates the sort order.

### How to change the sort order:

- 1. To sort after a column click on the column title.
- 2. To change the sort order, again click on the column title.

Result: The sort order is changed.

Note: The first column can not be used for sorting.

# 6.4.2. Displaying the H split view

In the H split view the upper part of the overview window displays the list view of the tasks and the lower part displays all details about the selected task.

### How to display tasks in the H split view:

- 1. Select a tasks folder in the folder tree.
- 2. In the View panel section click on H split.

  Result: The overview window is split horizontally. The upper part displays the list view.
- 3. Select a task in the list view.

**Result:** The lower part of the overview window shows the following information for the selected task.

- The **Overview** tab contains the following information:
  - Subject, due date, status, priority, progress, principal.
  - Details like duration, costs, distance, billing information, companies, reminder.
     Tip: With the or + icon you can open or close the details page.
  - Comments for the task below the details.
- The **Participants** tab contains the names of the participants involved in the task.
- The **Attachments** tab contains the list of attachments.

Tip: You can move the horizontal separator between the upper and lower part.

# 6.4.3. Displaying hovers

Hovers are available in the H split and List view.

### How to display a task in the hover:

- 1. Let the mouse pointer hover over a task. After a short delay the over opens. The **General** tab is displayed.
- 2. To view further information click on another tab.
- **3.** To close the hover move the mouse pointer out of the hover.

A task's hover shows the following information:

- The General tab. It contains:
  - The tasks module icon.
  - The subject and progress of the task.
  - The icons for private task, serial task, and for the task's priority.
  - The task's start and due date.
  - The comments for the task. Depending on the comment's length, the hover only displays the first lines. When clicking on the text, further lines are displayed. A second click switches back to the original view.
- The **Participants** tab. The number in brackets relates to the number of participants. The tab contains:
  - The names and the confirmation status of the participants. If a participant accepted the name of the participant is displayed in green letters. If the participant declined the name is displayed in red letters.
  - The icons for changing the confirmation status.
- The **Attachments** tab. The number in brackets relate to the number of attachments. If the task contains attachments, the following elements are displayed for each attachment:
  - File name, file size, and attachment type.
  - Icons for opening and saving the attachment.

# 6.4.4. Opening or saving attachments

You can do the following:

- Open an attachment.
  - Note: To open an attachment you might need additional software.
- Save an attachment outside of the groupware.
- Save an attachment in the InfoStore.

### How to open or save a task's attachment:

- 1. Open the task in the H split view.
- 2. Open the Attachments tab.
- 3. Select the attachment.
- **4.** If you want to open the attachment:

In the **Attachment** panel section click on **Open**. A system window opens. It displays the software used for opening the attachment.

Use the system window's control elements for opening the attachment.

**5.** If you want to save the attachment:

In the **Attachment** panel section click on **Save**. A system window opens.

Use the system window's control elements for saving the attachment.

**6.** If you want to save the attachment in the InfoStore:

In the **Attachment** panel section click on **Save in InfoStore**. The **InfoStore item** window opens. The file name of the attachment is entered as file name of the InfoStore item.

Information on creating InfoStore items can be found in 7.5: Creating an InfoStore item.

**Tip:** You can also open or save an attachment by using the respective icons in the task's hover.

# 6.5. Creating tasks

Here you can find an overview of how to create a new task. More details can be found on the next page.

#### How to create a new tasks:

**1.** Select a tasks folder in the folder tree. Otherwise the new task is saved in your personal standard tasks folder.

**Note:** If you want to create a new task in a public or shared folder you need to have the permission to create objects in this folder.

- 2. In the New panel section click the New task icon. The Task window opens. The Task tab is opened.
- **3.** If requested select another tasks folder by clicking the **Folder** button and selecting a tasks folder in the pop-up window.
- 4. Enter a subject and notes for the task.
- **5.** Set the priority of the task.
- 6. Set the due date and the task's start date. See 6.5.1: Defining a start and due date for a task
- 7. Set the task reminder. Siehe 6.5.2: Setting or replying to a task reminder
- **8.** If requested use further options:

Mark the task as private. Siehe 6.5.5: Marking tasks as private

Create a task series. See 6.5.3: Creating a serial task

Add tags to the task. See 6.5.4: Adding tags

Set the details for the task. See 6.5.6: Adding task details

Add further participants to the task. Siehe 6.5.7: Adding participants

Add attachments to the task. See 6.5.8: Adding attachments

9. Click the Save icon in the panel. The window is closed.

**Result:** The task is created. The editing status is set to **Not started** or **0** % **finished**.

If you want to cancel the action click on Cancel in the Window panel section.

### There are the following possibilities to create a new task:

The **New task** function can also be invoked in other modules in the **New** panel section.

In the H Split or List view double-click a free area. The **Task** window opens.

# 6.5.1. Defining a start and due date for a task

To define the start and due date of a task, use the control elements next to **Start date** and **Due date** in the **Task** window.

#### How to define the task's due and end date in the Task window:

- **1.** Open the **Task** tab.
- 2. Use one of the following methods to set the task's due date:
  - Enter a valid date in the input field next to **Due date**.
  - Click the calendar icon next to **Due date**. A calendar opens where you can pick a date.
- 3. Use one of the following methods to set the task's start date:
  - Enter a valid date in the input field next to **Start date**.
  - Click the calendar icon next to **Start date**. A calendar opens where you can pick a date.

# 6.5.2. Setting or replying to a task reminder

If you want to be reminded of the task before the due date you can define when you want to be reminded. A reminder window will alert you of this task when the end of the selected period has been reached.

#### How to set a task reminder in the Task window:

- 1. Open the Task tab.
- 2. Use one of the following methods to set a date for the task reminder:
  - Enter a valid date in the input field next to Remind me.
  - Click the calendar icon next to **Remind me**. A calendar opens where you can pick a date.
- 3. Use one of the following methodes to set a time for the task reminder:
  - Enter a valid time in the input field next to the reminder date.
  - Select a time from the drop-down menu next to the reminder date.

As soon as the end of the selected period is reached the **Reminder** window opens. There are several possibilities to reply to this task reminder.

### How to reply to a task reminder:

If you want to be reminded again, select a time interval from the drop-down menu in the lower left part of the window. Click on **Remind me again**. When the end of the selected interval is reached you will be reminded again.

If you do not want to be reminded again click **OK**.

# 6.5.3. Creating a serial task

A serial task is a task that is repeated several times. When creating a serial task you have to set the following:

- The time interval for the serial task. It defines the time interval between the single tasks of the serial task.
- The time range of the serial task. It defines the start and end of the serial task.

#### How to create a serial task in the Task window:

- 1. Open the Task tab.
- 2. Click the Series button. The Create new series window opens.
- 3. Define the time interval for the serial task.

If the task is to be repeated daily, activate the serial type **Daily**. In the serial options define the interval in days.

If the task is to be repeated weekly, activate the serial type **Weekly**. In the serial options define the interval in weeks and set the week day.

If the task is to be repeated monthly, activate the serial type **Monthly**. In the serial options define the interval in months and set the day of the month.

If the task is to be repeated yearly, activate the serial type **Yearly**. In the serial options define the day of the year.

4. Define the time range of the serial task:

Next to **Start date** set the start of the serial task.

Next to **Ends** set the end of the serial task.

5. Click OK.

### 6.5.4. Adding tags

A tag is a text that can be used as criterion for structuring tasks. There are 2 possibilities for adding tags:

- Add tags in the input field next to the Tags button.
- Select tags from a list of predefined tags.

### How to add predefined tags in the Tasks window:

- 1. Open the Tasks tab.
- 2. Click the Tags button.
- 3. In the Select tags dialog window select one or several tags. Click OK.

**Result:** The tags are entered in the input field.

**Note:** Prior to being able to select tags from a list, you have to define the tags in the groupware settings. Further information can be found in 8.2.3: Tags.

**Tip:** To delete a tag you have to edit the input field.

# 6.5.5. Marking tasks as private

A private task is a task that is not visible to other participants in case you share your tasks folder with other participants.

You can mark a task as private if all of the following conditions are met:

- You are the sole participant in the task.
- The task is created in a personal tasks folder.

#### How to mark a task as private in the Task window:

- 1. Open the Task tab.
- 2. Activate the Private task checkbox.

# 6.5.6. Adding task details

You can add details to a task e. g., costs, duration, and billing information.

#### How to add details to a task in the Task window:

- 1. Open the **Details** tab.
- 2. Enter suitable values.

**Result:** The details are added to the task.

# 6.5.7. Adding participants

When creating a task you can add further participants.

### How to add further participants in the Task window:

- 1. Open the Participants tab.
- 2. In the Participants panel section click on Add. The Select participants window opens.
- **3.** If you want to seelct a different address book than the global address book, click the **Contact folder** button. Click on a folder in the **Select contact folder** window.
- **4.** If you want to display a particular selection of participants or resources, enter a character string in the input field next to **Search**. Click the **Search** button.
- **5.** Select one or several participants from the list.
- **6.** To add the selection click the **Add** button next to Participants.
- **7.** If requested you can correct the participants selection:

Select single entries in the Participants field.

Click the **Delete** button next to **Participants**.

8. To accept the selection click OK. If you do not want to accept the selection click Cancel.

**Result:** The participants are added to the task.

### 6.5.7.1. Notifiying participants by E-Mail

Participants who have been added to a task, will receive a task notification with the possibility to accept or decline the task. Further information can be found in 6.6.1: Confirming a task.

External participants will not receive a task notification though. To also inform external participants about a task you can see that all participants will be notified about the task by E-Mail.

### How to notify all participants by E-Mail in the Task window:

- 1. Open the Task tab.
- 2. Activate the Notify all participants by E-Mail checkbox.

# 6.5.8. Adding attachments

### How to add attachments in the Task window:

- 1. Open the Attachments tab.
- 2. In the Attachment panel section click on Add attachment. The Select attachments dialog window opens.
- **3.** In the **Select attachments** dialog window click on **Browse**. Select the file to be added as attachment. Close the file selection dialog window.
- **4.** In the **Select attachments** dialog window click on **Add**. The file is entered in the list field.
- 5. If you want to add further attachments repeat the steps 3 4.
- 6. If you want to remove an attachment select the attachment in the list field. Then click on Remove.
- 7. In the Select attachments dialog window click OK.

Result: The attachments are added to the task.

# 6.6. Replying to a task invitation

If a groupware user adds you as participant to a task, you will be notified about the task in the **Select confirmation** pop-up window. In the pop-up window you can confirm the task invitation. Depending on your confirmation the respective status is displayed in the task's H split view.

# 6.6.1. Confirming a task

As long as you do not confirm the task your status remains set to Waiting.

### How to confirm a task in the Select confirmation pop-up window:

If you want to accept the invitation click on Accept. Your status is set to Accepted.

If you want to refuse the invitation click on **Refuse**. Your status is set to **Refused**.

If you want to temporarily accept the invitation click on **Tentative**. Your status is set to **Tentative**.

If you want to decide later click on **Later**. Your status remains set to **Waiting**. You are frequently reminded that you have to confirm the task.

# 6.6.2. Changing a task confirmation

You can change your confirmation for a task invitation any time.

#### How to change your task confirmation:

- 1. Open the task in the H split view.
- 2. In the Confirmation panel section click on Change. The Select confirmation window opens.
- 3. Click one of the buttons Accept, Decline, Tentative, Later.

Result: Your confirmation status is changed.

If you do not want to change the confirmation click the **Close** button in the upper right part of the window.

Tip: In the List or H split view you can also use the context menu to change the confirmation.

# 6.7. Managing tasks

# 6.7.1. Searching for tasks

By entering a search term you can find tasks in the currently open calendar folder. The search term defines the character string to be searched for.

All tasks with a title containing the search term will be found.

Example: To find tasks with the subject "Create presentation" and "Collect info for presentation" use the serach term "pre".

#### How to search for a task:

- 1. In the folder tree select the tasks folder to be searched.
- 2. Select the List or H split view.
- 3. In the Search panel section enter the search term in the input field.

**Note:** If the **Search** panel section is not displayed, click the **Quick settings** icon in the upper right part of the panel . Activate the search function in the pop-up menu.

- 4. Enter the search term in the input field.
- 5. In the **Search** panel section click the **Search** sicon.

**Result:** The overview window only displays the tasks matching the search term.

### How to display all tasks of the selected tasks folder:

In the Search panel section click on Reset.

### 6.7.2. Editing tasks

The data entered when creating a task can be edited later.

**Note:** If you want to edit a task in a public or shared tasks folder you need to have edit permissions for the objects in those tasks folders.

#### How to edit a task:

- 1. Select a task in the list or H split view.
- 2. In the Task panel section click on Edit. The Task window opens.
- **3.** Edit the task's data. A comprehensive description of the data can be found in 6.5: Creating tasks. An instruction for changing the edit status can be found in 6.7.2.1: Changing the editing status.
- 4. In the panel click the Save icon. The window will be closed.

Result: The task is changed.

If you do not want to accept the changes click on Cancel in the Window panel section.

**Tip:** In the List or H split view you can edit task also in the context menu or by double-clicking on a task.

### 6.7.2.1. Changing the editing status

When creating a new task the editing status is set to the following values:

- The Status is set to Not started.
- The value for % done is set to 0.

The entries in the Status selection field and in the % done input field depend on each other.

- The statuses **Not started**, **Waiting**, **Deferred** correspond to the value **0** % **done**.
- The status **In progress** corresponds to a value between **1% done** and **99 % done**.
- The status **Done** corresponds to the value **100 % done**.

### How to change the editing status in the Task window:

Do one of the following actions:

Select an editing status in the Status selection field.

Enter an integer between 0 and 100 in the % done field.

Select a value for the % done field by clicking the icon - or +.

**Result:** The editing status is changed. Participants are notified about teh change. Completed tasks are crossed out in the List or H split view.

# 6.7.3. Setting tasks to done

**Note:** If you want to set a task in a public or shared folder to done, you need to have edit permissions for the objects in those tasks folders.

#### How to set a task status to done:

- 1. Select one or several tasks in the List or H split view.
- 2. In the Aufgabe panel section click on Mark as done.

**Result:** The tasks are displayed as being done.

**Tip:** You can also use the context menu to set tasks to done.

# 6.7.4. Printing tasks

There are the following possibilities to print tasks:

- Printing a tasks list
- Printing the details of a task

### How to print a tasks list:

- 1. Select the List view in the panel.
- 2. Select the tasks to be printed:

If you want to print only a part of the tasks in the List view, select the tasks to be printed.

If you want to print all of the tasks in the List view, either select all tasks or none.

- **3.** In the **Tasks** panel section click on **Print**. A new window with the print preview and the **Print** system window open.
- 4. If need be, change the print settings in the system window.
- 5. In the system window click on Print.

Result: The tasks list is printed.

## How to print the details of a task:

- 1. Open a task in the H split view.
- 2. In the Tasks panel section click on **Print**. A new window with the print preview and the **Print** system window open.
- 3. If need be, change the print settings in the system window.
- 4. In the system window click on Print.

**Result:** The details of the task are printed.

# 6.7.5. Moving tasks

There are the following possibilities to move tasks:

- With the panel function
- With drag & drop

**Note:** When moving tasks from a source to a target folder you need to have the following permissions:

- Delete permission for the objects in the source folder
- Folder permission for creating objects in the target folder

## How to move tasks by using the panel function:

- 1. Select one or several tasks in the List or in the H split view.
- 2. In the Tasks panel section click on Move. The Select folder window opens.
- **3.** Click on a tasks folder in the **Select folder** window. You can only click on folders where you can move tasks to.

**Result:** The tasks are moved.

## How to move tasks with drag & drop:

- 1. Select one or several tasks in the List or H split view.
- **2.** Drag a selected task to a target folder. An icon next to the mouse pointer indicates the following: When dragging to a valid target a green tick is displayed.

When dragging to an invalid target a red prohibition icon is displayed.

3. Release the mouse button over the target folder.

Result: The tasks are moved.

# 6.7.6. Marking tasks with flags

Flags are colored labels for marking appointments. You can decide upon the meaning of the single colors. The flags are displayed in the last column of the List or H split view.

### How to mark tasks with flags:

- 1. Select one or several tasks in the List or H split view.
- 2. In the Flags panel section click on any flag but the first one.

Result: The selected tasks are marked with flags.

## How to delete flags:

- 1. In the List or H split view select tasks that are marked with flags.
- 2. Click on the first flag in the Flags panel section.

Result: The flags are deleted.

# 6.7.7. Deleting tasks

**Warning:** If you are the participant of a task you can delete this task even if you are not it's creator. If you delete the task it will be dleted for all other participants as well. This is true even if you do not have permissions for the task's folder.

**Warning:** Deleted tasks can not be restored. Prior to deleting a task, make sure you no longer need the task.

#### How to delete one or several tasks:

- 1. Select one or several tasks in the List or H split view.
- 2. In the Task panel section click on Delete. The Delete task windwo opens.
- 3. If you are sure you want to delete the task click on Yes.

Result: The tasks are permanently deleted.

Tip: You can also use the context menu or the <del> key to delete tasks.

# **Chapter 7. InfoStore module**

## 7.1. Overview

Use one of the following methods to open the **InfoStore** module:

In the module bar 🔯 🤌 🖲 🚳 🖾 🛍 🖺 sclick the **InfoStore** 🛍 icon.

On the start page click on the title bar of the InfoStore module window.

In the folder tree click on any InfoStore folder below InfoStore.

### The InfoStore module:

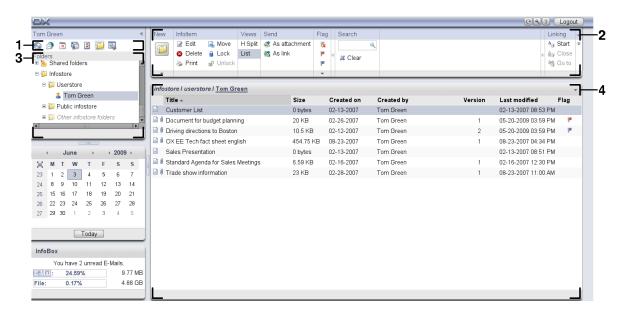

The module contains the following elements:

| Nb | Element         | Function                                                                                                   |
|----|-----------------|----------------------------------------------------------------------------------------------------|
| 1  | Module bar      | Contains icons for opening the modules. The <b>InfoStore</b> icon is selected.                             |
| 2  | Panel           | Contains the functions available in the InfoStore module, please refer to 7.3.1: The InfoStore panel.      |
| 3  | Folder tree     | Shows the personal InfoStore folders, please refer to 7.2.3: What is the purpose of InfoStore folders?.    |
| 4  | Overview window | Shows the contents of the selected InfoStore folder, please refer to 7.3.2: The InfoStore overview window. |

# 7.2. What you should know

## 7.2.1. What is the purpose of the InfoStore module?

In the InfoStore module you can store and view information saved as InfoStore entries. You can

- display InfoStore entries,
- create InfoStore entries,
- manage InfoStore entries.

## 7.2.2. What should I know about InfoStore entries?

An InfoStore entry contains information on a certain topic. This might include the following:

- Text information in the form of a comment.
- A link (bookmark) to an internet address.
- An attached document. There can be several versions for the attached document.

## 7.2.3. What is the purpose of InfoStore folders?

InfoStore folders allow to sort InfoStore entries in the same way as documents being sorted in folders on your disk.

An InfoStore folder in the folder tree can be identified by the picon.

All InfoStore folders are located in the folder tree below **InfoStore**. There are the following types of InfoStore folders:

- Personal InfoStore folders. The personal InfoStore folders is named after your username. It is located
  in the folder tree below InfoStore/Userstore. You can create further InfoStore folders in your personal InfoStore folder.
- Public InfoStore folder. Those InfoStore folders are located in the folder tree below InfoStore/Public InfoStore. Each user can create public InfoStore folders. Per default public InfoStore folders are visible to all users.
- Shared InfoStore folders. Those InfoStore folders are named after the respective user. The folders
  are located in the folder tree below InfoStore/Userstore. Each user can share personal InfoStore
  folders with other users.

Information on managing folders can be found in 8.5: Folder Management, and information on sharing folders can be found in 8.6: Permission management.

# 7.3. The interface of the InfoStore module

# 7.3.1. The InfoStore panel

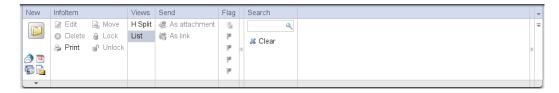

The InfoStore panel contains the following functions in different panel sections:

| Panel section | Functions                                           |
|---------------|-----------------------------------------------------|
| New           | Newly create InfoStore entries or other objects     |
| Info entry    | Edit, delete, print, manage InfoStore entries       |
| View          | Set the display of InfoStore entries: H Split, List |
| Send          | Send InfoStore entries per E-Mail                   |
| Flag          | Mark InfoStore entries with flags                   |
| Search        | Search for InfoStore items using the description    |

## 7.3.2. The InfoStore overview window

The InfoStore overview window, List view:

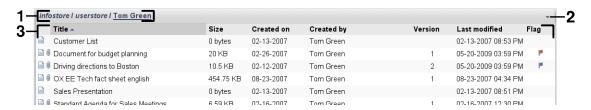

The InfoStore overview window contains the following elements:

| Nb | Element          | Function                                                                                                    |
|----|------------------|----------------------------------------------------------------------------------------------------|
| 1  | Labeling         | Displays the name and path of the current InfoStore folder. <b>Tip:</b> You can browse the folder tree by clicking the underlined parts of the path. |
| 2  | Options button 🔻 | Switches to the InfoStore settings.                                                                                                    |
| 3  | Content area     | Shows the InfoStore entries. You can set the display in the <b>View</b> panel section.                                                               |

# 7.4. Viewing InfoStore items

In order to display InfoStore entries proceed as follows:

- Select an InfoStore folder.
- Select a view. The view defines how the InfoStore entries are displayed in the content area.

# 7.4.1. Displaying the list view

The list view displays the InfoStore entries in the form of a table.

#### How to display InfoStore entries as a list:

- 1. Select an InfoStore folder in the folder tree.
- 2. In the View panel section click on List.

**Result:** The InfoStore entries are displayed as a list.

For each InfoStore entry the list shows one line with information in the form of icons or texts:

| Column               | Information                                                                                                    |
|----------------------|----------------------------------------------------------------------------------------------------|
| Column 1, icon 🗎     | The entry is a InfoStore entry                                                                                                    |
| Column 1, icon 🗟     | The InfoStore entry is locked                                                                                                    |
| Column 2, icon 🛮     | The InfoStore entry contains a document. In order to open or save the current document version click the icon. Details can be found in 7.4.4: Opening or saving the current document version. |
| Title column         | The title of the InfoStore entry                                                                                                    |
| Size column          | The file size of the InfoStore entry                                                                                                    |
| Created on column    | The creation date                                                                                                    |
| Created by column    | The name of the creator                                                                                                    |
| Version column       | The current version of the InfoStore entry                                                                                                    |
| Last modified column | The date of the last change                                                                                                    |
| Flag column          | The flag assigned to the InfoStore entry.                                                                                                    |

The InfoStore entries are per default sorted after the **Title** column in ascending order. The column title is highlighted. An arow icon next to the column title indicates the sort order.

## How to change the sort order:

- 1. To sort after a column click on the column title.
- 2. To change the sort order, again click on the column title.

Result: The sort order is changed.

Note: The first two columns can not be used for sorting.

# 7.4.2. Displaying the H split view

In the H Split view the overview window displays the content of the selected InfoStore entry below the list of Infostore entries.

### How to display InfoStore entries in the H Split view:

- 1. Select an InfoStore folder in the folder tree.
- In the View panel section click on H split.
   Result: The overview window is split horizontally. The upper part displays the list view.
- 3. Select an InfoStore entry in the list view.

**Result:** The loser part of the overview window displays the following information about the selected InfoStore entry:

- The Overview tab contains the following details:
  - Title, Document, Folder name, Link/URL

    The document name serves as a link to the current version of the attached document in order to open or download it. Further information can be found in 7.4.4: Opening or saving the current document version.
  - The document details file size, document type, locking, MD5 sum
     Tip: By clicking the or the + icon you can open or close the details.
  - Comments on the InfoStore entry below the details
- The **Versions** tab contains a list of the versions of the attached document. The view below the list contains detailed information about a version. The view contains a link that allows to open or download the selected version of the attached document. Further information can be found in 7.6.2.3: Working with document versions.
- The lower part of the overview window displays
  - the creator and the creation date of the InfoStore entry,
  - the modifier and the modification date of the InfoStore entry.

Tip: You can move the horizontal separator between the upper and lower part.

## 7.4.3. Displaying hovers

Hovers are available in the h split and list view.

## How to display an InfoStore entry in the hover:

- 1. Move the mouse pointer to an InfoStore entry. The hover opens after a short delay. It displays the **General** tab.
- 2. In order to view further information click on another tab.
- 3. In order to close the hover move the mouse pointer out of the hover.

The hover of an InfoStore entry displays the following information:

- The General tab. It contains:
  - The InfoStore module icon.
  - The title and the creator of the InfoStore entry.
  - If the InfoStore entry contains attachments: the version number, the file type icon, and the file name of the InfoStore entry attachment.
  - The icons for opening and saving the document.
  - The comments for the InfoStore entry. Depending on the length of the comment text, the hover only displays the first lines. When clicking on the text further lines are displayed. A second click switches back to the original view.
- The Versions tab. The number in brackets correlates to the number of document versions. If the InfoStore entry contains a document the following elements are displayed:
  - The plus and minus buttons for displaying or hiding details on the document versions.
  - Version number, file type icon, and file names of the documents.
  - Icons for opening and saving the document versions.

## 7.4.4. Opening or saving the current document version

An InfoStore entry can contain a document with several versions. If this is the case you can do the following actions:

Open the current document version.

Note: In order to open a document you might need to install additional software.

Save the current document version.

How to open or save the other versions is described in 7.6.2.3: Working with document versions.

#### How to open or save the current document version:

- 1. Open the InfoStore entry in the h split view. Switch to the **Overview** tab.
- **2.** Click on the document name next to **Document**. A system window opens. It shows the software used for opening the document.

**Note:** The desing of the system window can vary, depending on the browser.

3. Decide on an action:

If you want to open the document, select **Open with**.

Note: In order to open the document you might need to install additional software.

In order to save the document outside of the groupware, select Save to disk.

4. In the system window click on **OK**.

Tip: As an alternative you can sue one of the following methods:

Use the respective icons in the hover of the InfoStore entry.

In a list view click the icon .

# 7.4.5. Sending an InfoStore entry

In order to send an InfoStore entry to other users, choose one of the following possibilities.

- If the InfoStore entry contains a document, you can send the document as an E-Mail attachment to any E-Mail address.
- You can send the InfoStore entry as a link to internal groupware users.

#### How to send the document of an InfoStore entry as E-Mail attachment:

- 1. Open the InfoStore entry in the hs split view.
- 2. In the **Send** panel section click on **As attachment**.

**Result:** The **E-Mail** window opens. The current version of the document is entered as E-Mail attachment.

## How to send an InfoStore entry as a link:

- 1. Open the InfoStore entry in the h split view.
- 2. In the **Send** panel section click on **As link**.

Result: The E-Mail window opens. The direct link to the InfoStore entry is entered as E-Mail text.

**Note:** In order to follow the link, the recipient of the E-Mail needs to have read permission for the objects in the InfoStore folder containing the InfoStore entry. Information on how to set permissions can be found in 8.6: Permission management.

# 7.5. Creating an InfoStore item

Here you can find an overview on how to create a new InfoStore entry. Details can be found on the next page.

#### How to create a new InfoStore item:

1. Select an InfoStore folder in the folder tree. Otherwise the new InfoStore item is saved in your personal standard InfoStore folder.

**Hinweis:** Wenn Sie in einem öffentlichen oder freigegebenen Ordner einen neuen InfoStore-Eintrag anlegen möchten, benötigen Sie für diesen Ordner das Recht zum Anlegen von Objekten.

- 2. In the New panel section click the New InfoStore item icon. The InfoStore item window opens.
- **3.** If requested select another InfoStore folder by clicking the **Folder** button and selecting an InfoStore folder in the pop-up window.
- 4. Enter a title in the Title field.
- 5. Depending on your needs use the following options.

Add a bookmark for a website by entering an Internet address in the **Link/URL** field. **Tip:** Copy the Internet address from the browser's address bar to the field.

Add a document. Siehe 7.5.1: Adding a document

Add tags. Siehe 7.5.2: Adding tags

Add comments.

6. Click the Save icon in the panel. The window is closed.

**Result:** The InfoStore item is created.

If you want to cancel the process, click on **Cancel** in the **Window** panel section.

### In order to create a new InfoStore entry, choose one of the following methods:

You can also activate the **New InfoStore item** function in other modules in the **New** panel section. In the H Split or List view double-click a free area. The **InfoStore item** window opens.

## 7.5.1. Adding a document

You can add exactly one document to an InfoStore entry. The document contains the version number 1. If you add a further document, it will get the next higher version number.

Further information on document versions can be found in 7.6.2.3: Working with document versions.

#### How to add a document to the InfoStore item in the InfoStore item window:

- 1. Click the File button.
- 2. Click the **Browse** button.
- 3. Select the file to be added as attachment. Close the file selection dialog window.
- 4. Click the Save icon in the panel. The Version comment window opens.
- **5.** If wanted enter a comment in the **Version comment** window. Click **OK**. If you do not want to enter a comment click **No comment**.

**Result:** The document is uploaded to the server. As soon as the upload is finished the **InfoStore item** window is closed.

If you want to cancel the process, click on Cancel in the Version comments window.

Note: Depending on the file size of the document and your connection the process can take a while.

## 7.5.2. Adding tags

A tag is a text that can be used as criterion for sorting InfoStore entries. There are the following possibilities to add tags:

- Enter tags in the input field next the tags button.
- Selecting tags from a list of predefined tags.

### How to add predefined tags in the InfoStore Item window:

- 1. Click the Tags button.
- 2. In the Select tasks dialog window select one or several tags. Click on OK.

**Result:** The tags are entered in the input field.

**Note:** Prior to being able to select tags from a list, you have to define the tags in the groupware settings. Details can be found in the options chapter of the user manual or the online help.

Tip: In order to delete a tag, edit the input field.

# 7.6. Managing InfoStore entries

## 7.6.1. Searching for InfoStore entries

Search terms let you find InfoStore entries in the current InfoStore folder. The search term defines the character string to be searched for.

All InfoStore entries containing the search term in their title will be found.

Example: In order to find the InfoStore entries with the titles "marketing editions" and "basics on marketing", use the search term "marketing".

### How to search for an InfoStore entry:

- 1. In the folder tree select the InfoStore folder to be searched.
- 2. Open the h split or list view.
- 3. In the Suchen panel section enter the search term in the input field.

**Note:** If the **Search** panel section is not displayed, click the **Quick settings** icon in the upper right part of the panel. Activate the search function in the pop-up menu.

- 4. Enter the search term in the input field.
- 5. In the **Search** panel section click the **Search** sicon.

**Result:** The overview window only displays InfoStore entries matching the search term.

#### How to display all InfoStore entries of the currently selected InfoStore folder:

Click on **Reset** in the **Search** panel section.

# 7.6.2. Editing InfoStore entries

All the data entered when having created the InfoStore entry can be edited later.

**Note:** In order to be able to edit an InfoStore entry in a public or shared folder, you need to have edit permissions for the objects in the respective folder.

#### How to edit an InfoStore entry:

- 1. Select an InfoStore entry in the h split or list view.
- 2. In the Infoltem panel section click on Edit. The InfoStore item window opens.
- **3.** Edit the data of the InfoStore entry. A detailed description of the data can be found in 7.5: Creating an InfoStore item. An instruction for working with document versions can be found in 7.6.2.3: Working with document versions.
- **4.** Click the **Save** icon in the panel. The window will be closed.

**Result:** The InfoStore entry is modified.

If you do not want to accept the changes, click on **Cancel** in the **Window** panel section.

Tip: You can also use the context menu or double-click on an InfoStore entry to edit the entry.

# 7.6.2.1. Locking an InfoStore entry

If you edit an InfoStore entry you should lock the entry. The lock has the following purpose:

- It indicates to other users that the InfoStore entry is currently being worked on and might no longer be up-to-date.
- If the locked InfoStore entry is located in an InfoStore folder shared with other users who have modify rights, those other users can not edit the locked InfoStore entry.

#### How to lock an InfoStore entry:

- 1. Select one or several InfoStore entries in the h split or list view.
- 2. In the Infoltem panel section click on Lock.

As soon as you have finished the modification you should unlock the entry.

#### How to unlock the entry:

- 1. Select one or several locked InfoStore entries in the h split or list view.
- 2. In the Infoltem panel section click on Unlock.

Tip: You can also activate the functions **Lock** and **Unlock** in the context menu.

## 7.6.2.2. Deleting a document

You can delete the document of an InfoStore entry. This deletes all document versions. Further information on working with document versions can be found in 7.6.2.3: Working with document versions.

**Note:** This function does not delete any documents from your local disk.

### How to delete the document of an InfoStore entry:

- 1. Select an InfoStore entry in the h split or list view.
- 2. In the Infoltem panel section click on Edit. The InfoStore Item window opens.
- 3. Click the Delete button. The Remove file window opens.
- **4.** If you are sure you want to remove all file versions of the document from the InfoStore entry, click on **Yes**.

**Result:** All file versions of the document are removed from the InfoStore entry. The InfoStore entry itself remains.

## 7.6.2.3. Working with document versions

If an InfoStore entry contains a document, you can do the following actions:

- Adding a new document version
- Deleting a document version
- Setting a document version as the current version

#### How to add a new document verison:

- 1. Select an InfoStore entry in the h split or list view.
- 2. In the Infoltem panel section click on Edit. The InfoStore Item window opens.
- 3. Click the File button.
- 4. Click the Browse button.
- 5. Select the file to be added as attachment. Close the file selection dialog window.
- 6. Click the Save icon in the panel. The window will be closed.
- 7. If need be enter a comment in the **Version comment** pop-up window.
- **8.** Click on **OK** in the pop-up window. If you do not want to enter a comment, click on **No comment**. To cancel the process, click on **Cancel**.

**Result:** The document is transferred to the server. As soon as the process is finished, the **InfoStore Item** window is closed.

**Note:** Depending on the file size of the document and the connection's transfer rate, this process might take a while.

#### How to delete a document version from an InfoStore entry:

- 1. Open an InfoStore entry in the h split view.
- 2. Select the Versions tab.
- **3.** Select a document version in the list pane.
- 4. In the Version panel section click on Delete. The Delete version window opens.
- 5. If you are sure you want to delete the document version, click on Yes.

**Result:** The document version is deleted from the InfoStore entry.

**Note:** This function does not delete any documents from your local disk.

#### How to set a document version as the current version:

- 1. Open an InfoStore entry in the h split view.
- 2. Select the Versions tab.
- **3.** Select a document version in the list pane.
- 4. In the Version panel section click on Current.

**Result:** The selected document version is set as the current one.

# 7.6.3. Printing InfoStore entries

There are the following possibilities to print InfoStore entries:

- Printing a list of InfoStore entries
- Printing the data of an InfoStore entry

### How to print a list of InfoStore entries:

- 1. Open InfoStore entries in the list view.
- **2.** Select the InfoStore entries to be printed:

To only print some of the InfoStore entries, select the InfoStore entries that you want ot print.

T print all InfoStore entries in the list view, either select all InfoStore entries or none.

- **3.** In the **Infoltem** panel section click on **Print**. A new window with the print preview and the **Print** system window open.
- **4.** If need be, change the print settings in the system window.
- 5. In the system window click on Print.

**Result:** The list of InfoStore entries is printed.

### How to print the data of an InfoStore entry:

- 1. Open an InfoStore entry in the h split view.
- 2. In the **Infoltem** panel section click on **Print**. A new window with the print preview and the **Print** system window open.
- **3.** If need be, change the print settings in the system window.
- 4. In the system window click on Print.

**Result:** The data of the InfoStore entry are printed.

## 7.6.4. Moving InfoStore entries

There are the following possibilities to move InfoStore entries:

- With the panel function
- With drag & drop

**Note:** When moving InfoStore entries from a source to a target folder you need to have the following permissions:

- Delete rights for the objects of the source folder
- The folder right for creating objects in the target folder

### How to move InfoStore entries by using the panel function:

- 1. Select one or several InfoStore entries in the h split or list view.
- 2. In the Infoltem panel section click on Move. The Select folder window opens.
- **3.** Click on an InfoStore folder in the **Select folder** window. You can only click on folders where you can move InfoStore entries to.

**Result:** The InfoStore entries are moved.

If you want to cancel the process, click the **close** button in the upper right part of the **Select folder** window.

#### How to move InfoStore entries with drag and drop:

- 1. Select one or several InfoStore entries in the h split or list view.
- 2. Drag a selected InfoStore entry to an InfoStore folder. An icon next to the mouse pointer indicates the following:

When dragging to a valid target a green tick is displayed.

When dragging to an invalid target a red prohibition icon is displayed.

3. Release the mouse button over the target folder.

**Result:** The InfoStore entries are moved.

If you want to cancel the process release the mouse key over an invalid target.

## 7.6.5. Marking InfoStore entries with flags

Flags are colored labels for marking InfoStore entries. You can decide upon the meaning of the single colors.

In the h split and list view the flags are displayed in the last column.

#### How to mark InfoStore entries with flags:

- 1. Select an InfoStore entry in the h split or list view.
- 2. In the Flags panel section click on any flag but the first one.

**Result:** The selected InfoStore entries are marked with flags.

### How to delete flags:

- 1. In the h split or list view select InfoStore entries marked with flags.
- 2. Click on the first flag in the Flags panel section.

Result: The flags are deleted.

# 7.6.6. Deleting InfoStore entries

**Warning:** Deleted InfoStore entries can not be restored. Prior to deleting an InfoStore entry, make sure you no longer need the InfoStore entry.

**Hinweis:** If you want to delete an InfoStore entry in a public or shared folder you need to have delete permission for the objects in these calendar folders.

## How to delete one or several InfoStore entries:

- 1. Select one or several InfoStore entries in the h split or list view.
- 2. In the InfoEintrag panel section click on Delete. The Delete items window opens.
- 3. If you are sure you want to delete the InfoStore entries click on Yes.

Result: The InfoStore entries are permanently deleted.

**Tip:** You can also delete InfoStore entreis by using the context menu or the <del> key.

# **Kapitel 8. Options**

## 8.1. Overview

## The **Options** module:

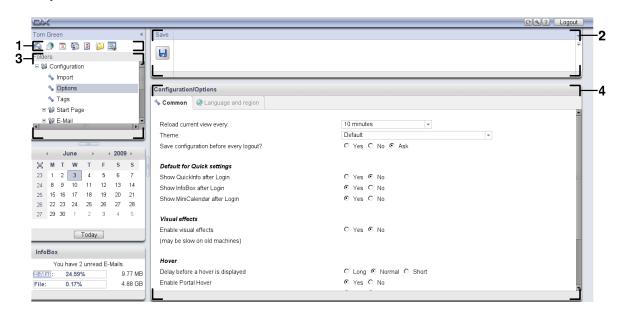

The module contains the following elements:

| Nb | Element         | Function                                                                                                    |
|----|-----------------|----------------------------------------------------------------------------------------------------|
| 1  | Module bar      | Contains icons for opening the modules. The $\mathbf{Options}$ icon $\mathbf{S}$ is selected.                                                                                                    |
| 2  | Panel           | Contains the functions that are available for the single options Depending on the option selected in the folder tree, the pane shows different functions.                                                                              |
| 3  | Folder tree     | Displays the settings available in the Options module.                                                                                                    |
| 4  | Overview window | Here you can view and change the values of the selected option To apply changes you normally also need the panel functions. Details about the values and instructions on how to apply settings can be found in the following sections. |

### The options include

- the settings in the groupware,
- the import of data into the groupware,
- the export of data from the groupware,
- the folder management of the groupware folders,
- the permission management for the folders.

# 8.2. Settings

## 8.2.1. What can be set?

You can set the following:

- The general configuration of the groupware
- Tags
- The configuration of the single modules

# 8.2.2. General configuration

## How to change the general settings for the complete groupware:

- 1. Click the Settings icon 🖫 in the module bar 🛍 🗗 🖺 🖺 🖺 🖳
- 2. Click **Options** in the folder tree below **Settings**. The setting options are displayed in the overview window.
- 3. Make the wanted settings. A description of the settings can be found later in this chapter.
- 4. To save the settings click the Save icon in the panel.

**Result:** The settings are saved.

## How to leave the general settings page:

Click another button in the module bar.

Note: If you leave the settings before having saved the Configuration changed pop-up window opens:

If you want to save the settings click Yes.

If you do not want to save click No.

### The following general settings are available.

#### Common tab

An instruction for changing the settings can be found abeove in 8.2.2: General configuration.

#### Basic settings

#### Reload current view every .

Defines the interval for retrieving new E-Mails, appointments, tasks etc. from the server. The default setting is **5 minutes**.

### Theme.

Defines the color scheme for the groupware interface.

#### Save configuration before every logout? .

Defines whether the current configuration is saved after the logout.

#### Default for quick settings

## Show QuickInfo after Login .

Defines whether the quick infos are activated in the panel per default.

#### Show InfoBox after Login .

Defines whether the InfoBox below the minicalendar is displayed per default.

#### Show MiniCalendar after Login .

Defines whether the MiniCalendar is displayed per default.

#### Visual effects

The visual effects comprise the fading in and fading out of context menus in the folder tree and the Button-down effect when activating a panel function.

#### Enable visual effects.

Activates or deactivates the visual effects. Depending on the performing of your computer it might be better to deactivate the visual effects.

#### Hovers

## Delay before a hover is displayed .

Allows to set the delay for showing a hover on mouse-over.

#### Enabling module hovers.

The settings

**Enable Portal Hover** 

**Enable Calendar Hover** 

**Enable Contacts Hover** 

**Enable Tasks Hover** 

**Enable E-Mail Hover** 

#### **Enable Infostore Hover**

activates or deactivates the hovers in the single modules.

### Enable all .

Activates the hovers in all modules.

#### Disable all.

Deactivates the hovers in all modules.

Tip: You can also activate or deactivate the module hovers in the settings of the single modules.

## Language and region tab

An instruction for changing the settings can be found above in 8.2.2: General configuration.

#### · Language.

Defines the groupware language. Defines the date format and time format settings.

#### • Time zone .

Sets the time zone. All time-bound entries in the groupware refer to the current time zone. While on business you can set the time zone you are currently in.

### Time format.

#### Example

Shows how the time is displyed in the currently selected time format.

#### Predefined

Automatically selects the time format in 12 hours format or 24 hours format, according to the language setting.

#### User defined

Enables the user to select the 12 hours or 24 hours time format.

### Date format.

#### Example

Shows how the date is displayed in the currently selected date format.

#### Predefined

Automatically selects the day, month, and year format and the separator, according to the language setting.

#### User defined

Enables the user to customize the day, month, and year format and the separator.

# 8.2.3. Tags

Tags are categories that can be assigned to contacts, tasks, and InfoStore entries. Tags can help you to sort items.

Tags can be

- created,
- edited,
- deleted.

## How to open the tags functions:

- 1. In the module bar 🚳 🤌 🖻 🛍 🚨 🖺 🖺 solick the **Configuration** icon 🖳
- 2. In the folder tree click on the Configuration subfolder Tags.

Result: The tags functions are displayed in the panel. The overview window displays the existing tags.

## How to create a new tag:

- 1. In the Tags panel section click on Add. The Tags dialog window opens.
- 2. Enter a name for the new tag.
- 3. In the dialog window click on OK.
- 4. In the panel click on Save.

**Result:** The new tag is displayed in the overview window.

#### How to edit a tag:

- 1. Select a tag in the overview window.
- 2. In the Tags panel section click on Edit. The Tags dialog window opens.
- 3. Change the name of the tag.
- 4. In the dialog window click on OK.
- 5. In the panel click on Save.

Result: The tag is changed.

### How to delete a tag:

- 1. Select a tag in the overview window.
- 2. In the Tags panel section click on Remove.
- 3. In the panel click on Save.

Result: The tag is deleted.

### How to leave the tags functions:

Click another button in the module bar.

# 8.2.4. Configuring the start page

Configuring the start page includes

- the layout of the start page,
- the UWA modules.

## 8.2.4.1. Start page layout

The start page layout includes

- the module window display,
- the start page hovers.

## How to configure the start page layout

- 1. In the module bar 🚳 🔊 🖻 🖺 🖺 🖺 click the **Configuration** icon 🖳
- 2. In the folder tree click on Start page.
- 3. Click on the Start page subfolder Layout. The overview window displays the possible settings.
- 4. Apply the wanted settings. A description of the settings can be found further below in this chapter.
- 5. To save the settings click on the panel entry Save.

**Result:** The settings are saved.

#### How to leave the start page settings:

Click another button in the module bar.

Note: When leaving the settings before having save, a pop-up window opens: Configuration changed:

If you want to save the settings click on Yes.

If you do not want to save, click on No.

#### The following settings are available.

#### E-Mail.

Defines the maximum number of unread E-Mails displayed in the E-Mail module window. The **Hide** options hides the module window.

#### Later appointments.

Defines the maximum number of later appointments displayed in the Calendar module window. Appointments taking place in the current or following week are always displayed. The **Hide module window** option hides the module window.

#### Later tasks.

Defines the maximum number of later tasks displayed in the tasks module window. Tasks taking place in the current or following week are always displayed. The **Hide module window** option hides the module window.

#### InfoStore.

Defines the maximum number of new InfoStore entries displayed in the InfoStore module window. The **Hide module window** option hides the module window.

## Enable start page hovers.

Enables or disables the start page hovers.

#### 8.2.4.2. UWA modules

UWA-Module for the start page can be

- added,
- edited,
- removed,
- enabled or disabled.

The start page only displays UWA modules that are enabled.

#### How to add a UWA module:

- 1. In the folder tree click on the Start Page subfolder UWA Modules.
- 2. In the UWA Modules panel section click on Add. The UWA Modules dialog window opens.
- 3. Enter a name in the Name input field. The name is then used as title in the UWA module window.
- **4.** Activate the **Autorefresh** checkbox. This setting is recommended as the content of many UWA modules frequently changes.
- 5. In the URI input field enter the address of the UWA module. Sample addresses can be found on the Open-Xchange website under <a href="Interesting UWA Modules">Interesting UWA Modules</a> [http://www.open-xchange.com/index.php?id=361&L=1].
- **6.** When having entered a URI pointing to an address in your local network, activate **Use standalone mode**. If you are unsure contact your administrator.
- 7. If an UWA module requires parameters, enter those in the **Parameters** input field. The parameters needed for an UWA module can als be found in the table mentioned above. **Tip:** Copy the parameters from the table to the input field.
- **8.** Close the dialog window with **OK**. The new UWA module is entered in the Available UWA modules list and is activated.
- 9. Click on the panel entry Save.

**Result:** The new UWA module is visible on the overview window of the start page.

### How to change the settings of an UWA module:

- 1. Select the module in the Available UWA modules: list.
- 2. In the UWA Modules panel section click on Edit.
- 3. Change the settings in the UWA Modules dialog window.
- 4. Close the dialog window by clicking on OK.
- 5. Click on the panel entry Save.

**Result:** The UWA module settings are changed.

### How to delete an UWA module:

- 1. Select the module in the Available UWA modules: list.
- 2. In the UWA modules panel section click on Remove.
- 3. In the Delete UWA modules dialog window click on Yes.
- 4. Click on the panel entry Save.

Result: The UWA module was deleted.

### How to enbale or disable an UWA module:

- 1. Markieren Sie in der Liste Verfügbare UWA-Module: das Modul.
- 2. In the Visibility panel section click on Enable or on Disable.
- 3. Click on the panel entry Save.

Tip: With a multiple selection you can delete, enable or disable several UWA modules at once.

### How to leave the UWA module functions:

Click another button in the module bar.

# 8.2.5. Configuring the E-Mail module

The E-Mail configuration includes:

- E-Mail settings
- Signatures
- E-Mail filter
- absent notification

## 8.2.5.1. E-Mail settings

### How to configure the E-Mail settings:

- 1. In the module bar 🚳 🔊 🖻 🖺 🖺 click the **Configure** icon 🖳
- 2. Click on E-Mail in the folder tree.
- **3.** In the folder tree click the **E-Mail** subfolder **Preferences**. The overview window displays the possible settings.
- **4.** Configure the settings in the tabs **Common**, **Compose**, and **Display**. A description of the settings can be found in further below [130] in this chapter.
- 5. To save the settings click on the panel entry Save.

**Result:** The settings are saved.

### How to leave the E-Mail settings:

Click on another button in the module bar.

Note: If you leave the settings before having saved the Configuration changed pop-up window opens:

If you want to save the settings click Yes.

If you do not want to save click No.

Tip: You can also switch to the E-Mail settings from the E-Mail module. To do so proceed as follows:

In the upper right part of the overview window's title bar click the **Options** button Click on the menu entry **Options**.

#### The following settings are available.

#### Common tab

An instruction for changing the settings can be found further above in 8.2.5.1: E-Mail settings.

#### Default view.

Defines the default view of the E-Mail module. The default setting is **H Split view**. A comprehensive description of the views can be found in 3.4: Displaying E-Mails.

#### Default view for Spam folders.

Defines the default view of the E-Mails in the spam folder.

If you select **List view**, the contents of spam E-Mails are not displayed. You will only see a list of the spam E-Mails in the overview window.

If you select **H Split view** or **V Split view**, also the contents of the spam E-Mails will be displayed in the overview window.

#### Enable E-Mail Hover?

Enables or disables the hovers of the E-Mail module.

#### • Automatically select first E-Mail?

Defines whether the first E-Mail in the list will be automatically selected when opening an E-Mail folder. The setting is true for the list, h split, and v split view.

### Permanently remove deleted E-Mails?

Defines whether E-Mails will be removed permanently immediately after you click on the Delete button or whether they go to the trash folder.

**Warning:** Permanently removed E-Mails can not be restored. It is recommended to select the **No** option.

### Notify on read acknowledgment?

Defines the groupware behaviour in case the sender of an E-Mail wishes an acknowledgment of receipt.

If set to **Yes**, you are asked during the reading of the E-Mail whether you want to send an acknowledgment of receipt or not.

If set to **No**, you are not asked and no acknowledgment of receipt is sent.

### Automatically save E-Mail addresses to folder Collected contacts?

Defines whether new E-Mail addresses are automatically saved in the **Collected addresses** folder when reading or receiving an E-Mail. The **Collected addresses** folder can be found below your personal contacts folder.

## Compose tab

#### • Insert the original E-Mail text to a reply?

Specifies whether the original E-Mail text is appended to an E-Mail reply.

## When "Reply all":

Specifies the recipients of an E-Mail reply when using Reply all:

Add sender and recipients to "To", Cc to "Cc" option: The sender and the recipients of the original E-Mail are entered in the To: field. The "Cc" recipients of the original E-Mail are entered in the Cc: field.

**Add sender to "To", recipients to "Cc"** option: The sender of the original E-Mail is entered in the **To:** field. The recipients and the "Cc" recipients of the original E-Mail are entered in the **Cc:** field.

### Append vcard?

Specifies whether your contact data will be attached to a new E-Mail in the vCard format.

#### • Enable auto completion of E-Mail addresses?

Specifies whether E-Mail addresses are suggested from the address books when entering an E-Mail address.

## Forward E-Mails as.

Specifies how an E-Mail text is sent when forwarding the E-Mail:

When choosing the **Inline** option, the text is sent within the new E-Mail text body.

When choosing the **Attachment** option, the text is sent as attachment of the new E-Mail.

#### • Format E-Mails as.

Specifies the possible formattings for new E-Mails.

#### Line wrap after:

Specifies, at how many characters a line break is inserted in the text of a new E-Mail.

#### Default sender address:

Specifies the sender address for new E-Mails.

#### Auto-save E-Mail drafts?

Specifies the interval for saving the E-Mail text currently composed in the **Drafts** folder. The **Disabled** option deactivates the function.

## Display tab

An instruction for changing the settings can be found further above in 8.2.5.1: E-Mail settings.

#### • Allow html formatted E-Mails?

Specifies whether or not displaying HTML messages is allowed. In terms of bandwidth, HTML messages have a high impact and can be a high security risk as they can contain dangerous scripts.

## Block pre-loading of externally linked images?

Specifies whether or not the preview of externally linked graphics in HTML E-Mails is supressed:

When choosing **Yes**, external graphics are not directly displayed. This setting protects your privacy.

When choosing **No** external graphics are loaded and displayed when receiving an HTML message.

## Display emoticons as graphics?

Specifies whether emoticons will be displayed as graphics or as characters. For example, if you type in a smiley after having selected this option, the smiley will be displayed as a graphic or as a colon followed by a round bracket.

## Color quoted lines:

Specifies whether original messages are highlighted and introduced with a vertical line. The messages or replies will be displayed as embedded. This option assumes that the **Append the original mailtext to a reply** option is selected.

## 8.2.5.2. E-Mail signatures

An E-Mail signature is a text that is automatically entered in the E-Mail when being composed. It is typically used for inserting the name, company, and contact address at the bottom of the E-Mail text.

An E-Mail signature can be

- created.
- edited,
- set as default signature,
- edited.

### How to open the functions for the E-Mail signatures:

- 1. In the module bar 🚳 🤌 🖻 🕸 🕒 🖳 click the **Configuration** icon 🖳
- 2. Open the E-Mail folder in the folder tree.
- 3. In the folder tree click the E-Mail subfolder Signatures.

**Result:** The functions for E-Mail signatures are displayed in the panel. The existing signatures are displayed in the left pane of the overview window, the right pane displays a preview of the selected signature.

#### How to create a new E-Mail signature:

- 1. In the Signatures panel section click on Add. The Signatures dialog window opens.
- 2. Enter a name.
- 3. Specifiy whether the E-Mail signature should be entered above or below the E-Mail text.
- **4.** Specify whether to use the E-Mail signature as default signature.
- **5.** Enter the signature text.
- 6. In the dialog window click on OK.
- 7. Click on the panel entry Save.

**Result:** The new E-Mail signature is displayed in the overview window.

## How to edit an E-Mail signature:

- 1. Select an E-Mail signature in the overview window.
- 2. In the Signatures panel section click on Edit. The Signatures dialog window opens.
- 3. Change the data of the E-Mail signature.
- 4. In the dialog window click on OK.
- 5. Click on the panel entry Save.

Result: The E-Mail signature is changed.

## How to set an E-Mail signature as default signature:

- 1. Select an E-Mail signature in the overview window.
- 2. In the Signatures panel section click on Edit. The Signatures dialog window opens.
- 3. Activate the **Default signature** checkbox.
- 4. In the dialog window click on OK.
- 5. Click on the panel entry Save.

**Result:** The E-Mail signature is set as default signature. The default signature in the overview window is highlighted.

### How to delete an E-Mail signature:

- 1. Select an E-Mail signature in the overview window.
- 2. In the Signatures panel section click on Remove.
- 3. Click on the panel entry Save.

Result: The E-Mail signature is deleted.

## How to leave the functions for the E-Mail signatures:

Click another button in the module bar.

### 8.2.5.3. E-Mail filter

E-Mail filters help you organize incoming E-Mails. For example, you can set up E-Mail filters to trigger the following actions when receiving an E-Mail:

- The E-Mail is moved to a specific E-Mail folder.
- The E-Mail is forwarded to another E-Mail address.
- The E-Mail is marked as read.

In order to use E-Mail filters, proceed as follows:

- Create E-Mail folders.
- Create one or several rules.
- Specify an order for the rules.
- Set if subsequent rules are to be processed when a rule matches.

#### A rule contains

- a name,
- one or several conditions,
- one or several actions. You can specify whether one or all conditions are to be met in order to process the actions.

You can create a condition by

- selecting an E-Mail component e. g., "Subject";
- selecting a criterion e. g., "is exactly";
- entering an argument e. g., "protocol".

In this case the groupware would verify whether the subject of an E-Mail exactly matches the argument's characters "protocol". With the criterion and the character string you can control if the condition is met. The differences between the single criteria will be explained in the examples below. In the examples, the subject is used for filtering E-Mails.

Criterion: "is exactly"

The condition is met if the subject exactly matches the argument's character string. Example: The argument is "protocol".

The condition is met for the subject "protocol".

The condition is not met for the subject "meeting protocol".

Criterion: "contains"

The condition is met if the subject contains the characters of the argument.

Example: The argument is "protocol".

The condition is met for the subject "protocol".

The condition is also met for the subject "meeting protocol".

Criterion: "Matches"

The condition is met if the subject exactly matches the characters of the argument. The character string can contain wildcards.

Example: The argument is "protocol\*". The "\*" character is a wildcard for any characters.

The condition is met for the subject "protocol update".

The condition is not met for the subject "meeting protocol".

• Criterion: "Matches regex"

The condition is met if the subject contains the characters provided by the regular expression of the argument. Regular expressions allow complex requests. More information can be found on the respective sites in the Internet. The following, very simple regular expression should give an insight to the topic.

Example: The argument is "organi( $z \mid s$ )ation". The expression "( $z \mid s$ )" stands for either the "z" or the "s" character.

The condition is met for the subject "organization".

The condition is also met for the subject "organisation".

The condition is not met for the subject "Organic".

### How to open the functions for E-Mail filters:

- 1. In the module bar 🚳 🥭 🖻 🖻 🖺 🖺 so click the **Configuration** icon 🖫.
- 2. In the folder tree click on E-Mail.
- 3. In the folder tree click on the E-Mail subfolder Filter.

**Result:** The functions for E-Mail filters are displayed in the panel. The overview window shows the available rules. The left pane with the title **Rule Name** displays the existing rules. The right pane with the title **Rule Details** displays a rule's settings.

The following functions are available:

- Create new rule
  - Add conditions
  - Add actions
- Display the details of a rule
- Activate or deactivate a rule
- Change the sort order of the rules
- Edit a rule
- Delete a rule

#### How to create a new rule:

- 1. In the Rules panel section click on New.
- 2. Enter a name in the Name input field in the Rule Details pane.
- **3.** In order to add a condition click the **Add condition** button. Define the condition. Details can be found later in this chapter.

If you want to add a further condition, again click the **Add condition** button.

If you want to remove a condition, click the **Delete** button next to the condition.

**4.** If you set several conditions, use the drop-down list **For an incoming message that matches:** to define how the conditions interact to fulfill the rule:

If any condition is to be met select **Any**.

If all conditons are to be met select All.

**5.** In order to specify the action to be executed if the rule is met, click the **Add action** button. Details can be found later in this chapter.

If you want to add a further action, again click the **Add action** button.

If you want to remove an action click the **Delete** button next to the action.

**6.** The **Process subsequent rules even when this rule matches** checkbox lets you specify whether subsequent rules are to be processed if the rule is met:

If subsequent rules are to be processed activate the checkbox.

If subsequent rules are not to be processed deactivate the checkbox.

7. Click the Save button.

Result: The new rule is entered in the Rule Name pane. The new rule is activated.

The following example describes how to create a condition. The following condition should be set up:

The sender of the E-Mail contains the character string Smith.

#### How to create a condition:

- 1. Select **Sender / From** in the drop-down list below **of the following conditions:**. Next to the drop-down list a new drop-down list and an input field are displayed.
- 2. Select the entry contains in the new drop-down list.
- 3. Enter the character string Smith in the input field.

The following example describes how to set an action. The following action should be set:

Move the E-Mail to the Private E-Mail folder.

#### How to set the action:

- 1. Select the entry **Move to folder** in the drop-down list below **Do the following:**. A new input field is displayed next to the drop-down list.
- 2. Click on the new input field. Select the Private folder.

#### How to display the details of a rule:

Select a rule in the **Rule Name** pane. The conditions and actions for the rule are displayed in the **Rule Details** pane.

#### How to activate or deactivate a rule:

Activate or deactivate the checkbox in the **Active** column.

## How to change the order of the rules:

- 1. Select a rule in the Rule Name pane.
- 2. Click on Up or Down in the Move panel section.

## How to edit a rule:

- 1. Select a rule in the Rule Name pane.
- 2. Change the settings in the Rule Details pane.
- 3. Click the Save button.

#### How to delete a rule:

- 1. Select a rule in the Rule Name pane.
- 2. Click on **Delete** in the **Rules** panel section.

## How to leave the page with the E-Mail filters options:

Click another button in the module bar.

## 8.2.5.4. Vacation notice

If the vacation notice is active, the sender of an incoming E-Mail automatically receives an E-Mail which contains the subject and text of the vacation notice.

#### How to configure the vacation notice:

- 1. Click the Configuration icon 🖫 in the module bar 🛍 🤌 🖻 🖗 🗸
- 2. Click on E-Mail in the folder tree.
- 3. Click on Vacation notice below E-Mail in the folder tree.
- **4.** Configure the settings. A description of the settings can be found later in this chapter.
- 5. In order to save the settings click on the panel entry Save.

## How to leave the page with the settings for the acation notice:

Click another button in the module bar.

## The following settings are available.

Vacation notice is active

activates or deactivates the automatic vacation notice.

Subject

contains the subject of the vacation notice.

Text

contains the text of the vacation notice.

• Number of days between vacation notices to the same sender

Specifies an interval for sending a vacation notice if there are several E-Mails from the same sender.

E-Mail addresses

Specifies the E-mail address to be used as sender address for the vacation notice.

# 8.2.6. Configuring the Calendar module

The calendar configuration includes

- calendar settings,
- teams.

## 8.2.6.1. Calendar settings

## How to configure the calendar settings:

- 1. Click the Configuration icon 🖫 in the module bar 🖸 🗗 😇 🖺 🖺 🖳
- 2. Open the Calendar entry in the folder tree.
- **3.** Click on **Preferences** below **Calendar** in the folder tree. The possible options are displayed in the overview window.
- **4.** Make the appropriate settings.

  A description of the settings can be found in later [140] in this chapter.
- 5. In order to save the settings click on the panel entry Save.

#### How to leave the calendar settings:

Click another button in the module bar.

**Note:** If you leave the settings window before having saved, the **Configuration changed.** pop-up window opens:

If you want to save the settings click on Yes.

If you do not want to save click on No.

Tip: You can also switch to the calendar settings from the calendar module. To do so proceed as follows:

Click the **Options** button vin the upper right corner of the overview window's title bar.

Select the menu entry Options.

#### The following settings are available.

An instruction for changing the settings can be found above in 8.2.6.1: Calendar settings.

#### Default view.

Specifies the default view for the calendar module. A comprehensive description of the views can be found in 5.4: Viewing the calendar and appointments.

#### Interval in minutes.

Specifies the interval for dividing the time grid. One line per interval is displayed in the calendar views Day, Work week, and Custom. Default setting is 30 minutes.

#### Start of working time.

Defines the start of the working hours.

#### End of working time.

Defines the end of the working hours.

## Show confirmation popup for new appointments?

Specifies whether in case of new appointments a window opens that allows you to set the confirmation status.

#### • Enable calendar hovers.

Activates or deactivates the hovers for the calendar module.

#### Default time for reminder.

Defines the pre-set time interval for teh appointment reminder.

## Number of concurrent appointments shown in day view.

Defines the number of concurrent appointments displayed in the day view.

#### Number of days in work week.

Defines the number of days in a work week.

#### Work week starts on.

Defines the day a work week should start with.

## Number of concurrent appointments shown in workweek view.

Sets the number of concurrent appointments displayed side by side in the work week view.

#### Number of days in custom view.

Sets the number of days displayed in the custom view.

• **Number of concurrent appointments shown in custom view.** Sets the number of concurrent appointments displayed side by side in the custom view.

#### E-Mail notification for New, Changed, Deleted?

Specifies whether you will receive an E-Mail notification for new, changed or deleted appointments.

## E-Mail notification for appointment creator?

Specifies whether you will receive an E-Mail notification if other participants accept or decline an appointment created by you.

#### E-Mail notification for appointment participant?

Specifies whether you will receive an E-Mail notification if other participants accept or decline an appointment in which you participate.

## 8.2.6.2. Teams

A team consists of several groupware users. In order to view the appointments of the team members you can select a team in the team view of the calendar module.

#### A team can be

- created,
- edited,
- set as default team,
- deleted.

## How to open the team options page:

- 1. Click the Configuration Si icon in the module bar Si 🗷 🗷 Si 🗵 🕒 Si.
- 2. Click on Calendar in the folder tree.
- 3. Click on Teams below Calendar in the folder tree.

Result: The panel displays the team options. The existing teams are shown in the overview window.

#### How to create a new team:

- 1. Click on Add in the Team panel section. The Team dialog window opens.
- 2. Enter a name.
- 3. Specifiy whether the new team should be used as default team.
- 4. In order to add a member to the team, click on Add member.
- 5. In order to remove a member, select the member and click on **Remove member**.
- 6. Click on OK in the dialog window.
- 7. Click on the panel entry Save.

Result: The new team is displayed in the overview window.

## How to edit a team:

- 1. Select a team in the overview window.
- 2. Click on **Edit** in the **Team** panel section. The **Team** dialog window opens.
- 3. Modify the team data.
- 4. Click on OK in the dialof window.
- 5. Click on the panel entry Save.

**Result:** The team is changed.

## How to set a team as default team:

- 1. Select a team in the overview window.
- 2. Click on **Edit** in the **Team** panel section. The **Team** dialog window opens.
- 3. Activate the **Default team** checkbox.
- 4. Click on OK in the dialog window.
- 5. Click on the panel entry Save.

**Result:** The team is set as default team. The default team is highlighted in the overview window.

## How to delete a team:

- 1. Select a team in the overview window.
- 2. Click on **Remove** in the **Team** panel section.
- 3. Click on the panel entry Save.

Result: The team is deleted.

#### How to leave the team functions:

Click another button in the module bar.

**Note:** When leaving the settings before having saved the **Configuration changed.** pop-up window opens:

If you want to save the settings click on Yes.

If you do not want to save click on No.

## 8.2.7. Configuration of the contacts module

## How to configure the contacts settings:

- 1. Click Configuration Sicon in the module bar Signal Signal Sign
- 2. Open the Contacts folder in the folder tree.
- **3.** Click on **Preferences** below **Contacts** in the folder tree. The options are displayed in the overview window.
- 4. Make the appropriate settings.

A description of the settings can be found further below [143] in this chapter.

5. In order to save the settings click on the panel entry Save.

### How to leave the contacts settings:

Click another button in the module bar.

**Note:** When leaving the settings before having saved, the **Configuration changed.** pop-up window opens:

If you want to save the settings click on Yes.

If you do not want to save, click on No.

**Tip:** You can also switch to the contacts options from within the Contacts module. To do so proceed as follows:

Click the **Options** button • in the upper right corner of the overview window's title bar.

Select the menu entry Options.

#### The following settings are available.

Default view .

Sets the default view of the Contacts module. A comprehensive description of the views can be found in 4.4: Viewing contacts.

Number of rows to be displayed in card view: .

Sets the number of rows in the Card view. When set to **auto** the groupware sets the number to an appropriate value. The default setting is 4 rows. If need be scrollbars are displayed.

Enable Contacts Hover.

Activates or deactivates the hovers for the Contacts module.

## 8.2.8. Configuring the Tasks module

## How to configure the tasks options:

- 2. Click on Tasks in the folder tree.
- 3. Click on **Preferences** below **Tasks** in the folder tree. The overview window shows the available settings.
- 4. Configure the settings.

A description of the settings can be found further below [144] in this chapter.

5. In order to save the settings click on the panel entry Save.

## How to leave the tasks settings:

Click another button in the module bar.

**Note:** If you leave the options page before having saved, the **Configuration changed.** pop-up window opens:

If you want to save the settings click on Ja.

If you do not want to save click on No.

**Tip:** You can also switch to the tasks settings from within the tasks module. To do so proceed as follows:

Click the **Options** button  $\neg$  in the upper right corner of the overview window's title bar.

Select the menu entry **Options**.

## The following settings are available.

#### Default view:

Sets the default view of the tasks module. A comprehensive description of the views can be found in 6.4: Viewing tasks.

#### Interval of the reminder in minutes.

Specifies the preset time interval for reminder of the task's due date.

## • Enable Tasks Hover.

Activates or deactivates the hovers of the tasks module.

## • E-Mail notification for New, Changed, Deleted?

Specifies whether you will receive an E-Mail notification for new, changed or deleted tasks.

#### E-Mail notification for task creator?

Specifies whether you will receive an E-Mail notification if other participants accept or decline a task that was created by you.

## E-Mail notification for task participant?

Specifies whether you will receive an E-Mail notification if other participants accept or decline a task in which you participate.

## 8.2.9. Configuring the InfoStore module

## How to configure the InfoStore settings:

- 2. Click on InfoStore in the folder tree.
- **3.** Click on **Preferences** below the entry **InfoStore** in the folder tree. The overview window displays the available settings.
- 4. Configure the settings.

A description of the settings can be found further below [145] in this chapter.

5. In order to save the settings click on the panel entry Save.

## How to leave the InfoStore options page:

Click another button in the module bar.

**Note:** If you leave the options page before having saved, the **Configuration changed.** pop-up window opens:

If you want to save the settings click on Ja.

If you do not want to save click on No.

**Tip:** You can also switch to the InfoStore settings from within the Infostore module. To do so proceed as follows:

Click the **Options** button • in the upper right corner of the overview window's title bar.

Select the menu entry Options.

#### The following settings are available.

#### Default view:

Sets the default view of the InfoStore module. A comprehensive description of the views can be found in 6.4: Viewing tasks.

## Enable Infostore Hover.

Activates or deactivates the hovers of the InfoStore module.

## 8.2.10. Changing user data

The user data include:

- Personal user data
- Password for accessing the groupware

## 8.2.10.1. Changing personal data

## How to change your personal data:

- 2. Click on User in the folder tree.
- 3. Click on Personal data below User in the folder tree.
- 4. Edit your personal data in the input fields.
- 5. In order to save the changes click on the panel entry Save.

Result: Your personal data are changed.

## 8.2.10.2. Changing password

## How to change your password:

- 2. Click on User in the folder tree.
- 3. Click on Password below the entry User in the folder tree.
- **4.** Enter your current password in the input field **Your old password**.
- 5. Enter a new password in the input field Your new password.
- **6.** Again enter the new password in the input field **Confirm new password**.
- 7. In order to save the change click on the panel entry Save.

**Result:** The password is changed.

## 8.2.11. Administration

The administration includes

- managing groups,
- managing resources.

**Note:** Those functions are only available for particular users. In case those functions are not available to you ask your administrator or hoster.

## 8.2.11.1. Managing groups

## You can

- create a group of users,
- add members,
- remove members,
- delete a group of users.

#### How to access the functions for managing groups:

- 1. Click the Configuration Si icon in the module bar So 3 5 5 5 5.
- 2. Click on Administration in the folder tree.
- 3. Click on **Groups** below **Administration** in the folder tree.

**Result:** The functions for managing groups are displayed in the panel. The exisiting groups are displayed in the left pane of the overview window, the properties of the selected group are displayed in the right pane.

#### How to create a new group:

- 1. Click on New in the Groups panel section.
- 2. Enter a group name in the right pane of the overview window.
- 3. Enter the display name of the group.
- 4. Click on the panel entry Save.

Result: The new group is displayed in the left pane of the overview window. It has no members yet.

## How to add members to a group:

- 1. Select a group in the left pane of the overview window.
- 2. Click on Add in the Members panel section. The Select participants dialog window opens.
- **3.** Add participants.
- 4. Click on **OK** in the dialog window.
- 5. Click on the panel entry Save.

## How to remove members from a group:

- 1. Select a group in the left pane of the overview window.
- 2. Select a member of the group in the right pane of the overview window.
- 3. Click on **Remove** in the **Members** panel section.
- 4. Click on the panel entry Save.

Result: The member is removed from the group.

#### How to delete a group:

- 1. Select a group in the left pane of the overview window.
- 2. Click on **Delete** in the **Groups** panel section.
- 3. Click on Yes in the Delete group pop-up window.

Result: The group is deleted.

## How to leave the functions for managing groups:

Click another button in the module bar.

## 8.2.11.2. Managing resources

Resources can be

- created.
- edited.
- deleted.

#### How to access the functions for managing resources:

- 2. Click on Administration in the folder tree.
- 3. Click on **Resources**below **Administration** in the folder tree.

**Result:** the functions for managing resources are displayed in the panel. The existing resources are displayed in the left pane of the overview window, the properties of the selected resource are displayed in the right pane.

#### How to create a new resource:

- 1. Click on **New** in the **Resources** panel section.
- 2. Enter the resource name in the right pane of the overview window.
- 3. Enter the display name of the resource.
- **4.** Enter an E-Mail address for the resource. If the resource is booked, an E-mail notification is sent to this address.
- 5. Enter a description for the resource.
- 6. Click on the panel entry Save.

**Result:** The new resource is displayed in the left pane of the overview window.

## How to edit a resource:

- 1. Select a resource in the left pane of the overview window.
- 2. Change the data in the right pane of the overview window.
- 3. Click on the panel entry Save.

**Result:** The data are changed.

#### How to delete a resource:

- 1. Select a resource in the left pane of the overview window.
- 2. Click on **Delete** in the **Resources** panel section.
- 3. Click on Yes in the Delete resource pop-up window.

**Result:** The resource is deleted.

# How to leave the functions for managing resources:

Click another button in the module bar.

# 8.3. Importing

You can import appointments, tasks, and contact data, created in other applications into the groupware.

## 8.3.1. Which data can be imported?

The following data are supported:

- iCal
- vCard
- CSV

Data of the iCal type allow the standardized exchange of calendar data like appointments and tasks. The typical name extension of an iCal file is ics.

Data of the vCard type allos the standardized exchange of contact data in the form of an electronic business card. The typical name extension of a vCard file is vcf.

Data of the CSV type allow the exchange of text data in the form of a table. You can import contact data from a CSV file. The typical name extension is csv.

## 8.3.2. Importing appointments and tasks in iCal format

## 8.3.2.1. Which iCal objects are imported?

A description of all iCal objects can be found in the document RFC2445 [http://tools.ietf.org/html/rfc2445].

The following table shows which iCal objects are imported in the groupware and which are not. The information in the columns "Appointments" and "Tasks" have the following meaning:

- "X" means the object is imported. The object value is set in RFC2445.
- A number like "255" means the object is imported. The number indicates the maximum number of characters.
- The entry "unlimited" means the object is imported. There is no limitation for the maximum number of characters.
- The entry "-" means the object is not imported.

# Importing appointments and tasks in iCal format

| Category             | iCal object      | Appointments | Tasks     |
|----------------------|------------------|--------------|-----------|
| Calendar Properties  | CALSCALE         | -            | -         |
|                      | METHOD           | -            | -         |
|                      | PRODID           | X            | Χ         |
|                      | VERSION          | X            | Χ         |
| Calendar Components  | VALARM           | X            | Χ         |
|                      | VEVENT           | X            | Χ         |
|                      | VFREEBUSY        | -            | -         |
|                      | VJOURNAL         | -            | -         |
|                      | VTIMEZONE        | X            | Χ         |
|                      | VTODO            | X            | Χ         |
| Component Properties | ATTACH           | -            | -         |
|                      | ATTENDEE         | X            | Χ         |
|                      | CATEGORIES       | X            | Χ         |
|                      | CLASS            | X            | Χ         |
|                      | COMMENT          | -            | -         |
|                      | COMPLETED        | -            | Χ         |
|                      | CONTACT          | -            | -         |
|                      | CREATED          | X            | Χ         |
|                      | DESCRIPTION      | Unlimited    | Unlimited |
|                      | DTEND            | X            | Χ         |
|                      | DTSTAMP          | X            | Χ         |
|                      | DTSTART          | X            | Χ         |
|                      | DUE              | X            | Χ         |
|                      | DURATION         | X            | Χ         |
|                      | EXDATE           | Χ            | -         |
|                      | EXRULE           | -            | -         |
|                      | FREEBUSY         | -            | -         |
|                      | GEO              | -            | -         |
|                      | LAST-MODIFIED    | -            | -         |
|                      | LOCATION         | 255          | -         |
|                      | ORGANIZER        | -            | -         |
|                      | PERCENT-COMPLETE | -            | Χ         |
|                      | PRIORITY         | -            | Χ         |
|                      | RDATE            | -            | -         |
|                      | RECURRENCE-ID    | -            | -         |
|                      | RELATED-TO       | -            | -         |
|                      | REPEAT           | -            | -         |
|                      | REQUEST-STATUS   | -            | -         |
|                      | RESOURCES        | Χ            | -         |
|                      | RRULE            | Χ            | Χ         |
|                      | SEQUENCE         | -            | -         |
|                      |                  |              |           |

# Importing appointments and tasks in iCal format

| Category            | iCal object    | Appointments | Tasks |
|---------------------|----------------|--------------|-------|
|                     | STATUS         | -            | Χ     |
|                     | SUMMARY        | 255          | 255   |
|                     | TRANSP         | -            | Χ     |
|                     | TRIGGER        | X            | Χ     |
| TZID<br>TZNAME      |                | X            | Χ     |
|                     |                | X            | Χ     |
|                     | TZOFFSETFROM   | X            | Χ     |
|                     | TZOFFSETTO     | X            | Χ     |
|                     | TZURL          | X            | Χ     |
|                     | UID            | X            | Χ     |
|                     | URL            | -            | -     |
| Property Parameters | CUTYPE         | X            | Χ     |
|                     | DELEGATED-FROM | -            | -     |
|                     | DELEGATED-TO   | -            | -     |
|                     | DIR            | -            | -     |
|                     | ENCODING       | X            | Χ     |
|                     | FMTTYPE        | -            | -     |
|                     | FBTYPE         | -            | -     |
|                     | LANGUAGE       | -            | -     |
|                     | MEMBER         | -            | -     |
|                     | PARTSTAT       | -            | -     |
|                     | RANGE          | -            | -     |
|                     | RELATED        | -            | -     |
|                     | RELTYPE        | -            | -     |
|                     | ROLE           | -            | -     |
|                     | RSVP           | -            | -     |
|                     | SENT-BY        | -            | -     |
|                     | TZID           | X            | Χ     |
|                     | VALUE          | X            | X     |

## 8.3.2.2. Which iCal object properties are not supported?

The groupware supports appointments as e. g., "The last Sunday of a month".

The groupware though does not support appointments with days counted from the end of months e. g., "The second last Sunday of a month". If an appointments includes such an information the appointment is not imported.

The groupware does not support alarm repetitions. Example: "Remind me four times". If an appointment contains such an information the information is ignored.

## 8.3.2.3. Accomplishing an iCal import

Note: Make sure the file that is to be imported contains correct iCal data.

## How to import appointments or tasks in the iCal format:

- 1. Click the Configuration Si icon in the module bar So 3 5 5 5 5.
- **2.** Click on **Import** below **Configuration** in the folder tree. The available options for the import are displayed in the overview window.
- 3. Select the file type iCal. Specify the data to be imported:

If you want to import appointments select **Appointments** in the drop-down field.

If you want to import tasks select Tasks in the drop-down field..

- 4. Click on Browse. Select the file to be imported. Close the file selection dialog window.
- 5. In order to accomplish the data import click on the panel entry Import.

Result: The appointments or tasks are imported into the target folder.

**Tip:** You can also import appointments or tasks by right-clicking on a calendar or task folder and selecting **Import**.

## 8.3.3. Importing contacts in the vCard format

**Note:** Make sure the file that is to be imported contains correct vCard data.

## How to import contacts in the vCard format:

- **2.** Click on **Import** below the entry **Configuration** in the folder tree. The settings available for the import are displayed in the overview window.
- 3. Select the file type vCard.
- **4.** Click on **Folder**. Select the target folder for the import.
- 5. Click on **Browse**. Select the file to be imported. Close the file selection dialog window.
- 6. In order to accomplish to data import click on the panel entry Import.

**Result:** The contacts are imported into the target folder.

Tip: You can also import contacts by right-clicking on a contact folder and selecting Import.

## 8.3.4. Importing contacts in the CSV format

The following CSV files are supported:

- Standard CSV files with comma separated values
- CSV files from Microsoft Outlook

## 8.3.4.1. What is the structure of a standard CSV file?

A standard CSV file contains contacts in the form of a table. The table has the following structure:

- The first row contains the headers i. e., the names of the data fields.
- Each following row contains the data fields of a contact in the single columns.
- The data fields are comma separated.
- The end of the line is indicated by a line wrap.

A CSV file can e. g. be created with a spread sheet software or a text editor. When doing so you have to consider the following details.

- If there are umlauts in the data fields of the CSV file, it has to be utf-8 encoded.
- The first row of the CSV file has to contain at least one of the column titles mentioned further below.
- The column titles are case sensitive.
- The columns can have any order at all. The imported data will be assigned to the data fields of the Groupware.
- The data fields are separated with commas.
- If there are invalid data in a data field the respective contact will be skipped. Data are invalid if:
  - The number of characters are exceeded. The table further below shows the allowed number of characters for each data field.
  - A data field has the wrong format.
- The data fields have to have following format:
  - All E-Mail fields have to contain the "@" character.
  - The data fields have to be in a valid format.
  - All other data fields can contain any characters at all.
  - It is allowed to have an empty data field.

The first row of the CSV file has to contain one or more of the following column headers:

| Display name       | Sur name            | Given name           | Middle name          |
|--------------------|---------------------|----------------------|----------------------|
| Suffix             | Title               | Street home          | Postal code home     |
| City home          | State home          | Country home         | Martial status       |
| Number of children | Profession          | Nickname             | Spouse name          |
| Note               | Company             | Department           | Position             |
| Room number        | Street business     | Postal code business | City business        |
| State business     | Country business    | Number of employee   | Sales volume         |
| Tax id             | Commercial register | Branches             | Manager's name       |
| Assistant's name   | Street other        | Postal code other    | City other           |
| State other        | Country other       | Telephone business 1 | Telephone business 2 |
| FAX business       | Telephone car       | Telephone company    | Telephone home 1     |
| Telephone home 2   | FAX home            | Cellular telephone 1 | Cellular telephone 2 |
| Telephone other    | FAX other           | Telephone pager      | Telephone telex      |
| Telephone TTY/TDD  | Instantmessenger 1  | Instantmessenger 2   | Telephone IP         |
| Email 1            | Email 2             | Email 3              | URL                  |
| Categories         | Dynamic Field 1     | Dynamic Field 2      | Dynamic Field 3      |
| Dynamic Field 4    | Dynamic Field 5     | Dynamic Field 6      | Dynamic Field 7      |
| Dynamic Field 8    | Dynamic Field 9     | Dynamic Field 10     | Dynamic Field 11     |
| Dynamic Field 12   | Dynamic Field 13    | Dynamic Field 14     | Dynamic Field 15     |
| Dynamic Field 16   | Dynamic Field 17    | Dynamic Field 18     | Dynamic Field 19     |
| Dynamic Field 20   | private             | Birthday             | Anniversay           |
|                    |                     |                      |                      |

# 8.3.4.2. How is the data mapping done for a standard CSV file?

During the import the data fields of the CSV file will be assigned to certain data fields of the Groupware. The following table shows the contact fields of the Groupware and the fields they are assigned to. The table further shows the maximum number of characters allowed for the data field.

| Data fields i | n the contact dialog w | CSV data field |                      |
|---------------|------------------------|----------------|----------------------|
| Tab           | Data field             | Max. chars     |                      |
| Business      | Title                  | 64             | Title                |
|               | First name             | 128            | Given name           |
|               | Middle name            | 128            | Middle name          |
|               | Last name              | 128            | Sur name             |
|               | Suffix                 | 64             | Suffix               |
|               | Display name           | 64             | Display name         |
|               | Company                | 512            | Company              |
|               | Street                 | 256            | Street business      |
|               | ZIP                    | 64             | Postal code business |
|               | City                   | 128            | City business        |
|               | Country                | 64             | Country business     |
|               | State                  | 64             | State business       |
|               | Department             | 128            | Department           |
|               | Position               | 128            | Position             |
|               | Room number            | 64             | Room number          |
|               | Employee ID            | 64             | Number of employee   |
|               | Phone (business)       | 64             | Telephone business 1 |
|               | Phone (business 2)     | 128            | Telephone business 2 |
|               | Fax (business)         | 64             | FAX business         |
|               | Phone (company)        | 64             | Telephone company    |
|               | Mobile                 | 64             | Cellular telephone 1 |
|               | URL                    | 128            | URL                  |
|               | E-Mail (business)      | 256            | Email 1              |
|               | IM (business)          | 64             | Instantmessenger 1   |
|               | Tags                   | 1024           | Categories           |
|               | Type                   |                | private              |
| Private       | Profession             | 64             | Profession           |
|               | Date of birth          |                | Birthday             |
|               | Street                 | 256            | Street home          |
|               | ZIP                    | 64             | Postal code home     |
|               | City                   | 64             | City home            |
|               | State                  | 64             | State home           |
|               | Country                | 64             | Country home         |
|               | Nickname               | 64             | Nickname             |
|               | Phone (private)        | 64             | Telephone home 1     |
|               |                        |                |                      |

| Data fields i | n the contact dialog wi | CSV data field |                      |
|---------------|-------------------------|----------------|----------------------|
| Tab           | Data field              | Max. chars     |                      |
|               | Phone (private 2)       | 64             | Telephone home 2     |
|               | Fax (private)           | 64             | FAX home             |
|               | Mobile (private)        | 64             | Cellular telephone 2 |
|               | IP-phone (private)      | 64             | Telephone IP         |
|               | E-Mail (private)        | 256            | Email 2              |
|               | Marital status          | 64             | Martial status       |
|               | Anniversary             |                | Anniversay           |
|               | IM (private)            | 64             | Instantmessenger 2   |
|               | Pager                   | 64             | Telephone pager      |
|               | Comments                | 5680           | Note                 |
| Additional    | Street (other)          | 256            | Street other         |
|               | ZIP (other)             | 64             | Postal code other    |
|               | City (other)            | 64             | City other           |
|               | State (other)           | 64             | State other          |
|               | Country (other)         | 64             | Country other        |
|               | Phone (other)           | 64             | Telephone other      |
|               | Fax (other)             | 64             | FAX other            |
|               | E-Mail (other)          | 256            | Email 3              |
|               | Phone (car)             | 64             | Telephone car        |
|               | TTY/TDD                 | 64             | Telephone TTY/TDD    |
|               | Sales Volume            | 64             | Sales volume         |
|               | TAX ID                  | 128            | Tax id               |
|               | Commercial Register     | 64             | Commercial register  |
|               | Branches                | 64             | Branches             |
|               | Manager                 | 64             | Manager's name       |
|               | Assistant               | 64             | Assistant's name     |
|               | Telex                   | 64             | Telephone telex      |
|               | Spouse's name           | 64             | Spouse name          |
|               | Children                | 64             | Number of children   |
|               | Optional 1 20           | 64             | Dynamic Field 1 20   |

## 8.3.4.3. How to create a MS Outlook CSV file?

To create a CSV file in MS Outlook that can be imported to the Groupware proceed as follows:

- 1. Select the menu item File | Import/Export.
- 2. In the dialog window Import/Export Wizard choose the entry Export to file. Click on Next.
- 3. Choose the entry Comma separated values (Windows). Click on Next.
- 4. Select the contact folder to be exported. Click on Next.
- 5. Set the name and location for the output file. Click on Next.
- **6.** To complete the export process click on **Finish**. Note: Leave the check box **Export contacts from** ... activated. Do not click on **Assign fields**. Leave the default assignment unchanged.

Result: The new CSV file contains all data fields of the exported contacts.

## 8.3.4.4. Which data fields of an MS Outlook CSV file are imported?

The following data fields are imported in the Groupware:

Assistant's Name Account Anniversary Birthday **Business City Business Country Business Fax Business Phone Business Phone 2 Business Postal Code Business State Business Street** Car Phone Categories Children Company Main Phone Company Department E-mail 2 Address E-mail 3 Address First Name Home City Home Country Home Fax Home Phone Home Phone 2 Home Postal Code Home State Home Street Last Name Manager's Name Middle Name Mobile Phone Notes Organizational ID Number Other City Other Country Other Fax Other Phone Other Street Other Postal Code Other State Profession Sensitivity **Pager** Spouse Suffix Telex Title TTY/TDD Phone Web Page

## 8.3.4.5. How is the data mapping done for a MS Outlook CSV file?

When importing, the data fields of the MS Outlook CSV file will be assigned to certain data fields of the Groupware. The following table shows the assignment by listing the data fields that are displayed when editing a contact in the Groupware. The table further shows the maximum number of characters for each data field.

| Data fields in the Contacts dialog window |                    | MS Outlook CSV data field |                      |
|-------------------------------------------|--------------------|---------------------------|----------------------|
| Tab                                       | Data field         | Max. Zeichen              |                      |
| Business                                  | Title              | 64                        | Title                |
|                                           | First name         | 128                       | First name           |
|                                           | Middle name        | 128                       | Middle name          |
|                                           | Last name          | 128                       | Last name            |
|                                           | Suffix             | 64                        | Suffix               |
|                                           | Company            | 512                       | Company              |
|                                           | Street             | 256                       | Business Street      |
|                                           | ZIP                | 64                        | Business Postal Code |
|                                           | City               | 128                       | Business City        |
|                                           | Country            | 64                        | Business Country     |
|                                           | State              | 64                        | Business State       |
|                                           | Department         | 128                       | Department           |
|                                           | Phone (business)   | 64                        | Business Phone       |
|                                           | Phone (business 2) | 128                       | Business Phone 2     |
|                                           | Fax (business)     | 64                        | Business Fax         |
|                                           | Phone (company)    | 64                        | Company Main Phone   |
|                                           | Mobile             | 64                        | Mobile Phone         |
|                                           | URL                | 128                       | Web Page             |
|                                           | Email (business)   | 256                       | Account              |
|                                           | Tags               | 1024                      | Categories           |
|                                           | Тур                |                           | Sensitivity          |
| Private                                   | Profession         | 64                        | Profession           |
|                                           | Date of birth      |                           | Birthday             |
|                                           | Street             | 256                       | Home Street          |
|                                           | ZIP                | 64                        | Home Postal Code     |
|                                           | City               | 64                        | Home City            |
|                                           | State              | 64                        | Home State           |
|                                           | Country            | 64                        | Home Country         |
|                                           | Phone (privat)     | 64                        | Home Phone           |
|                                           | Phone (privat 2)   | 64                        | Home Phone 2         |
|                                           | Fax (privat)       | 64                        | Home Fax             |
|                                           | Email (privat)     | 256                       | E-mail 2 Address     |
|                                           | anniversary        |                           | Anniversary          |
|                                           | Pager              | 64                        | Pager                |
|                                           | Comment            | 5680                      | Notes                |
| Additional                                | Street (other)     | 256                       | Other Street         |
|                                           | ZIP (other)        | 64                        | Other Postal Code    |
|                                           | City (other)       | 64                        | Other City           |
|                                           | State (other)      | 64                        | Other State          |
|                                           | Country (other)    | 64                        | Other Country        |

| Data fields in the Contacts dialog window |                     | MS Outlook CSV data field |                          |
|-------------------------------------------|---------------------|---------------------------|--------------------------|
| Tab                                       | Data field          | Max. Zeichen              |                          |
|                                           | Phone (other)       | 64                        | Other Phone              |
|                                           | Fax (other)         | 64                        | Other Fax                |
|                                           | E-Mail (other)      | 64                        | E-mail 3 Address         |
|                                           | Phone (car)         | 64                        | Car Phone                |
|                                           | TTY/TDD             | 64                        | TTY/TDD Phone            |
|                                           | Commercial Register | 64                        | Organizational ID Number |
|                                           | Manager             | 64                        | Manager's Name           |
|                                           | Assistant           | 64                        | Assistant's Name         |
|                                           | Telex               | 64                        | Telex                    |
|                                           | Spouse's name       | 64                        | Spouse                   |
|                                           | Children            | 64                        | Children                 |

## 8.3.4.6. Importing a CSV file

**Warning:** If the data field of an import file exceeds the maximum number of allowed characters or contains invalid data the respective contact will be skipped during the import.

**Note:** Make sure to use valid import files. Please find some hints on valid import files in 8.3.4.1: What is the structure of a standard CSV file? und 8.3.4.3: How to create a MS Outlook CSV file?. There is no check for double entries during the import. Contacts are entered as many times as they are

## To import contacts from a default CSV file or a MS Outlook file proceed as follows:

- 2. Click on **Import** below **Configuration** in the folder tree auf. The import settings are displayed in the overview window.
- 3. Select CSV as file type.

imported.

**4.** Select the CSV file format:

If the file contains data in the default CSV format select Comma separated.

If the file contains data in the MS Outlook CSV format, select Outlook file.

Click on **Folder**. Select the folder for the import.

- 5. Click on **Browse**. Select the file to be imported. Close the file selection dialog.
- **6.** To execute the data import click on the panel entry **Import**.

**Result:** The contacts are imported into the target folder.

Tip: You can also import contacts by right-clicking on a contact folder and selecting Import.

## 8.4. Export

With the Export function you can read out certain groupware data for further usage with other programs. You can export the following data:

- Contacts in vCard format,
- Appointments and tasks in the iCal format.

Both formats are standardized and can be imported by many other programs.

## 8.4.1. Exporting contacts

All contacts from your personal contact folders are exported. Contacts from subfolders are not exported.

## How to export your personal contacts:

- Enter the following address in a browser:
   http://<adresse>/servlet/webdav.vcard
   whereas <adresse> has to be replaced with the Open-Xchange Server's IP address or URL.
- 2. Enter the username and password for your Open-Xchange Server account.
- 3. In the Open webdav.vcard window select Save file and click on OK.

**Result**: The **webdav.vcard** file is downloaded. It contains your personal contacts. To import the data in other programs rename the file to **webdav.vcf**.

## 8.4.2. Exporting appointments and tasks

All appointments and tasks from your personal appointments or tasks folders are exported. Appointments and tasks from subfolders are not exported.

#### How to export your personal appointments and tasks:

- Enter the following address in a browser:
   http://<adresse>/servlet/webdav.ical
   whereas <adresse> has to be replaced with the Open-Xchange Server's IP address or URL.
- 2. Enter the username and password for your Open-Xchange Server account.
- 3. In the Open webdav.ical window select Save file and click on OK.

Result: The webdav.ical file is downloaded. It contains your personal appointments and tasks.

## 8.5. Folder Management

## 8.5.1. What do I have to know about folders?

In order to effectively work with folders you should know the following:

- What are folder categories?
- What are folder types?
- Which folders do exist?
- What is the purpose of permissions?

## 8.5.1.1. What are folder categories?

The folder category defines whether a folder is used by one user only or by several users.

There are the following folder categories:

• **Personal folders.** They are located below your personal root folder. The personal root folder is the folder named after your user name. You can create any personal folders you like. Per default other users can not view your personal folders.

Note: Your personal InfoStore folder is located below InfoStore/Userstore.

• **Public folders.** They are located in the folder tree below **Public folders**. Each user can create public folders. Per default public folders are visible to all users.

Note: The public InfoStore folder is located in InfoStore/Public InfoStore.

• **Shared folders.** They are located in the folder tree below **Shared folders**. Here you can see the folders shared to you by other users.

Note: Shared InfoStore folders are located below InfoStore/Userstore.

## 8.5.1.2. What are folder types?

The folder type defines the objects of a folder.

There are the following folder types:

- E-Mail folder. Contain E-Mail objects.
- Contact folders. Contain contact objects.
- Calendar folders. Contain appointment objects.
- Task folders. Contain task objects.
- InfoStore folders. Contain InfoStore objects.

You define the folder type when creating a new folder.

## 8.5.1.3. Which folders do exist?

The following folders exist per default:

| Folders in the folder tree | Contents                                |
|----------------------------|-----------------------------------------|
| Your username              | Your personal root folder               |
| E-Mail                     | Incoming and outgoing E-Mails           |
| Calendar                   | Personal calendars and appointments     |
| Contacts                   | Personal contacts                       |
| Tasks                      | Personal tasks                          |
| Public folders             | Folders that are visible to all users.  |
| Global address book        | Adress data of all users                |
| Shared folders             | Folders shared to you by other users    |
| InfoStore                  | All InfoStore folders                   |
| UserStore                  | Personal and shared InfoStore folders   |
| Your username              | Your personal InfoStore folder          |
| Other username             | Shared InfoStore folder of another user |
| Public InfoStore           | Public InfoStore folder                 |

## 8.5.1.4. What is the purpose of permissions?

Permissions define what a user is allowed to do with a particular folder and its contents i. e., users have certain rights for the folders. If all pre-conditions are met a user can grant rights to other users or modify the existing rights.

Usually, the reason for granting rights is to share data and information with other users. This is an essential part of a groupware. Granting rights for a folder to other users is also called "Sharing a folder".

In order to control if a user e. g., can only read or also modify folder contents, there are a number of hierarchical permissions. The highest permission is the administrator right. It includes all other rights and the right to share a folder with other users.

The following examples show how to apply particular rights:

- You have the administrator right for your personal folders. In order to hide your personal data from other users, the other users do not have any rights for your personal folders as long as you do not share your personal folders.
- In order to be able to make data and information available to other users you have the right to create subfolders in the **Public folders** folder. Those subfolders can be shared for other users.
- In order to be able to read the address data of other users and to change your own address data you have the right to read all objects in the **Global adress book** folder and to create own objects in this folder.

Detailed information on permissions and an instruction on how to grant permissions can be found in 8.6: Permission management.

# 8.5.2. Creating folders

New folders can be created in the following folders:

| Folders in the folder tree | Which folder types can be created?                |
|----------------------------|---------------------------------------------------|
| Personal root folder       | Calendar folders, tasks folders, contacts folders |
| E-Mail                     |                                                   |
| Inbox                      | E-Mail folders                                    |
| Calendar                   | Calendar folders, tasks folders, contacts folders |
| Contacts                   | Calendar folders, tasks folders, contacts folders |
| Tasks                      | Calendar folders, tasks folders, contacts folders |
| Public folders             | Calendar folders, tasks folders, contacts folders |
| Folder name (*)            | Calendar folders, tasks folders, contacts folders |
| Global address book        |                                                   |
| Shared folders             |                                                   |
| Other username             |                                                   |
| Folder name (*)            | Calendar folders, tasks folders, contacts folders |
| InfoStore                  |                                                   |
| UserStore                  |                                                   |
| Personal InfoStore folder  | InfoStore folders                                 |
| Other username (*)         | InfoStore folders                                 |
| Public InfoStore           | InfoStore folders                                 |

**Note:** For the folders in the folder tree that are marked with (\*) you need to have the right to create subfolders.

Detailed information on permissions and an instruction on how to grant rights can be found in 8.6: Permission management.

## How to create a new folder:

- 1. Right-click on a folder in the folder tree.
- 2. Move the mouse pointer to **New subfolder**. A submenu with folder types opens.
- 3. Click on the folder type that you want to create.

**Note:** Depending on the folder in which you create a new subfolder, some folder types might be disabled. Details can be found in the table.

**Result:** A folder with the name **New folder** is created. The folder name is highlighted.

4. Enter a name. Then press Enter.

**Result:** A new folder is created.

## 8.5.3. Renaming folders

Hinweis: In order to be able to rename a folder you need to have adinstration rights for the folder.

#### How to rename a folder:

- 1. Right-click on a folder in the folder tree.
- 2. From the context menu select **Rename**. the folder name will be highlighted.
- 3. Edit the name or enter a new name.
- 4. Press Enter.

**Result:** The folder is renamed.

## 8.5.4. Moving folders

**Note:** In order to move a folder, you need to have administration rights for the folder and the right to create subfolders in the target folder.

#### How to move a folder:

- 1. Right-click on a folder in the folder tree.
- 2. Select Cut from the context menu. The folder icon is grayed out.
- 3. Right-click on the folder where you want to paste the cut folder.
- 4. Select Paste from the context menu.

**Result:** The folder is moved.

## 8.5.5. Sending a link to a folder

You can send a link to a folder to internal groupware users.

#### How to send a link to a folder:

- 1. Right-click on a folder in the folder tree.
- 2. Select **Send as link** from the context menu.

Result: The E-Mail window opens. The link to the folder is entered as E-Mail text.

Note: In order to follow the link, the E-Mail recipient needs to have the respective rights for the folder.

## 8.5.6. Deleting folders

**Warning:** If you delete a folder all subfolders and objects of this folder are deleted as well. Deleted subfolders and deleted objects can not be resotred.

Note: In order to be able to delete a folder you need to have administration rights for the folder.

## How to delete a folder:

- 1. Right-click on a folder in the folder tree.
- 2. Select **Delete** from the context menu. The **Delete folder** dialog window opens.
- 3. Click on Yes.

**Result:** the folder and it's objects are permanently deleted.

## 8.6. Permission management

## 8.6.1. What do I have to know about permissions?

Permissions define what a user can do with a particular folder. The following rules apply:

- Permissions are assigned to folders and not to single objects within folders.
- For each folder there is at least one user who is the folder adminstrator. The folder administrator can
  - give other users permissions for the folder,
  - rename, move, and delete the folder.
- There is a permission hierarchy. The permission that is higher in the ranking comprises the permissions that are lower in the ranking.
- If a user belongs to several groups with different rights for a folder, the user will always get the permission highest in the ranking.

The following overview always lists the permission highest in the ranking on the bottom. The following permissions exist:

- Change Right Defines whether a user is the folder administrator.
  - No Permission The user is not the administrator.
  - Admin The user is the administrator.
- Folder rights Defines what a user can do with the folder.
  - No folder rights The user has no rights for the folder.
  - Visible folder The user can see the folder.
  - Create objects The user can create objects in the folder.
  - Create subfolder The user can create subfolders in the folder.
  - Admin The user can create subfolders in the folder.
- Read rights They define which folder objects are visible to a user.
  - None The user can not see the objects.
  - **Own** The user can only see the objects created by him/her.
  - All The user can see all objects.
  - Admin The user can see all objects.
- Modify rights They define which folder objects can be modified by the user.
  - None The user can not modify any objects.
  - **Own** The user can only modify objects created by him/her.
  - All The user can modify all objects.
  - Admin The user can modify all objects.
- **Delete rights** They define which folder objects can be deleted by the user.
  - None The user can not delete any objects.
  - Own The user can only delete objects created by him/her.
  - All The user can delete all objects.
  - Admin The user can delete all objects.

## 8.6.2. Which folder permissions are preset for a user?

The following chapter describes the user rights

- for existing folders,
- for newly created folders.

## 8.6.2.1. Permissions for existing folders

You have the following rights for your personal folders:

- Change right: Admin
- Folder rights: Create subfolder
- Read rights: All, Modify rights: All, Delete rights: All

For the **Public folders** folder all users and groups have the following rights:

- Change right: No permission
- Folder rights: Create subfolder
- Read rights: None, Modify rights: None, Delete rights: None

For the Global address book folder all users and groups have the following rights:

- Change right: No permission
- Folder rights: Visible folder
- Read rights: All, Modify rights: Own, Delete rights: None

For the InfoStore folder and the UserStore folder all users and groups have the following rights:

- Change right: No permission
- Folder rights: Visible folder
- read rights: None, Modify rights: None, Delete rights: None

For the **Public InfoStore** folder all users and groups have the following rights:

- Change right: No permission
- Folder rights: Create subfolder
- read rights: None, Modify rights: None, Delete rights: None

## 8.6.2.2. Permissions for newly created folders

Depending on where you create a new folder, particular rights are assigned to you and other users.

If you create a new folder in a personal folder:

- You will get all administrator rights.
- Other users and groups will get the same rights as for the parent folder.

If you create a new folder in the **Public folder** folder or in the **InfoStore/Public InfoStore** folder:

- You will get all administrator rights.
- Other users and groups will get the same rights as for the parent folder.

If you create a new folder in a shared folder of an other user:

- The user who shared the folder will get all administrator rights for the new folder.
- You as well as other users and groups will get the same rights as for the parent folder.

# 8.6.3. Where do I find folders shared by other users?

The following example shows where in the folder tree you can find the folders shared by other users. The following applies:

- The user **Timo Meier** shares the following personal folders for you:
  - his calendar folder
  - his InfoStore folder
  - his personal **Team** E-Mail folder
- The user **Tom Green** creates the new folder **VacationCalendar** in the **Public folders** folder. The folder inherits the permissions of the parent folder.
- The user **Jean Dupont** creates the new folder **Company** in the **InfoStore/Public InfoStore** folder. The folder inherits the rights of the parent folder. He shares the folder **MeetingMinutes** in his personal InfoStore folder. His personal InfoStore folder will not be shared.

Your folder tree shows the following entries:

| Your username       | Your personal root folder. It contains your personal folders. |
|---------------------|---------------------------------------------------------------|
| E-Mail              |                                                               |
| Inbox               |                                                               |
| user                |                                                               |
| Timo Meier          |                                                               |
| Team                | Shared E-Mail folder of Timo Meier                            |
| Tasks               |                                                               |
| Calendar            |                                                               |
| Contacts            |                                                               |
| Public folders      |                                                               |
| Global address book |                                                               |
| VacationCalendar    | Folder created by Tom Green.                                  |
| Shared folders      |                                                               |
| Timo Meier          |                                                               |
| Calendar            | Shared calendar folder of Timo Meier                          |
| InfoStore           |                                                               |
| UserStore           |                                                               |
| Your username       | Your personal InfoStore folder                                |
| Timo Meier          | Shared InfoStore folder of Timo Meier                         |
| Jean Dupont         |                                                               |
| MeetingMinutes      | Shared subfolder in the InfoStore folder of Jean Dupont       |
| Public InfoStore    |                                                               |
| Company             | Folder created by Jean Dupont                                 |

**Note:** In order to see the shared E-Mail folder, you have to subscribe this folder. Details can be found in 8.6.4: Subscribing E-Mail folders.

# 8.6.4. Subscribing E-Mail folders

In order to see E-Mail folders shared by other users, you have to subscribe those folders.

## How to subscribe shared E-Mail folders:

- 1. Right-click on the Inbox folder or on any toher personal E-Mail folder in the folder tree.
- 2. From the context menu select **Subscribe folder**. The **Subscribe folder** pop-up window opens.
- **3.** Open the **User** folder tree in the **Subscribe folder** pop-up window. Activate the checkbox of the folder that you want to subscribe.
- 4. Click on OK.

**Result:** The subscribed folder is displayed in the folder tree.

## 8.6.5. Sharing folders

In order to share data with other users, share one or more folders. You can share a folder by granting other users particular rights for the folder. You can

- grant rights for a folder,
- · change the rights for a folder,
- delete the rights for a folder.

Note: Consider the follwoing restrictions.

In order to grant rights for a folder to an other user, you have to have the administrator right for this folder.

You can not share your personal **Inbox** folder. In order to grant other users access to your E-Mails, share an E-Mail folder that is located below your **Inbox** folder. This E-Mail folder has to be subscribed by other users then, see 8.6.4: Subscribing E-Mail folders.

You have the exclusive rights for your personal calendar, contacts, and tasks folders. You can not grant adminstrator rights for these folders to other users. Examples for practical settings can be found in 8.6.6: Which permission settings are practical?.

#### How to share a folder:

- **1.** Right-click on the folder and select **Properties**. The groupware switches to the Options module. The folder properties are displayed in the overview window.
- 2. Switch to the Rights tab.
- 3. Click on Add in the User panel section. The Select user window opens.
- 4. Select one or more users or user groups from the list.
- 5. In order to add the user or user group selection, click the **Add** button next to Users.
- **6.** In order to accept the selection, click on **OK**. The users are added to the list of users. They will get preset rights.
- 7. Select a newly added user.
- **8.** In order to set the permissions, use the panel sections **Change right**, **Folder rights**, **Read rights**, **Modify rights**, **Delete rights**. Examples for practical settings can be found in 8.6.6: Which permission settings are practical?

**Note:** When setting the rights for a personal folder, the functions in the **Change right** panel section are deactivated.

- 9. If need be, repeat the steps 3-8 to add further users.
- 10. In order to finish the process, click the Save icon in the panel.

Result: The folder is shared.

## How to change the rights for a folder for single users:

- **1.** Right-click on the folder and select **Properties**. The groupware switches to the options module. The folder properties are displayed in the overview window.
- 2. Switch to the **Rights** tab. The users and rights are displayed.
- 3. Select a user.
- **4.** In order to newly set the permissions, use the panel sections **Change right**, **Folder rights**, **Read rights**, **Modify rights**, **Delete rights**. Examples for practical settings can be found in 8.6.6: Which permission settings are practical?.

**Note:** When changing the rights for a personal folder, the functions in the **Change right** panel section are deactivated.

5. In order to finish the process, click the Save icon in the panel.

**Result:** The user permissions are changed.

#### How to remove user rights for a:

- **1.** Right-click on the folder and select **Properties**. The groupware switches to the options module. The folder properties are displayed in the overview window.
- 2. Switch to the **Rights** tab. The users and their permissions are displayed.
- 3. Select a user.
- **4.** Click on **remove** in the **User** panel section.
- 5. In order to finish the process, click the Save icon in the panel.

**Note:** In order to be able to remove the permissions for a folder for single suers, you have to be the folder administrator.

## 8.6.6. Which permission settings are practical?

The following examples are recommendations for practical settings.

## **Example 1: Viewing objects**

A user should be able see the objects in a folder, but not to change or delete them. The user should not be able to create new objects.

The user needs to have the following permissions:

| Change right | Folder rights  | Read rights | Modify rights | D e l e t e<br>rights |
|--------------|----------------|-------------|---------------|-----------------------|
| No           | Visible folder | All         | None          | None                  |

## Example 2: Viewing objects, creating own objects

A user should be able to see the objects in a folder but not to change or delete them. The user should be able to create and modify new objects.

The user needs to have the following permissions:

| Change rights | Folder rights   | Read rights | Modify rights | Delete<br>rights |
|---------------|-----------------|-------------|---------------|------------------|
| No            | Visible folders | All         | Own           | Own              |

## **Example 3: Viewing objects, creating own objects**

A user should not be able to see the objects in a folder. The user should be able to create and modify new objects though.

The user needs to have the following permissions:

| Change rights | Folder rights  | Read rights | Modify rights | D e l e t e<br>rights |
|---------------|----------------|-------------|---------------|-----------------------|
| No            | Create objects | None        | Own           | Own                   |

## Example 4: not viewing objects, creating own objects, creating subfolders

A user should not see the objects in your personal folder. The user should be able to create subfolders. The user needs to have the following permissions:

| Change right | Folder rights    | read rights | Modify rights | Delete<br>rights |
|--------------|------------------|-------------|---------------|------------------|
| No           | Create subfolder | All         | Own           | Own              |

## **Example 5: All permissions**

A user should get all rights for a public folder. The user should be able to grant rights to other users. The user needs to have the following permissions:

| Change right | Folder rights | Read rights | Modify rights | Delete |
|--------------|---------------|-------------|---------------|--------|
|              |               |             |               | rights |

| Admin | Create subfolder | All | All | All |
|-------|------------------|-----|-----|-----|

## 8.7. Publish&Subscribe

## 8.7.1. Wozu dient Publish&Subscribe?

Publish&subscribe enables you to easily exchange data between users and different applications. The users are

- internal Open-Xchange Server users,
- external users without Open-Xchange account.

Applications are

- the Open-Xchange Server,
- various social networks like XING or LinkedIn.

Goals and features of publish&subscribe:

- Data from different social networks can be re-used.
- The Open-Xchange Server combines the data of the social networks.
- The data format is based on HTML and can be displayed by standard browsers without any further tools. The data format is called OXMF.

Particular contact data from XING can be exchanged with external partners e. g., in the following way:

- By using the Subscribe function your XING contacts can be imported to a contact folder.
- If needed, use the Open-Xchange Server functions to edit or restructure the contacts.
- Create a folder that contains the contacts that should be made available to external partners.
- By using the Publish function the contacts in this folder are made available. The Publish function provides an URL that can be sent to external partners per E-Mail.

## 8.7.2. Which data are supported?

You can subscribe the following data:

- XING! contacts
- LinkedIn contacts
- Facebook contacts
- Google Mail contacts

You can publish the following folders:

- Contact folders
- InfoStore folders

## 8.7.3. Subscribing data

#### How to subscribe data:

- **1.** Right-click a folder and from the context menu select **Properties**. The folder properties are displayed in the overview window.
- 2. Switch to the **Subscriptions** tab.
- 3. In the panel click Add.
- 4. Select the subscription source from the Select a source drop-down list.
- 5. Enter the access data for the subscription source e. g., access data, URL.
- **6.** If you want to subscribe data from additional sources for the selected folder, repeat steps 3-5.
- 7. In the panel click Save.

To retrieve the data click the **Retrieve** icon next to the data source..

#### Privacy

The data and any references contained in this webpage are shared with you under the assumption that the owner of the data was entitled to make them available to you. Neither Open-Xchange, nor any of its subsidiaries or affiliates shall be liable for its publication or re-publication.

Any unauthorized use or dissemination of this data is prohibited. If you intend to store, process, or pass on this data, please make sure that you have the right to do so.

If you are one of the people listed or responsible for a resource listed on this page and you don't agree with the publication, please send an email containing the URL (the link) to this webpage to the publisher of the data:

Data published by < > on < >

#### How to delete a subscription:

- **1.** Right-click on a folder and select **Properties**. The folder properties are displayed in the overview window.
- 2. Switch to the **Subscriptions** tab.
- **3.** Select a subscription under **Name** in the overview window.
- 4. Click on the panel entry Remove.
- 5. Click on Yes in the confirmation dialog.

## 8.7.4. Publishing data

#### **Privacy**

When using this publish feature, you as the current owner of the data are responsible for being careful with privacy rules and for complying with legal obligations (Copyright, Privacy Laws).

Especially when publishing personal data you are the responsible party according to the Federal Data Protection Act (BDSG, Germany) or other Privacy Acts of your country.

According to European and other national regulations you as the responsible party are in charge of data economy, and must not publish or forward personal data without the person's consent.

Beyond legal obligations, Open-Xchange would like to encourage extreme care when dealing with personal data. Please consider carefully where you store and to whom you forward personal data. Please ensure appropriate access protection, e.g. by proper password protection.

#### How to publish data from a folder:

- 1. In the context menu of a folder click on **Properties**. The folder properties are displayed in the overview window.
- 2. Switch to the **Publications** tab.
- 3. In the panel click on Add.
- 4. Choose the wanted target from the Select a target drop-down field:
  - When publishing a contact folder select **OXMF Contacts**.
  - When publishing a InfoStore folder select **OXMF InfoStore**.
- **5.** To prevent the URL from being guessed by others, activate the **hide with secret** checkbox. By doing so a random character string is added to the URL i. e., the URL cannot be guessed.
- 6. Enter a name for the publication (e. g., your name) in the Site input field.
- 7. Click on the panel entry Save.

Result: The folder is published. Next to URL, an URL for accessing the published folder is displayed.

Other persons will see the published data when entering the Open-Xchange server address followed by the displayed URL in a browser.

#### How to remove a publication:

- **1.** Right-click on a folder and select **Properties**. The folder properties are displayed in the overview window.
- 2. Switch to the Publications tab.
- 3. Select a publication under Name in the overview window.
- 4. Click on the panel entry Remove.
- 5. Click on Yes in the confirmation dialog.

## 8.7.4.1. Customizing the template

The layout of the web page containing your published data is set by a template. You can customize the web page layout by modifying the template. If you do not modify the template the default template is used.

In order to customize a template the following actions are required:

- Entering a template file name when publishing
- Downloading the template from the personal InfoStore folder
- Customizing the templates with a text editor
- Uploading the customized template to the InfoStore

Note: Customizing a template requires knowledge in web design, especially in HTML and CSS. If a faulty template is used, your published data might no longer be displayed.

How to customize a template:

- **1.** Right-click on a folder and select **Properties**. The folder properties are displayed in the overview window.
- 2. Switch to the **Publications** tab.
- 3. Enter a file name for the template in the **Template name** input field.
- 4. Click on the panel entry Save.
  - Result: Your personal InfoStore folder contains the template in the OXMF Templates folder. The template has the name entered by you in step 2.
  - Note: Prior to being able to see the template you have to retrieve the objects from the server by clicking the Refresh button in the title bar.
- **5.** Download the template from the InfoStore. Edit the template with a text editor. Information on the content of the template can be found later in this section.
- **6.** Upload the modified template as new, current document version to the InfoStore.

Result: The page with the published data is displayed with the modifications.

Note: In order to view the changes, the page has to be reloaded.

Tip: You can also directly modify the template by using WebDAV.

Information on the template structure: A template is written in HTML. It consists if the following sections:

- Macros
- Page layout in XHTML format
  - Layout defined with CSS
  - HTML contents

| Index                                               | Attachments add attachments, 77     |
|-----------------------------------------------------|-------------------------------------|
| A                                                   | Availability, 56                    |
|                                                     | check, 76                           |
| Add attachments                                     | colors, 74                          |
| contacts, 47                                        | set, 74                             |
| tasks, 97                                           |                                     |
| Adding attachments                                  | В                                   |
| appointments, 77                                    | Browse                              |
| E-Mails, 29                                         | the calendar, 60                    |
| Address cards, 42                                   | ,                                   |
| Administration, 147                                 | C                                   |
| Appointment                                         | Calendar, 55                        |
| appointment display, 62                             |                                     |
| list view, 67                                       | appointment display, 66             |
| Appointment conflicts, 77                           | appointment view, 62                |
| Appointment invitation, 78                          | browse, 60                          |
| Appointment series                                  | calendar view, 62                   |
| edit, 81                                            | configuration, 139                  |
| Appointment types, 56                               | Custom calendar view, 65            |
| Appointments                                        | day calendar view, 63               |
| add participants and resources, 75                  | detail view, 67                     |
| add tags, 73                                        | folder, 57                          |
| answer invitation, 78                               | hovers, 69                          |
| appointment types, 56                               | list view, 67                       |
| availability, 57, 74                                | month calendar view, 64             |
| calendar view, 62                                   | navigate in the overview window, 60 |
| checking availability, 76                           | navigating in the mini calendar, 61 |
| confirm, 78                                         | select, 62                          |
| create, 71                                          | settings, 140                       |
| decline, 78                                         | team view, 68                       |
| delete, 83                                          | teams, 141                          |
| detail view, 67                                     | view, 62                            |
| display, 66                                         | week calendar view, 64              |
| edit, 79                                            | work week calendar view, 63         |
| edit with drag & drop, 80                           | Calendar module                     |
| Exteral participants without address book entry, 76 | interface, 58                       |
| flags, 83                                           | open, 55                            |
| from iCal attachment, 77                            | overview, 55                        |
| hovers, 69                                          | overview window, 59                 |
| import, 150                                         | panel, 58                           |
| move to folder, 82                                  | Calendar view                       |
| notify participants, 76                             | custom, 65                          |
| open attachments, 70                                | Day, 63                             |
| print, 82                                           | month, 64                           |
| private appointments, 74                            | week, 64                            |
| reminder, 72                                        | work week, 63                       |
| resolve appointment conflicts, 77                   | Change language, 124                |
| save attachments, 70                                | Change password, 146                |
| search, 79                                          | Change personal data, 146           |
| set start and end, 72                               | Collect                             |
| sort, 67                                            | E-Mail addresses, 32                |
| status, 78                                          | Configuration                       |
| tentative, 78                                       | administration, 147                 |
| view, 62                                            | basic settings, 123                 |
| waiting, 78                                         | calendar, 139                       |

| change password, 146           | panel, 40                            |
|--------------------------------|--------------------------------------|
| contacts, 143                  | Context menu, 4                      |
| E-Mail, 129                    | Сору                                 |
| general settings, 123          | contacts, 52                         |
| hovers, 123                    | E-Mails, 33                          |
| InfoStore, 145                 | CSV                                  |
| language, 124                  | creating in MS Outlook, 157          |
| manage groups, 147             | importing, 159                       |
| manage resources, 148          | mapping, MS Outlook, 157             |
| quick settings, 123            | mapping, standard, 155               |
| start page, 126                | structure, standard, 153             |
| tasks, 144                     |                                      |
|                                | support, MS Outlook, 157             |
| time zone, 124                 | D                                    |
| user data, 146                 | D                                    |
| UWA modules, 126               | Default folders, 162                 |
| visual effects, 123            | Delete                               |
| Configure                      | appointments, 83                     |
| start page, 16                 | contacts, 54                         |
| Contact types, 38              | contacts from distribution lists, 50 |
| Contacts, 37                   | E-Mails, 35                          |
| add attachments, 47            | InfoStore entry, 119                 |
| add picture, 47                | tasks, 103                           |
| add tags, 47                   | Deleting                             |
| address cards, 42              | folder, 164                          |
| collect E-Mail addresses, 32   | Design elements, 6                   |
| configuration, 143             | Display                              |
| contact types, 38              | E-Mails, 22                          |
| copy, 52                       | public appointments, 62              |
| create, 46                     | shared appointments, 62              |
| create distribution lists, 49  | Distribution list                    |
| delete, 54                     | add customized entries, 50           |
| detail view, 43                | Distribution lists                   |
| display phone list, 41         | add contacts, 49                     |
| duplicate, 53                  | create, 49                           |
| edit, 51                       | delete contacts, 50                  |
| filter view, 42                | •                                    |
| flags, 53                      | Document version, 110                |
| folder, 38                     | Duplicate 52                         |
| from vCard attachment, 48      | contacts, 53                         |
| hovers, 44                     | -                                    |
| importing in CSV format, 153   | E                                    |
| importing in vCard format, 153 | E-Mail, 19                           |
| move, 53                       | accounts, 20                         |
| open attachments, 45           | add address to address book, 32      |
| ·                              | add VCard, 29                        |
| print, 52                      | adding attachments, 29               |
| private contacts, 47           | change sender address, 29            |
| save attachments, 45           | collect addresses, 32                |
| search, 51                     | compose text, 28                     |
| settings, 143                  | configuration, 129                   |
| sort, 41                       | copy, 33                             |
| view, 41                       | decrease risks, 22                   |
| Contacts module                | delete, 35                           |
| interface, 40                  | display, 22                          |
| open, 37                       | drafts, 33                           |
| overview, 37                   | enter web page content, 28           |
| overview window, 40            | enter web page content, 20           |

| filter, 134 folder, 20 forward, 30 H-Split view, 23 hovers, 24 list view, 22 move, 34 open attachments, 25 print, 33 recover, 35 | folder tree, 168 grant permissions, 170 InfoStore, 106 move, 164 personal folder, 161 practical permissions, 172 renaming, 164 sending link, 164 share, 170 shared folder, 161, 168 |
|----------------------------------------------------------------------------------------------------|----------------------------------------------------------------------------------------------------|
| reply, 30 request receipt confirmation, 29 save attachments, 25 search, 31                                                       | subscribe (E-Mail folder), 169<br>type, 161<br>Folder tree, 12<br>Folders                                                                                                    |
| select recipient, 27 send, 26 set priority, 29 settings, 130                                                                     | existing folders, 162<br>tasks, 87<br>Forward<br>E-Mail, 30                                                                                                    |
| signature, 132                                                                                                    | Function, 5                                                                                                    |
| sort, 22<br>source data, 24<br>subscribe folder, 169<br>V Split view, 23<br>vacation notice, 138                                 | Groupware, 1, 5 definition, 1                                                                                                    |
| E-Mail filter, 134                                                                                                    | Open-Xchange groupware, 2<br>GUI, 5                                                                                                    |
| E-Mail module, 19                                                                                                    | 301, 3                                                                                                    |
| interface, 20                                                                                                    | Н                                                                                                    |
| open, 19<br>overview, 19                                                                                                    | Help, 14                                                                                                    |
| overview, 13                                                                                                    | Hover                                                                                                    |
| panel, 20                                                                                                    | InfoStore, 110                                                                                                    |
| Edit                                                                                                    | Hovers, 13 calendar and appointments, 69                                                                                                    |
| appointment series, 81                                                                                                    | configuration, 123                                                                                                    |
| appointments, 79-80                                                                                                    | contacts, 44                                                                                                    |
| contacts, 51<br>InfoStore entry, 114                                                                                             | E-Mails, 24                                                                                                    |
| tasks, 99-100                                                                                                    | start page, 13                                                                                                    |
| Elements, 5                                                                                                    | tasks, 91                                                                                                    |
| Exporting, 160                                                                                                    |                                                                                                    |
| appointments and tasks, 160                                                                                                    | 1                                                                                                    |
| contacts, 160                                                                                                    | iCal                                                                                                    |
| External participants, 5                                                                                                    | appointment from iCal attachment, 77 import, 153                                                                                                    |
| F                                                                                                    | Import<br>appointments, 150                                                                                                    |
| Flags                                                                                                    | contacts in csv format, 153                                                                                                    |
| appointments, 83 contacts, 53                                                                                                    | contacts in vCard format, 153                                                                                                    |
| InfoStore entry, 118                                                                                                    | importing a CSV file, 159                                                                                                    |
| tasks, 103                                                                                                    | importing from an iCal file, 153                                                                                                    |
| Folder, 161                                                                                                    | MS Outlook CSV, 157                                                                                                    |
| calendar, 57                                                                                                    | MS Outlook CSV format, 157                                                                                                    |
| category, 161                                                                                                    | standard CSV format, 153, 155<br>supported data, 150                                                                                                    |
| contacts, 38                                                                                                    | tasks, 150                                                                                                    |
| create, 163                                                                                                    | Importing, 150                                                                                                    |
| delete, 164<br>E-Mail, 20                                                                                                    | Infobox, 14                                                                                                    |
| L-IVIAIL, ZU                                                                                                    |                                                                                                    |

| InfoStore, 105                | InfoStore, 105                   |
|-------------------------------|----------------------------------|
| configuration, 145            | tasks, 85                        |
| create item, 112              | Module bar, 11                   |
| entry, 106                    | Module calendar, 55              |
| folder, 106                   | Module contacts, 37              |
| H split view, 109             | Modules, 2                       |
| hover, 110                    | open, 15                         |
| list view, 108                | start page, 9                    |
| open document, 110            | Move                             |
| save document, 110            | appointments to other folder, 82 |
| send entry, 111               | contacts, 53                     |
| settings, 145                 | E-Mails, 34                      |
| sort, 108                     | InfoStore entry, 117             |
| view entries, 108             | tasks, 102                       |
| InfoStore entry, 106          | Moving                           |
| add document version, 116     | folder, 164                      |
| add tags, 113                 |                                  |
| current document version, 116 | N                                |
| delete, 119                   | Navigate                         |
| delete document, 115          | in the calendar, 60              |
| delete document version, 116  | with the mini calendar, 61       |
| edit, 114                     | New                              |
| flags, 118                    | appointment, 71                  |
| lock, 114                     | appointment series, 73           |
| move, 117                     | contact, 46                      |
| print, 117                    | distribution list, 49            |
| search, 114                   | E-Mail, 26                       |
| unlock, 114                   | folder, 163                      |
| InfoStore item                | InfoStore item, 112              |
| add document, 113             | serial task, 95                  |
| create, 112                   | task, 93                         |
| InfoStore module, 105         | Notify                           |
| interface, 107                | appointments, 76                 |
| open, 105                     | tasks, 97                        |
| overview, 105                 | tusits, 57                       |
| overview window, 107          | 0                                |
| panel, 107                    | •                                |
| •                             | Objects, 5                       |
| L                             | Online help, 14                  |
| <br>Layout                    | Open or save attachments         |
| start page, 126               | appointments, 70                 |
| log in, log out, 9            | contacts, 45                     |
| tog III, tog out, 3           | E-Mails, 25                      |
| M                             | tasks, 92                        |
|                               | Open-Xchange groupware           |
| Mail                          | overview, 2                      |
| see E-Mail, 19                | requirements, 4                  |
| Manage groups, 147            | terminology, 5                   |
| Manage resources, 148         | Optimize display, 17             |
| Mini calendar, 14             | Options, 121                     |
| Mini Calendar                 | open, 121                        |
| navigate, 61                  | overview, 121                    |
| Module                        | Ordner                           |
| calendar, 55                  | öffentliche Ordner, 161          |
| contacts, 37                  | Overview window                  |
| E-Mail, 19                    | calendar module, 59              |

| contacts module, 40                                                | E-Mails, 30                  |
|--------------------------------------------------------------------|------------------------------|
| E-Mail module, 21                                                  | Right mouse button, 4        |
| InfoStore module, 107                                              |                              |
| tasks module, 87                                                   | S                            |
|                                                                    | Search                       |
| P                                                                  | appointments, 79             |
| Panel                                                              | contacts, 51                 |
| calendar module, 58                                                | E-Mails, 31                  |
| contacts module, 40                                                | InfoStore entry, 114         |
| E-Mail module, 20                                                  | tasks, 99                    |
| InfoStore module, 107                                              | Send                         |
|                                                                    | E-Mails, 26                  |
| start page, 12                                                     |                              |
| tasks module, 87                                                   | InfoStore entry, 111         |
| Participants, 5                                                    | InfoStore entry as link, 111 |
| Permissions, 162                                                   | Sending                      |
| effects, 165                                                       | link to a folder, 164        |
| for existing folders, 166                                          | Serial appointment           |
| for new folders, 167                                               | create, 73                   |
| grant, 170                                                         | Serial task                  |
| manage, 165                                                        | create, 95                   |
| practical settings, 172                                            | Settings, 122                |
| preset, 166                                                        | basic settings, 123          |
| shared folder, 168                                                 | calendar, 140                |
| subscribing E-Mail folders, 169                                    | contacts, 143                |
| Personal folder, 161                                               | E-Mail, 130                  |
| Personal root folder, 161                                          | E-Mail filter, 134           |
| Phone list                                                         | E-Mail signature, 132        |
| display, 41                                                        | General Configuration, 123   |
| sort, 41                                                           | hovers, 123                  |
| Picture                                                            | InfoStore, 145               |
| add to contact, 47                                                 | language, 124                |
| properties, 47                                                     | quick settings, 123          |
| Print                                                              | tags, 125                    |
| appointments, 82                                                   | tasks, 144                   |
| contacts, 52                                                       | teams, 141                   |
| E-Mails, 33                                                        | time zone, 124               |
| InfoStore entry, 117                                               | vacation notice, 138         |
| tasks, 101                                                         | visual effects, 123          |
| Public folder, 161                                                 | Share (folder), 170          |
| Publish&Subscribe, 173                                             | Shared folder, 161           |
| What is the purpose of publish&subscribe?, 173                     | Shared folders, 168-169      |
| Publish&subscribe                                                  | Signature, E-Mail, 132       |
| publishing data, 175                                               | Sort                         |
| •                                                                  | appointments list, 67        |
| subscribing data, 174                                              |                              |
| supported data, 173 What is the purpose of publish&subscribe?, 173 | contacts, 41                 |
| what is the purpose of publishasubscribes, 173                     | E-Mails, 22                  |
| ^                                                                  | InfoStore entry, 108         |
| Q                                                                  | tasks, 89                    |
| Quick filter bar, 40, 42                                           | Start page, 9                |
| Quickinfos, 14                                                     | configuration, 126           |
|                                                                    | configure, 16                |
| R                                                                  | creating new objects, 15     |
| Renaming                                                           | elements, 10                 |
| folder, 164                                                        | finding information, 15      |
| Reply                                                              | folder tree, 12              |
| Lichi)                                                             | hovers, 13                   |

| interface, 9                   | reams, calendar, 141              |
|--------------------------------|-----------------------------------|
| layout, 126                    | Terminology, 5                    |
| module bar, 11                 | Title bar, 11                     |
| opening modules, 15            | Tooltips, 14                      |
| overview window, 13            |                                   |
| panel, 12                      | U                                 |
| title bar, 11                  | User, 4-5                         |
| Subscribe (E-Mail folder), 169 | User data, 146                    |
| System windows, 5              |                                   |
|                                | change password, 146              |
| T                              | change personal data, 146         |
| <del>-</del>                   | configuration, 146                |
| Tags, 125                      | UWA modules                       |
| Task invitation, 98            | configuration, 126                |
| Task types, 86                 |                                   |
| Tasks, 85                      | V                                 |
| add attachments, 97            | Vacation notice, 138              |
| add participants, 96           | vCard                             |
| add tags, 95                   | contact from vCard attachment, 48 |
| configuration, 144             | View                              |
| confirm, 98                    | calendar and appointments, 62     |
| create, 93                     | contacts, 41                      |
| decline, 98                    | InfoStore entries, 108            |
| delete, 103                    | tasks, 89                         |
| edit, 99                       | tusits, 65                        |
| editing status, 99             | W                                 |
| flags, 103                     | - <del>-</del>                    |
| folders, 87                    | Web page                          |
| H split view, 90               | send as E-Mail, 28                |
| hovers, 91                     |                                   |
| import, 150                    |                                   |
| list view, 89                  |                                   |
| move, 102                      |                                   |
| notify participants, 97        |                                   |
| open attachments, 92           |                                   |
| print, 101                     |                                   |
| private tasks, 96              |                                   |
| reminder, 94                   |                                   |
| reply to invitation, 98        |                                   |
| save attachments, 92           |                                   |
| search, 99                     |                                   |
| set start and due date, 94     |                                   |
| set to done, 100               |                                   |
|                                |                                   |
| settings, 144                  |                                   |
| sort, 89                       |                                   |
| task types, 86                 |                                   |
| view, 89                       |                                   |
| Tasks module, 85               |                                   |
| interface, 87                  |                                   |
| open, 85                       |                                   |
| overview, 85                   |                                   |
| overview window, 87            |                                   |
| panel, 87                      |                                   |
| Team                           |                                   |
| add member, 68                 |                                   |
| select for team view, 68       |                                   |
| team view, 68                  |                                   |